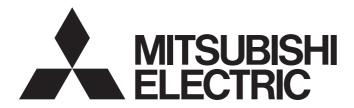

**Engineering Software** 

# **CW Workbench Operating Manual**

-SW1DND-CWWLQ12-E -SW1DND-CWWLQ24-E

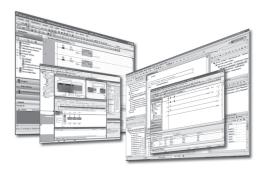

Powered by

CW Workbench was jointly developed by Mitsubishi and WIND RIVER | Wind River Systems, Inc.

## SAFETY PRECAUTIONS

(Read these precautions before using this product.)

Before using this product, please read this manual and the relevant manuals carefully and pay full attention to safety to handle the product correctly.

The precautions given in this manual are concerned with this product only. For the safety precautions of the programmable controller system, refer to the user's manual for the CPU module used.

In this manual, the safety precautions are classified into two levels: "AWARNING" and "ACAUTION".

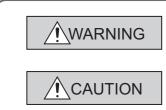

Indicates that incorrect handling may cause hazardous conditions, resulting in death or severe injury.

Indicates that incorrect handling may cause hazardous conditions, resulting in minor or moderate injury or property damage.

Under some circumstances, failure to observe the precautions under "A CAUTION" may lead to serious consequences.

Observe the precautions of both levels because they are important for personal and system safety.

Make sure that the end users read this manual and then keep the manual in a safe place for future reference.

### [Design Precautions]

# For the following controls, configure an interlock circuit in the user program to ensure that the entire system will always operate safely. (1) Changing data of the running C Controller module from the development environment (personal computer) connected (2) Changing the operating status (3) Operation from the development environment (personal computer) Especially, in the case of a control from an external device to a remote C Controller module, immediate action cannot be taken for a problem on the C Controller module due to a communication failure. To prevent this, configure an interlock circuit in the user program, and determine corrective actions to

be taken between the external device and C Controller module in case of a communication failure.

### [Startup and Maintenance Precautions]

### 

- For the following controls, configure an interlock circuit in the user program to ensure that the entire system will always operate safely.
  - (1) Changing data of the running C Controller module from the development environment (personal computer) connected
  - (2) Changing the operating status
  - (3) Operation from the development environment (personal computer)

Especially, in the case of a control from an external device to a remote C Controller module,

immediate action cannot be taken for a problem on the C Controller module due to a communication failure.

To prevent this, configure an interlock circuit in the user program, and determine corrective actions to be taken between the external device and C Controller module in case of a communication failure.

### [Startup and Maintenance Precautions]

### 

 Before performing online operations (especially, program modification, forced output, and operation status change) for the running C Controller module from the peripheral connected, read relevant manuals carefully and ensure the safety.

Improper operation may damage machines or cause accidents.

# **CONDITIONS OF USE FOR THE PRODUCT**

(1) Mitsubishi C Controller system ("the PRODUCT") shall be used in conditions;

i) where any problem, fault or failure occurring in the PRODUCT, if any, shall not lead to any major or serious accident; and

ii) where the backup and fail-safe function are systematically or automatically provided outside of the PRODUCT for the case of any problem, fault or failure occurring in the PRODUCT.

(2) The PRODUCT has been designed and manufactured for the purpose of being used in general industries.

MITSUBISHI SHALL HAVE NO RESPONSIBILITY OR LIABILITY (INCLUDING, BUT NOT LIMITED TO ANY AND ALL RESPONSIBILITY OR LIABILITY BASED ON CONTRACT, WARRANTY, TORT, PRODUCT LIABILITY) FOR ANY INJURY OR DEATH TO PERSONS OR LOSS OR DAMAGE TO PROPERTY CAUSED BY the PRODUCT THAT ARE OPERATED OR USED IN APPLICATION NOT INTENDED OR EXCLUDED BY INSTRUCTIONS, PRECAUTIONS, OR WARNING CONTAINED IN MITSUBISHI'S USER, INSTRUCTION AND/OR SAFETY MANUALS, TECHNICAL BULLETINS AND GUIDELINES FOR the PRODUCT. ("Prohibited Application")

Prohibited Applications include, but not limited to, the use of the PRODUCT in;

- Nuclear Power Plants and any other power plants operated by Power companies, and/or any other cases in which the public could be affected if any problem or fault occurs in the PRODUCT.
- Railway companies or Public service purposes, and/or any other cases in which establishment of a special quality assurance system is required by the Purchaser or End User.
- Aircraft or Aerospace, Medical applications, Train equipment, transport equipment such as Elevator and Escalator, Incineration and Fuel devices, Vehicles, Manned transportation, Equipment for Recreation and Amusement, and Safety devices, handling of Nuclear or Hazardous Materials or Chemicals, Mining and Drilling, and/or other applications where there is a significant risk of injury to the public or property.

Notwithstanding the above, restrictions Mitsubishi may in its sole discretion, authorize use of the PRODUCT in one or more of the Prohibited Applications, provided that the usage of the PRODUCT is limited only for the specific applications agreed to by Mitsubishi and provided further that no special quality assurance or fail-safe, redundant or other safety features which exceed the general specifications of the PRODUCTs are required. For details, please contact the Mitsubishi representative in your region.

# INTRODUCTION

Thank you for purchasing CW Workbench. This manual explains about the product.

Before using this product, please read this manual and the relevant manuals carefully and develop familiarity with the functions and performance of CW Workbench and applicable modules to handle the product correctly.

### **RELEVANT MANUALS**

The manuals related to the product are listed below.

Please place an order as needed.

| Manual<br><manual and="" code="" model="" no.=""></manual>                                                                | Description                                                                                                    |
|----------------------------------------------------------------------------------------------------|----------------------------------------------------------------------------------------------------|
| C Controller Module User's Manual<br>(Hardware Design, Function Explanation)<br><sh-080766eng, 13jz17=""></sh-080766eng,> | The manual describes the system configuration, specifications, functions, handling methods, wiring, and troubleshooting of Q12DCCPU-V (Basic mode) and Q06CCPU-V.                                                                                                    |
| C Controller Module User's Manual<br>(Utility Operation, Programming)<br><sh-080767eng, 13jz18=""></sh-080767eng,>        | The manual describes the installation/uninstallation, utility operation, instructions, and programming of Setting/Monitoring Tools for the C Controller Module (SW3PVC-CCPU).                                                                                                    |
| MELSEC-Q C Controller Module User's Manual<br><sh-081130eng, 13jz75=""></sh-081130eng,>                                   | The manual describes the system configuration, specifications,<br>functions,handling methods, wiring, troubleshooting, and programming<br>and function of C Controller module (Q24DHCCPU-V, Q24DHCCPU-VG,<br>Q24DHCCPU-LS, Q26DHCCPU-LS, and Q12DCCPU-V (Extended<br>mode)).                                        |
| Setting/Monitoring Tools for the C Controller Module<br>Operating Manual<br><sh-081131eng, 13ju76=""></sh-081131eng,>     | The manual describes the system configuration and operation method of Setting/Monitoring Tools for the C Controller Module (SW4PVC-CCPU).                                                                                                    |
| CW-Sim Operating Manual <sh-081159eng, 13ju77=""></sh-081159eng,>                                                         | The manual describes the system configuration, specifications, functions, and troubleshooting of CW-Sim.                                                                                                    |
| Wind River Workbench 3.2 manuals                                                                                          | The manuals describe specifications, usage methods, troubleshooting,<br>and relevant documents of Wind River Workbench 3.2 that is the base<br>for this product.<br>Refer to the manuals for the same functions as Wind River Workbench.<br>A PDF file of the manuals is stored on the DVD-ROM disc of the product. |

# CONTENTS

|                                   | RECAUTIONS                                                                                                    |    |  |  |  |
|-----------------------------------|----------------------------------------------------------------------------------------------------|----|--|--|--|
| CONDITIONS OF USE FOR THE PRODUCT |                                                                                                    |    |  |  |  |
| INTRODUCTION                      |                                                                                                    |    |  |  |  |
| RELEVANT MANUALS                  |                                                                                                    |    |  |  |  |
| MANUAL PAGE ORGANIZATION          |                                                                                                    |    |  |  |  |
| GENERIC TERMS AND ABBREVIATIONS   |                                                                                                    |    |  |  |  |
|                                   | ORGANIZATION                                                                                                    |    |  |  |  |
| FRODUCT                           | ORGANIZATION                                                                                                    | 12 |  |  |  |
| CHAPTER                           | 1 OVERVIEW                                                                                                    | 13 |  |  |  |
| 1.1                               | Features                                                                                                    |    |  |  |  |
| 1.1                               |                                                                                                    |    |  |  |  |
| CHAPTER                           | 2 SYSTEM CONFIGURATION                                                                                                    | 14 |  |  |  |
| 2.1                               | Environment Configuration for Each License Type                                                                                                    |    |  |  |  |
| 2.2                               | Relevant Module                                                                                                    |    |  |  |  |
| 2.3                               | Operating Environment.                                                                                                    |    |  |  |  |
| 2.4                               | Specifications                                                                                                    |    |  |  |  |
|                                   |                                                                                                    |    |  |  |  |
| CHAPTER                           | 3 PACKING LIST                                                                                                    | 18 |  |  |  |
| 3.1                               | Packing List                                                                                                    | 18 |  |  |  |
| 3.2                               | -                                                                                                    |    |  |  |  |
| 0.2                               |                                                                                                    |    |  |  |  |
| CHAPTER                           | 4 PROCEDURE OVERVIEW                                                                                                    | 20 |  |  |  |
| 4.1                               | From Installation to Debugging                                                                                                    | 20 |  |  |  |
| 4.1                               |                                                                                                    |    |  |  |  |
| CHAPTER                           | 5 PERMANENT LICENSE                                                                                                    | 22 |  |  |  |
| 5.1                               | Obtaining Permanent License                                                                                                    |    |  |  |  |
| 5.2                               | -                                                                                                    |    |  |  |  |
| 5.3                               | Applying Permanent License                                                                                                    |    |  |  |  |
| 5.4                               |                                                                                                    |    |  |  |  |
| 0                                 |                                                                                                    |    |  |  |  |
| CHAPTER                           | 6 INSTALLATION AND UNINSTALLATION                                                                                                    | 27 |  |  |  |
| 6.1                               | Installation                                                                                                    |    |  |  |  |
|                                   | 6.1.1 Preparation before installation                                                                                                    |    |  |  |  |
|                                   | 6.1.2 How to install CW Workbench                                                                                                    |    |  |  |  |
|                                   | 6.1.3 After installation                                                                                                    |    |  |  |  |
| 6.2                               | Uninstallation                                                                                                    |    |  |  |  |
|                                   | 6.2.1 Preparation before uninstallation                                                                                                    |    |  |  |  |
|                                   | 6.2.2 How to uninstall CW Workbench                                                                                                    |    |  |  |  |
|                                   | 6.2.3 After uninstallation                                                                                                    |    |  |  |  |
| 6.3                               |                                                                                                    |    |  |  |  |
| 0.0                               | 6.3.1 How to update CW Workbench                                                                                                    |    |  |  |  |
|                                   | 6.3.2 After update                                                                                                    |    |  |  |  |
|                                   | The second second s |    |  |  |  |

| 8.3                                                                        | How to Build Project                                                                                                    |
|----------------------------------------------------------------------------|----------------------------------------------------------------------------------------------------|
| 8.4                                                                        | Setting Optimization Option                                                                                                    |
| CHAPTER                                                                    | 9 CONNECTING CW WORKBENCH TO THE C CONTROLLER MODULE 77                                                                                                    |
| 9.1                                                                        | Setting Target Server                                                                                                    |
|                                                                            | 9.1.1 Preparing for target server setting                                                                                                    |
|                                                                            | 9.1.2 How to set target server connection                                                                                                    |
| 9.2                                                                        | Starting and connecting the target server82                                                                                                    |
| 9.3                                                                        | How to Check and Change Connection Settings                                                                                                    |
| CHAPTER                                                                    | 10 HOW TO DEBUG PROGRAM 85                                                                                                    |
| 10.1                                                                       | 1 How to Connect CW Workbench to the C Controller Module                                                                                                    |
| 10.2                                                                       | 2 Starting Shell                                                                                                    |
| 10.3                                                                       | 3 Downloading Module                                                                                                    |
| 10.4                                                                       | 4 How to Debug Program                                                                                                    |
|                                                                            | 10.4.1 Debugging one task                                                                                                    |
|                                                                            | 10.4.2 Debugging multiple tasks                                                                                                    |
|                                                                            |                                                                                                    |
| 10.5                                                                       | 5 How to Execute Dynamic Printf                                                                                                    |
|                                                                            | 5 How to Execute Dynamic Printf                                                                                                    |
|                                                                            | 11 TROUBLESHOOTING 98                                                                                                    |
| CHAPTER                                                                    | 11 TROUBLESHOOTING 98                                                                                                    |
| CHAPTER<br>11.1<br>11.2                                                    | 11 TROUBLESHOOTING       98         1 Basic Operation       98         2 License       103                                                                                                    |
| CHAPTER<br>11.1<br>11.2<br>11.3                                            | 11 TROUBLESHOOTING       98         1 Basic Operation       98         2 License       103         3 Building       104                                                                                                    |
| CHAPTER<br>11.1<br>11.2<br>11.3<br>11.4                                    | 11 TROUBLESHOOTING       98         1 Basic Operation       99         2 License       103         3 Building       104         4 Target Server Connection       107                                                                                                    |
| CHAPTER<br>11.1<br>11.2<br>11.3                                            | 11 TROUBLESHOOTING       98         1 Basic Operation       98         2 License       103         3 Building       104         4 Target Server Connection       107         5 Downloading       108                                                                                                    |
| CHAPTER<br>11.1<br>11.2<br>11.3<br>11.4<br>11.5<br>11.6                    | 11 TROUBLESHOOTING       98         1 Basic Operation       98         2 License       103         3 Building       104         4 Target Server Connection       107         5 Downloading       108         6 Installation using a temporary license       110                                                                                                    |
| CHAPTER<br>11.1<br>11.2<br>11.3<br>11.4<br>11.5<br>11.6<br>APPENDIX        | 11 TROUBLESHOOTING       98         1 Basic Operation       99         2 License       103         3 Building       104         4 Target Server Connection       107         5 Downloading       109         6 Installation using a temporary license       110         11       111                                                                                                    |
| CHAPTER<br>11.1<br>11.2<br>11.3<br>11.4<br>11.6<br>APPENDIX                | 11 TROUBLESHOOTING       98         1 Basic Operation       99         2 License       103         3 Building       104         4 Target Server Connection       107         5 Downloading       108         6 Installation using a temporary license       110         11       111         pendix 1       Installation and Uninstallation of the Plug-in Software       111                                                                                                    |
| CHAPTER<br>11.1<br>11.2<br>11.3<br>11.4<br>11.6<br>APPENDIX                | 11 TROUBLESHOOTING       98         1 Basic Operation       98         2 License       103         3 Building       104         4 Target Server Connection       107         5 Downloading       108         6 Installation using a temporary license       110         11       111         pendix 1       Installation of the Plug-in Software       111         Appendix 1.1       Installation       111                                                                              |
| CHAPTER<br>11.1<br>11.2<br>11.3<br>11.4<br>11.5<br>11.6<br>APPENDIX<br>App | 11 TROUBLESHOOTING       98         1 Basic Operation                                                                                                    |
| CHAPTER<br>11.1<br>11.2<br>11.3<br>11.4<br>11.5<br>11.6<br>APPENDIX<br>App | 11 TROUBLESHOOTING       98         1 Basic Operation       99         2 License       103         3 Building       104         4 Target Server Connection       107         5 Downloading       108         6 Installation using a temporary license       110         11       111         prendix 1       Installation       111         Appendix 1.1       Installation       114         Appendix 1.2       Uninstallation       114         vendix 2       License Errors       115 |
| CHAPTER<br>11.1<br>11.2<br>11.3<br>11.4<br>11.5<br>11.6<br>APPENDIX<br>App | 11 TROUBLESHOOTING       98         1 Basic Operation                                                                                                    |

| CHAPTER 7 APPLYING PATCH |                     |    |
|--------------------------|---------------------|----|
| 7.1                      | How to Obtain Patch | 55 |
| 7.2                      | How to Apply Patch  | 55 |

### CHAPTER 8 CREATING AND BUILDING USER PROGRAM

57

7

# С

8.1 8.2

# С

# A

| Ap | pendix 3 Compa  | arison with Wind River Workbench                                      | 20 |
|----|-----------------|-----------------------------------------------------------------------|----|
|    | Appendix 3.1    | Comparison with SW1DND-CWWLQ12-E                                      | 20 |
|    | Appendix 3.2    | Comparison with SW1DND-CWWLQ24-E                                      | 21 |
| Ap | pendix 4 Suppor | rt                                                                    | 22 |
|    | Appendix 4.1    | Technical support assistance service regarding C Controller module 12 | 22 |
|    |                 |                                                                       |    |

| INDEX     | 123 |
|-----------|-----|
| REVISIONS |     |

The following illustration is for explanation purpose only, and should not be referred to as an actual documentation.

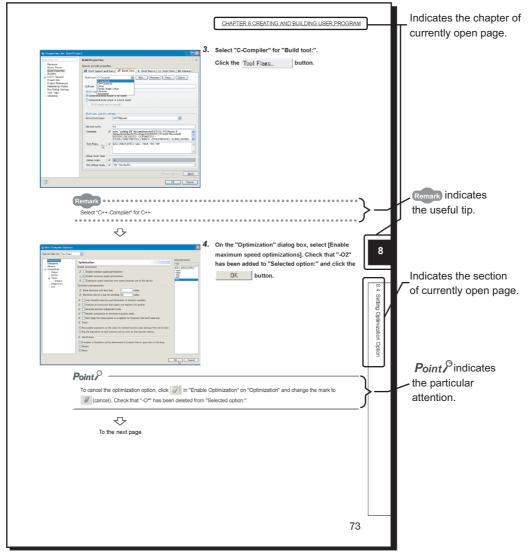

Operating procedures

Three styles of descriptions are used in this manual as below:

### (1) When there is only one operation

🏷 Menu bar [Help] 🗇 [Help Contents]

### (2) When there are steps

- 1. Copy the created source file to the current folder of a project to be added.
- 2. Select the project to be added on the "Project Explorer" window.

### (3) When there are multiple operations

- Enter a folder name of the installation location and click the **DK** button.
- A folder can be selected by clicking the Browse... button.

### Symbols used in this manual

The following shows the symbols used in this manual with descriptions and examples.

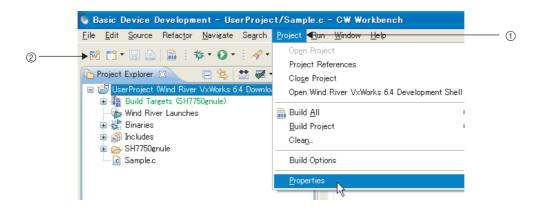

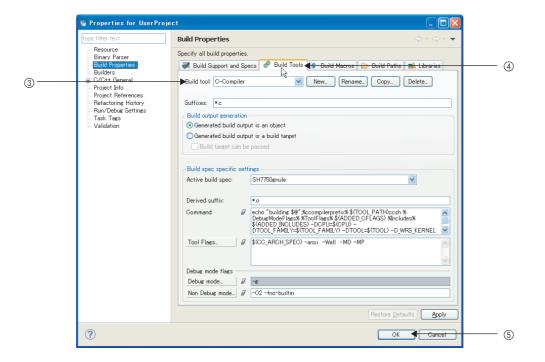

| No. | Symbol Description |                                      | Example                        |
|-----|--------------------|--------------------------------------|--------------------------------|
| 1   | [ ]                | Menu name on a menu bar              | [Project]                      |
| 2   | <b>™</b> î         | Toolbar icon                         |                                |
| 3   |                    | Screen name or item name on a screen | "Build tool:"                  |
| 4   | << >>              | Tab name on a screen                 | < <build tools="">&gt;</build> |
| 5   |                    | Button on a screen                   | OK                             |
| _   |                    | Keyboard key                         | F2                             |
| _   |                    | Reference page                       | -                              |
| _   |                    | Reference manual                     | -                              |

# **GENERIC TERMS AND ABBREVIATIONS**

Unless otherwise specified, this manual uses the following generic terms and abbreviations.

| Generic term/abbreviation                               | Description                                                                                                    |
|---------------------------------------------------------|----------------------------------------------------------------------------------------------------|
| Q24DHCCPU-V                                             | The abbreviation for Q24DHCCPU-V C Controller module.                                                                                                    |
| Q24DHCCPU-VG                                            | The abbreviation for Q24DHCCPU-VG C Controller module.                                                                                                    |
| Q12DCCPU-V                                              | The abbreviation for Q12DCCPU-V C Controller module.                                                                                                    |
| Q12DCCPU-V (Basic mode)                                 | Status that Q12DCCPU-V is initialized with the basic mode For Q12DCCPU-V (Basic mode), refer to the following manual.                                                                                                    |
| Q12DCCPU-V (Extended mode)                              | Status that Q12DCCPU-V is initialized with the extended mode For Q12DCCPU-V (Extended mode), refer to the following manual.                                                                                                    |
| C Controller module                                     | The generic term for Q24DHCCPU-V, Q24DHCCPU-VG, and Q12DCCPU-V.                                                                                                    |
| Setting/monitoring tools for the C<br>Controller module | The generic term for Setting/monitoring tools for the C Controller module shown below.<br>• Q24DHCCPU-V, Q24DHCCPU-VG, and Q12DCCPU-V (Extended mode)<br>SW4PVC-CCPU<br>• Q12DCCPU-V (Basic mode)<br>SW3PVC-CCPU                                                                                                    |
| VxWorks                                                 | The real-time operating system manufactured by Wind River Systems, Inc.                                                                                                    |
| Wind River Workbench                                    | The generic term for Wind River Workbench manufactured by Wind River Systems, Inc.                                                                                                    |
| CW Workbench                                            | <ul> <li>The engineering tool for C Controller module.</li> <li>The generic term for OEM products of Wind River without the runtime analysis tool and simulation functions (VxSim) of Wind River Workbench; a subset of Wind River Workbench.</li> <li>Q24DHCCPU-V and Q24DHCCPU-VG</li> <li>SW1DND-CWWLQ24-E, SW1DND-CWWLQ24-EZ, SW1DND-CWWLQ24-EVZ</li> <li>Q12DCCPU-V</li> <li>SW1DND-CWWLQ12-E, SW1DND-CWWLQ12-EZ, SW1DND-CWWLQ12-EVZ</li> </ul> |
| VxSim                                                   | The generic term for the VxWorks simulator functions of Wind River Workbench.                                                                                                    |
| CW-Sim                                                  | The abbreviation for the VxWorks simulator that can operate the C Controller module program on a personal computer with CW Workbench installed, without connecting to the actual machine (target).                                                                                                    |
| CW-Sim Standalone                                       | The abbreviation for the VxWorks simulator that can operate C Controller module program even on a personal computer without CW Workbench installed.                                                                                                    |
| Windows <sup>®</sup> 7 or later                         | The generic term for Windows $^{\ensuremath{\mathbb{R}}}$ 7, Windows $^{\ensuremath{\mathbb{R}}}$ 8, Windows $^{\ensuremath{\mathbb{R}}}$ 8.1, Windows $^{\ensuremath{\mathbb{R}}}$ 10                                                                                                    |
| Windows <sup>®</sup> 8 or later                         | The generic term for Windows $^{\ensuremath{\mathbb{R}}}$ 8, Windows $^{\ensuremath{\mathbb{R}}}$ 8.1, Windows $^{\ensuremath{\mathbb{R}}}$ 10                                                                                                    |
| Personal computer                                       | The generic term for personal computers where Windows <sup>®</sup> operates                                                                                                    |

Unless otherwise specified, this manual uses the following terms.

| Term                                   | Description                                                                                                    |
|----------------------------------------|----------------------------------------------------------------------------------------------------|
| Dedicated function library             | The generic term for bus interface function, MELSEC data link function, and C Controller module dedicated function.                                                                                                    |
| Bus interface function                 | Dedicated function library offered by C Controller module.<br>This function is used when executing the following:<br>• Input from or output to I/O modules controlled by the C Controller module<br>• Access to the buffer memory of an intelligent function module<br>• The readout or control of the C Controller module status                                    |
| MELSEC data link function              | Dedicated function library offered by C Controller module.<br>This function is used when writing to/reading from a device of other programmable<br>Controller CPUs connected via network or configured with multiple CPUs.                                                                                                    |
| C Controller module dedicated function | Dedicated function library that controls C Controller module.<br>This function is used when reading the C Controller module status, controlling LED, and<br>accessing to resources such as time and battery backup RAM.<br>This function can be used for Q24DHCCPU-V and Q24DHCCPU-VG C Controller modules.<br>It can not be used in Q12DCCPU-V C Controller module. |
| URL                                    | The abbreviation for Uniform Resource Locator.<br>This address indicates a location of information resources (such as text and images) on the<br>Internet.                                                                                                    |
| Eclipse                                | An open source software development environment comprising an integrated development environment written in Java                                                                                                    |

# **PRODUCT ORGANIZATION**

The following shows the C Controller-compatible software.

 $\bigcirc:$  Applicable,  $\times:$  Not applicable

|                  |                             | C Con                                          | troller |         |
|------------------|-----------------------------|------------------------------------------------|---------|---------|
| Supported        | Q24DHCCPU-V<br>Q24DHCCPU-VG | Q12DCCPU-V                                     |         |         |
| software         | -                           | "15102" or later *1 Earlier than<br>"15102" *1 |         |         |
|                  | -                           | Extended mode                                  | Basic n | node *2 |
| SW1DND-CWWLQ24-E | 0                           | ×                                              | ×       | ×       |
| SW1DND-CWWLQ12-E | ×                           | 0                                              | 0       | 0       |

\*1 First five digits of serial number

\*2 For Q12DCCPU-V earlier than "15102", the mode cannot be changed. Q12DCCPU-V earlier than "15102" is regarded as the basic mode in this manual.

# CHAPTER 1 OVERVIEW

CW Workbench is a product for customers who develop a user program that operates on the C Controller module. CW Workbench is an OEM product of Wind River Systems, Inc. The product has only basic functions required for user program development, such as coding, building, and debugging, as a subset product of Wind River Workbench 3.2.

# **1.1** Features

Engineering tool for C Controller, CW Workbench, is software to offer dedicated integrated development environment for the Mitsubishi C Controller module.

CW Workbench has the following features:

# (1) Software to offer dedicated integrated development environment for the C Controller module

This product is an integrated development environment to execute the following operations: project management, source code editing, building, and debugging. A user program for the C Controller module can be effectively developed.

### (2) The same specifications as those of Wind River Workbench 3.2

Displays and operations of CW Workbench are the same specifications as those of Wind River Workbench 3.2 for common functions.

### (3) Extended functions using plug-in software

The third party plug-in software can be easily added, which allows functions to be easily extended.

# CHAPTER 2 SYSTEM CONFIGURATION

### **2.1** Environment Configuration for Each License Type

This section explains the environment for developing user programs in CW Workbench. A permanent license is required to install CW Workbench. (

### (1) Product with license

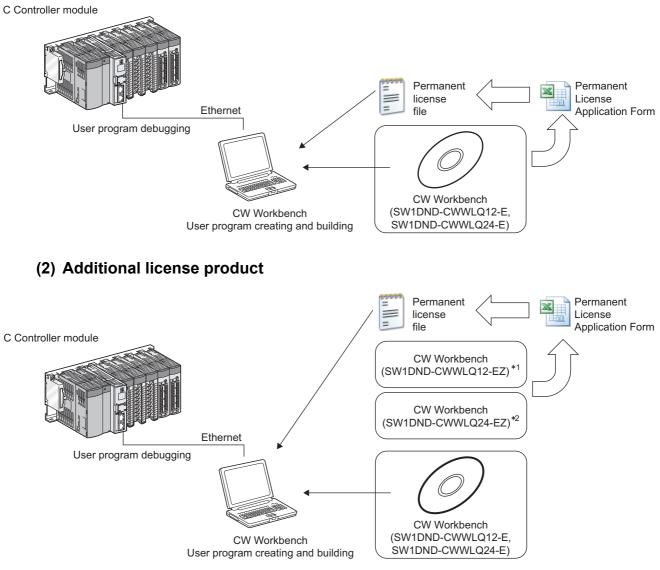

- \*1 The DVD-ROM is not included with the CW Workbench additional license product (SW1DND-CWWLQ12-EZ). To install CW Workbench, the DVD-ROM included with the CW Workbench product with license (SW1DND-CWWLQ12-E) is required.
- \*2 The DVD-ROM is not included with the CW Workbench additional license product (SW1DND-CWWLQ24-EZ). To install CW Workbench, the DVD-ROM included with the CW Workbench product with license (SW1DND-CWWLQ24-E) is required.

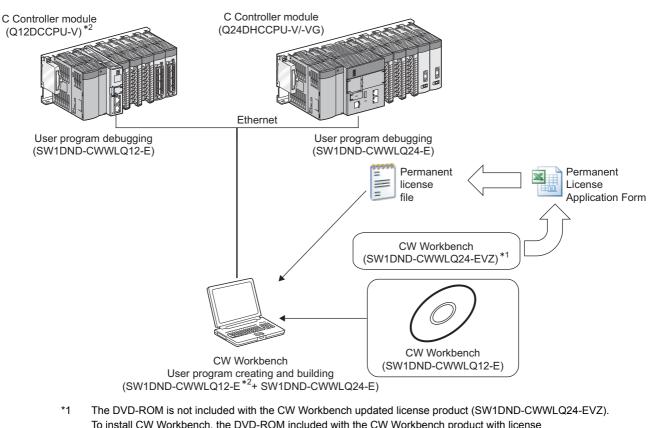

- To install CW Workbench, the DVD-ROM included with the CW Workbench product with license (SW1DND-CWWLQ12-E) is required.
- \*2 The configuration before installing the updated license product (SW1DND-CWWLQ24-EVZ) is indicated.

Point P

If the CPUs to be used after update are not written in "Target CPU" of Permanent License Application Form, please consult your local Mitsubishi representative.

# 2.2 Relevant Module

| Model        | Operating System | Relevant software package                                   |
|--------------|------------------|-------------------------------------------------------------|
| Q24DHCCPU-V  | VxWorks 6.8      | SW1DND-CWWLQ24-E<br>SW1DND-CWWLQ24-EZ                       |
| Q24DHCCPU-VG | VAVVOINS 0.0     | SW1DND-CWWLQ24-EVZ                                          |
| Q12DCCPU-V   | VxWorks 6.4      | SW1DND-CWWLQ12-E<br>SW1DND-CWWLQ12-EZ<br>SW1DND-CWWLQ12-EVZ |

CW Workbench is compatible with the following C Controller module:

## 2.3 Operating Environment

Below is a list of the operating environment of a personal computer where CW Workbench can be operated.

|                                                 | Item                | Description                                                                                                    |  |
|-------------------------------------------------|---------------------|----------------------------------------------------------------------------------------------------|--|
| Com                                             | puter               | PC/AT-compatible personal computer in which the following operating systems can be operated.                                                                                                 |  |
|                                                 | CPU                 | Intel <sup>®</sup> Core <sup>TM</sup> 2 Duo 2GHz or higher is recommended.                                                                                                    |  |
|                                                 | Memory requirements | 1G byte or more (2G bytes or more is recommended)                                                                                                    |  |
| Hard                                            | disk space          | Install size: HDD 4G bytes or more                                                                                                    |  |
| Tiara                                           |                     | Executable size: Virtual memory 512MB or more                                                                                                    |  |
| Displ                                           | ау                  | 1024-by-768 resolution or higher                                                                                                    |  |
| Disk                                            | drive               | DVD-ROM drive                                                                                                    |  |
| Interf                                          | ace                 | Ethernet 10BASE-T/100BASE-TX/1000BASE-T                                                                                                    |  |
|                                                 |                     | <ul> <li>Windows 10 (Home, Pro, Enterprise, Education, IoT Enterprise 2016 LTSB<sup>*5</sup>)<sup>*6,*7</sup></li> <li>Windows 8.1, Windows 8.1 (Pro, Enterprise)<sup>*6,*7</sup></li> </ul> |  |
| OS <sup>*1,*2,*3,*4</sup><br>(Japanese/English) |                     | • Windows 8, Windows 8 (Pro, Enterprise) <sup>*6,*7</sup>                                                                                                    |  |
|                                                 |                     | <ul> <li>Windows 7 (Professional, Ultimate, Enterprise)<sup>*6,*8</sup></li> </ul>                                                                                                    |  |
|                                                 |                     | <ul> <li>Windows Vista<sup>®</sup> (Ultimate, Business, Enterprise)<sup>*8</sup></li> </ul>                                                                                                  |  |
|                                                 |                     | • Windows $XP^{\circ}$ (Professional SP3 or later) <sup>*8</sup>                                                                                                    |  |

\*1 When the following functions are used, this product may not run properly.

- Application start-up in Windows compatibility mode
- · Fast user switching
- Remote desktop
- Windows XP Mode
- Windows Touch or Touch
- Tablet mode
- Virtual Desktops
- \*2 In the following cases, the screen of this product may not work properly.
  - The size of the text and/or other items on the screen are changed to values other than default values (such as 96 DPI, 100%, and 9 pt).
- \*3 Log on as a user with the Administrator attribute when installing and uninstalling CW Workbench.
- \*4 TCP/IP is required.
- \*5 64-bit version only.
- \*6 The FTP server included in CW Workbench cannot be used.
- For using the FTP server, use Microsoft Internet Information Services.
- \*7 The operating systems support CW Workbench with software version "F" or later. Check the software version with the alphabet at end of the character string written in the DATE column of a DVD-ROM. (Example: 1710AF indicate that the software version is "F".)
- \*8 32-bit version only.

# 2.4 Specifications

Below are specifications of CW Workbench.

| Item                                        | Specifications                                                                                                    |                                                                                                    |
|---------------------------------------------|----------------------------------------------------------------------------------------------------|----------------------------------------------------------------------------------------------------|
| Product name                                | CW Workbench                                                                                                    |                                                                                                    |
| Operating system of applicable host machine | Refer to "Operating environment"                                                                                                    |                                                                                                    |
| Applicable C Controller module              | Refer to "Relevant Module".(                                                                                                    |                                                                                                    |
|                                             | Q24DHCCPU-V                                                                                                    | VxWorks 6.8                                                                                        |
| Applicable operating system                 | Q24DHCCPU-VG                                                                                                    |                                                                                                    |
|                                             | Q12DCCPU-V                                                                                                    | VxWorks 6.4                                                                                        |
| Framework                                   | Wind River Workbench 3.2 base (Eclipse3.5)                                                                                                    |                                                                                                    |
| Project creation and management             | VxWorks Downloadable Kernel Module Project                                                                                                    |                                                                                                    |
| Building                                    | Q24DHCCPU-V                                                                                                    | GNU compiler (GCC 4.1.2 for Intel Atom Z5xx)                                                       |
|                                             | Q24DHCCPU-VG                                                                                                    | GNO complier (GCC 4.1.2 for inter Atom 2500)                                                       |
|                                             | Q12DCCPU-V                                                                                                    | GNU compiler (GCC 3.4.4 for SH-4A)                                                                 |
| Debugger                                    | Register value reference of the second second | on forced stop<br>tion<br>variables reference and editing<br>rence and editing<br>ence and editing |
| License format                              | Node locked                                                                                                    |                                                                                                    |
| Document                                    | Wind River Workbench 3.2 Help document                                                                                                    |                                                                                                    |

# 3.1 Packing List

The following items are included with CW Workbench. Check that all the items are included before use.

### (1) Items included with CW Workbench

| Model name                                                                            | Item                                        | Qty. |
|---------------------------------------------------------------------------------------|---------------------------------------------|------|
| (Product with license)<br>SW1DND-CWWLQ12-E<br>SW1DND-CWWLQ24-E                        | DVD-ROM([ 🖅 Page 18, Section 3.1 (2))       | 1    |
|                                                                                       | "Before Using the Product"                  | 1    |
|                                                                                       | License Certificate                         | 1    |
|                                                                                       | End-User Software License Agreement         | 1    |
|                                                                                       | Permanent License Application Form (sample) | 1    |
| (Additional license product <sup>*1</sup> )<br>SW1DND-CWWLQ12-EZ<br>SW1DND-CWWLQ24-EZ | "Before Using the Product"                  | 1    |
|                                                                                       | License Certificate                         | 1    |
| (Updated license product <sup>*1</sup> )<br>SW1DND-CWWLQ12-EVZ                        | End-User Software License Agreement         | 1    |
| SW1DND-CWWLQ12-EVZ<br>SW1DND-CWWLQ24-EVZ                                              | Permanent License Application Form (sample) | 1    |

\*1 The DVD-ROM is not included with the CW Workbench additional license product or updated license product. To install CW Workbench, the DVD-ROM included with the CW Workbench product with license is required.

### (2) Contents of CW Workbench DVD-ROM

| Content                               | Description                                                                                                    | Storage location            |
|---------------------------------------|----------------------------------------------------------------------------------------------------|-----------------------------|
| CW Workbench install image            | An install image file of CW Workbench                                                                                                    | ۱<br>\images                |
| Relevant document                     | Relevant manuals of VxWorks and Wind River Workbench 3.2 (PDF)                                                                                                    | \docs                       |
|                                       | A license notice (PDF) of the third party used in CW Workbench                                                                                                    | \3rd_party_licensor_notices |
| Manual                                | CW Workbench Operating Manual (PDF)                                                                                                    | \manual                     |
| Permanent License<br>Application Form | An application form for a permanent license and a license transfer.<br>(PermanentLicenseApplicationForm.xls)<br>Use the form when applying for a permanent license and a license<br>transfer.                                      | ١                           |
| Install key file                      | A file to be used as an install key when you do not have a permanent license file and do not have the Internet.<br>CW Workbench operates with no license when having been installed using an install key file (Install_SH_IA.txt). | ٨                           |
| CW Workbench<br>open source file      | A CW Workbench open source file                                                                                                    | \src                        |

# 3.2 Things to Prepare

The following lists things to prepare before using CW Workbench.

### (1) Development environment (personal computer)

Prepare a personal computer to install and use CW Workbench.

Point *P* 

Enter the host name within 2 to 15 alphanumeric characters for a personal computer to be used as a development environment (personal computer).

Operating Environment for operating specifications of a personal computer. (F3 Page 16, Section 2.3)

### (2) CW Workbench DVD-ROM

Prepare a CW Workbench DVD-ROM included with the product with license (SW1DND-CWWLQ12-E, SW1DND-CWWLQ24-E).

The DVD-ROM is required to install CW Workbench. Apply for a permanent license using an application form stored on the DVD-ROM.

### (3) License Agreement

An LAC described in the License Agreement is required to install CW Workbench by using a temporary license. An LAC and a product ID described in the License Agreement are also required to apply for a permanent license. Prepare the License Agreement included with CW Workbench.

### (4) Permanent license file

A permanent license file is required to install CW Workbench by using a permanent license. To acquire a permanent license file, use a Permanent License Application Form stored on the DVD-ROM and send us the Form.

### (5) Internet connection

An Internet connection is required to install CW Workbench by using a permanent license. Acquire a 31-day temporary license via the Internet.

# CHAPTER 4 PROCEDURE OVERVIEW

# 4.1 From Installation to Debugging

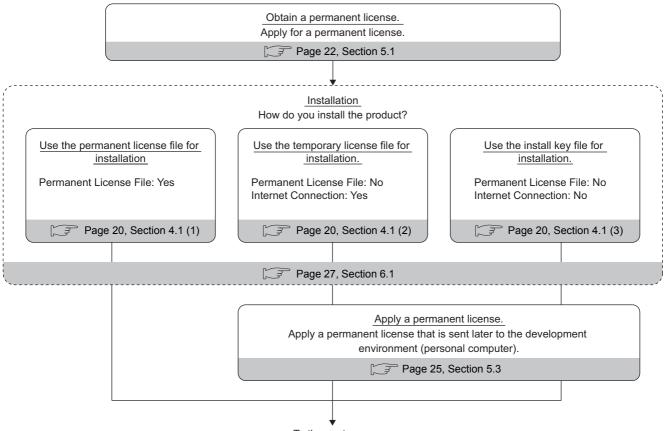

### To the next page

### (1) Installation using a permanent license

This installation is for users with a permanent license (regular license). All the functions of CW Workbench can be used for unlimited duration.

### (2) Installation using a temporary license

This installation is for users with a temporary license acquired on the Internet. All the functions of CW Workbench can be used for 31 days after the installation.

### (3) Installation using an install key on the DVD-ROM

This installation is for users having neither permanent license nor Internet connection. Only the editor, import, and export functions of CW Workbench can be used. The build, compile, or debug functions cannot be used.

Note that for SW1DND-CWWLQ24-EVZ, the installation using the following install key files cannot be executed.

- Install\_SH4.txt of SW1DND-CWWLQ12-E
- Install\_SH\_IA.txt of SW1DND-CWWLQ24-E

| The dialog hav shown to the right appears where                                               | FLEXIm License Finder                                                                                                    |
|-----------------------------------------------------------------------------------------------|----------------------------------------------------------------------------------------------------|
| The dialog box shown to the right appears when<br>CW Workbench is started up with no license. | Your application was not able to obtain a license<br>because the FLEXIm license manager could not<br>determine where to find the licensing data it<br>needs. Please choose one of the following: |
| Click Cancel to continue the operation.                                                       | Specify the License Server     Specify the License File                                                                                                    |
|                                                                                               | Copyright (c) 1999, 2003 Macrovision Corporation                                                                                                    |
|                                                                                               | Cancel <back next=""></back>                                                                                                    |
|                                                                                               |                                                                                                    |
| From the previous page                                                                        |                                                                                                    |
| •                                                                                             |                                                                                                    |
| Apply a patch.                                                                                |                                                                                                    |
| Information and services                                                                      |                                                                                                    |
| For further information and services, please consult your local Mitsubishi rep                | presentative.                                                                                                    |
| Page 54, CHAPTER 7                                                                            |                                                                                                    |
|                                                                                               |                                                                                                    |
|                                                                                               |                                                                                                    |
| <u>Create a project.</u><br>Create a user program project and perform programming.            |                                                                                                    |
| Page 57, CHAPTER 8                                                                            |                                                                                                    |
|                                                                                               |                                                                                                    |
|                                                                                               |                                                                                                    |
| Build.                                                                                        |                                                                                                    |
| Build a user program.                                                                         |                                                                                                    |
| Page 71, Section 8.3                                                                          |                                                                                                    |
|                                                                                               |                                                                                                    |
| Connect the target.                                                                           |                                                                                                    |
| Connect CW Workbench to the C Controller module.                                              |                                                                                                    |
| Page 77, CHAPTER 9                                                                            |                                                                                                    |
|                                                                                               |                                                                                                    |
|                                                                                               |                                                                                                    |
| <u>Download.</u><br>Download the user program on the C Controller module.                     |                                                                                                    |
|                                                                                               |                                                                                                    |
| Page 85, CHAPTER 10                                                                           |                                                                                                    |
|                                                                                               |                                                                                                    |
| Debug.                                                                                        |                                                                                                    |
| Debug the user program.                                                                       |                                                                                                    |
| رچ Page 85, CHAPTER 10                                                                        |                                                                                                    |

# CHAPTER 5 PERMANENT LICENSE

## 5.1 Obtaining Permanent License

A permanent license is required to use CW Workbench for unlimited duration. Follow the instructions shown below to obtain a permanent license.

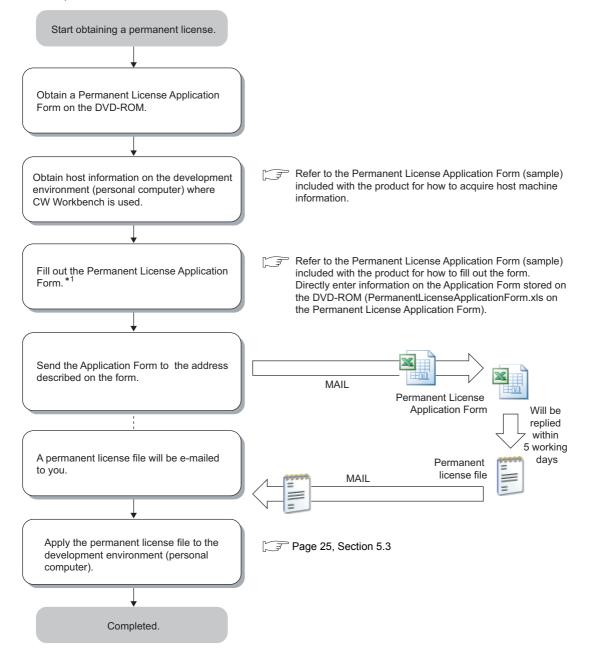

\*1 For the development environment (personal computer) information on the Permanent License Application Form for the updated license product, enter the same information as the one registered to acquire the permanent license previously.

# 5.2 License Transfer

Another permanent license is required on a new development environment (personal computer) for license transfer due to reasons such as when the development environment (personal computer) where CW Workbench has been installed crashed.

Follow the instructions shown below for license transfer.

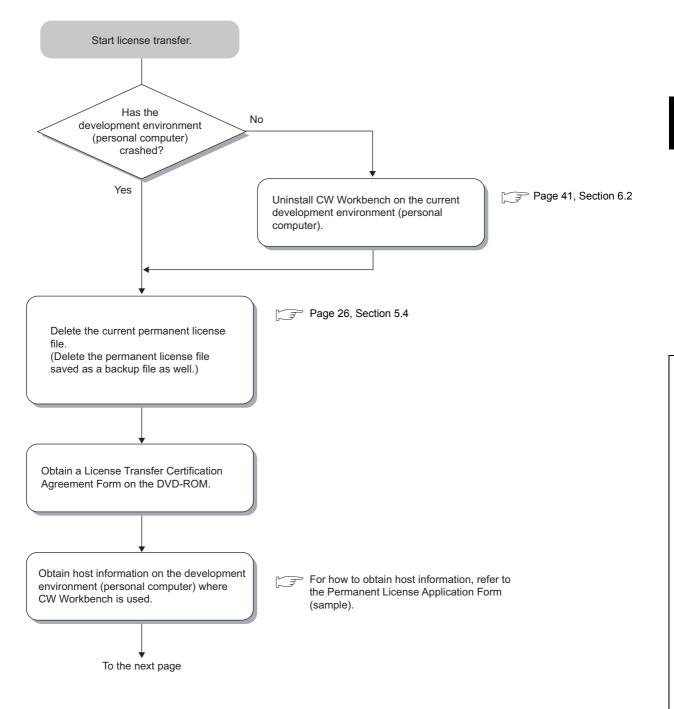

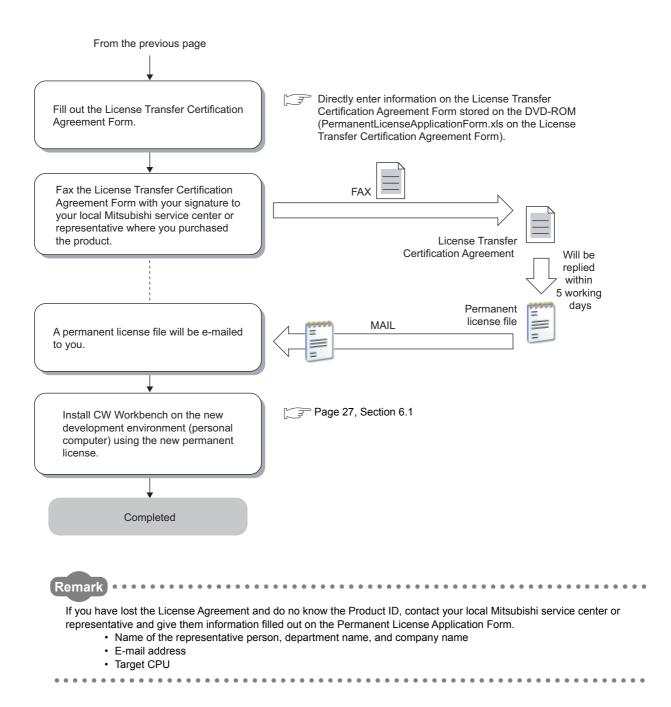

# 5.3 Applying Permanent License

Apply the acquired permanent license file to the development environment (personal computer) specified for "Host machineinformation" on the application form.

Follow the instructions shown below to apply the permanent license file.

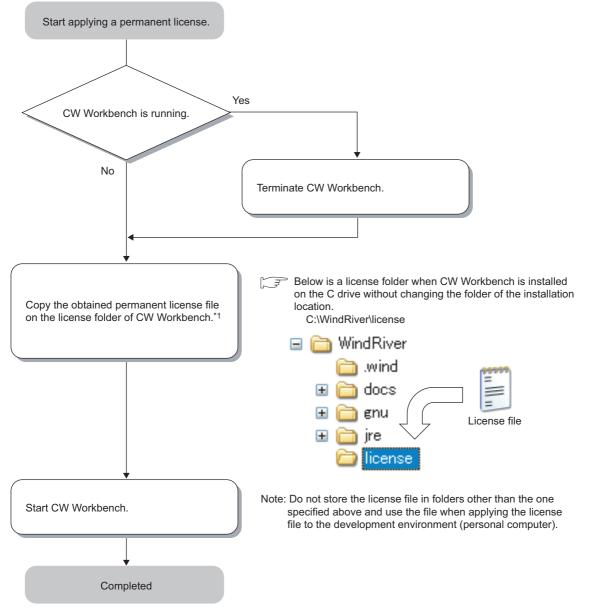

\*1 When two or more permanent license files are obtained with the updated license product, overwrite all files.

# 5.4 Deleting Permanent License

Follow the instructions shown below to delete the current permanent license for license transfer.

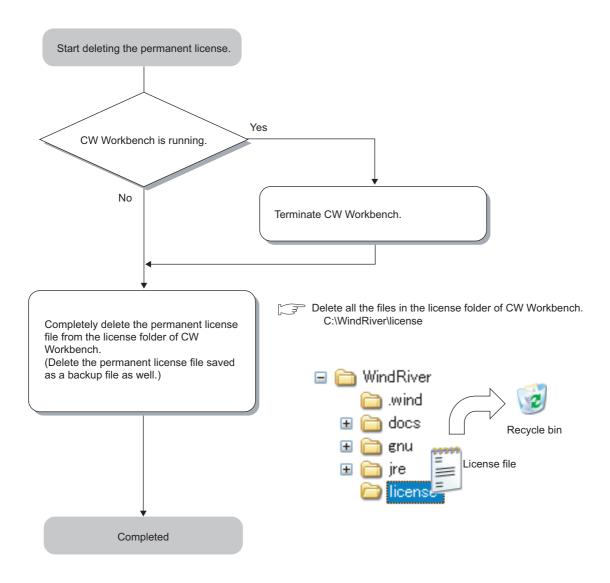

# CHAPTER 6 INSTALLATION AND UNINSTALLATION

# 6.1 Installation

This section explains how to install the product, how to operate, and precautions.

Unless operations differ depending on the operating system, windows and dialog boxes of Windows<sup>®</sup> XP are used for explanations.

### 6.1.1 Preparation before installation

- (1) Log on as a user with the Administrator attribute when installing the product on the development environment (personal computer).
- (2) Insert the DVD-ROM into the development environment (personal computer), the installer automatically starts.

Point P

For CW Workbench with the software version "F" or earlier, "Install.vbs" is not contained in a DVD-ROM. Run "setup.exe" to install CW Workbench. For details on the software version and supported operating systems, refer to the following section.

When a screen to play DVD automatically appears, select "Run wscript.exe"\*1.

If the installer does not automatically start, double-click "Install.vbs" on the DVD-ROM to start it.

Do not execute more than one "Install.vbs" at the same time, or the product may not be properly installed. If the installation was not completed properly, uninstall the product and execute "Install.vbs" again.

\*1 For CW Workbench whose software version is "F" or earlier, "Run setup.exe" appears.

(3) For installation on Windows Vista<sup>®</sup> or Windows<sup>®</sup> 7 or later, a dialog box asking whether to enable or disable User Account Control appears.

Click "Allow" or "Yes" to continue the installation.

- For Windows Vista<sup>®</sup>
  - Installed with "Install.vbs"

| User Account Control     Windows needs your pern                                      | nission to continue              |
|---------------------------------------------------------------------------------------|----------------------------------|
| If you started this action, continue.<br>Microsoft (R) Windows B<br>Microsoft Windows | ased Script Host                 |
|                                                                                       | <u>Continue</u> Cancel           |
| User Account Control helps stop unautho                                               | orized changes to your computer. |

• Installed with "setup.exe"

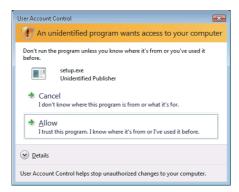

- For Windows® 7 or later
  - Installed with "Install.vbs"

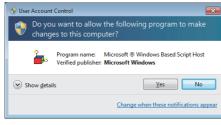

· Installed with "setup.exe"

| 😯 Use | r Account Control                           |                                             | <b>X</b>                                          |
|-------|---------------------------------------------|---------------------------------------------|---------------------------------------------------|
|       |                                             |                                             | owing program from an<br>hanges to this computer? |
|       | Program name:<br>Publisher:<br>File origin: | setup.exe<br><b>Unknown</b><br>CD/DVD drive |                                                   |
| 💌 s   | how <u>d</u> etails                         |                                             | Yes No                                            |
|       |                                             | <u>Char</u>                                 | nge when these notifications appear               |

Click "Allow" or "Continue".

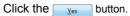

### (4) Acquire a permanent license file.

If you require the Permanent License Application Form, or if you have purchased the updated license product, please consult your local Mitsubishi representative.

Point P

- Stop all other applications running on Windows<sup>®</sup> before installation.
- The installer may not operate the functions properly due to the automatic start of update programs of the operating system or any other software, such as Windows<sup>®</sup> Update or Java Update. Change the setting to disable the automatic start of update programs before installation.
- CW Workbench cannot be over-installed on the development environment (personal computer) where CW Workbench has been already installed. Uninstall the product before reinstallation.
- Do not install the product on the development environment (personal computer) where Wind River Workbench has been already installed. To install the product, uninstall Wind River Workbench or prepare another development environment (personal computer).
- When the product is installed by using a temporary license, the product operates for 31 days. A regular license is issued after a permanent license is obtained. Use the permanent license to start the product.

| S License Not Found                                                                                                    |         |
|----------------------------------------------------------------------------------------------------|---------|
| Launching the Wind River Debug Server (0FW) Backend failed to obt<br>license: Overall License for the Wind River Workbench<br>Feature has expired<br>Feature taxe avgired<br>Feature taxe orginal<br>Feature taxe orginal<br>Feature taxes<br>WR WORKDEINCH<br>Expired ate: W1-sep-2010 | ain the |
| License path:<br>A license file path is descrived.                                                                                                    |         |
| FLEXIm error: -10,32<br>For further information, refer to the FLEXIm End User Manual,<br>available at "www.macrovision.com".                                                                                                    |         |
| <u>B</u> etry                                                                                                    | Cancel  |

The license error message shown below appears after 31 days. The product continues to operate by clicking the

Cancel button, but the project creation, compiling/

building, and debug functions cannot be used. [License error message]

Error text: "Feature has expired" Error code: -10

- To install CW Workbench using a temporary license, it can be obtained via the Internet. Before installation, check that the personal computer can be connected to the Internet.
   If the personal computer is connected to the Internet via a proxy server, check the IP address and port number in advance. They are required to be set during installation.
- Note the following when installing the updated license product.
  - Enter the LAC (License Authorization Code) written on the License Agreement of updated license product to LAC on the User Information window.
    - The updated license product (SW1DND-CWWLQ24-EVZ) cannot be installed with the install key file (Install\_SH4.txt) of the product with license (SW1DND-CWWLQ12-E).

| Start installing CW Workbench                                                          | Insert the CW Workbench DVD-ROM into the DVD drive to start the installer.                                                                                                    |
|----------------------------------------------------------------------------------------|----------------------------------------------------------------------------------------------------|
| Wind River Installer                                                                   | <ul> <li><b>1.</b> After the installer is started, execute one of the following operations and click the OK button:</li> <li>Enter a folder name of the installation location.</li> <li>Click the Browse button to select a folder of the installation location from the tree view.</li> </ul> |
| <ul><li> Alphanumeric characters</li><li> Hyphen "-"</li><li> Underscore "_"</li></ul> | er name of the installation location: (Space cannot be used.)<br>acters other than those described above are used for a folder name.                                                                                                    |
| button does not cancel the operation.                                                  |                                                                                                    |
| saller-Welcome                                                                         | 2. Click the <u>Next</u> > button.                                                                                                    |

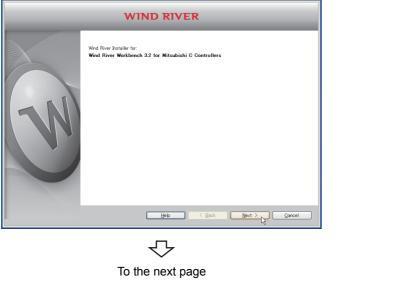

🔞 Ins

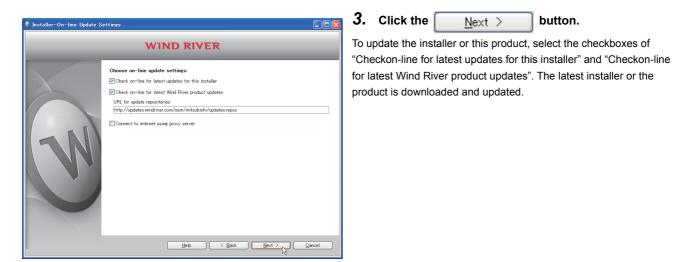

### Point P

If the personal computer is connected to the Internet via a proxy server, check the box of "Connect to internet using proxy server" and configure the proxy server setting set for the Internet connection on the personal computer.

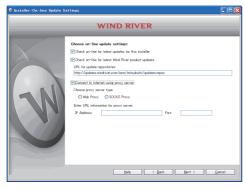

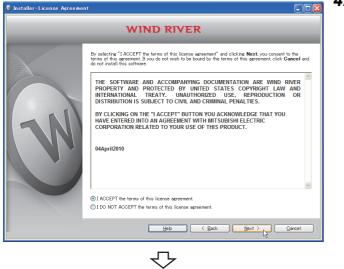

To the next page

4. Select "I ACCEPT the terms of this license

agreement." and click the

Next > button.

### 5. To continue the installation, select one of the following procedures:

If the permanent license file is not obtained

- Installation using a temporary license (a personal computer can be connected to the Internet):
- ⇔ (1)(2)(3) 🖅 Page 33
- Installation using an install key on the DVD-ROM (a personal computer cannot be connected to the Internet):
  - ⇔ (4) 🗊 Page 35
- If the permanent license file is obtained
  - Installation using a permanent license
    - ⇔ (5) → Page 36

<u>N</u>ext >

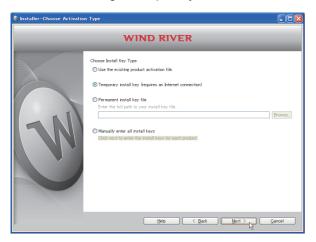

### Installation using a temporary license

Select "Temporary install key (requires an Internet (1)

connection)" and click the

button.

### Point P

- If "Temporary install key" is selected, the Internet is required to acquire "Temporary install key". Execute the installation on a personal computer connected to the Internet.
- If the personal computer is connected to the Internet via a proxy server, configure the proxy server setting. ( 31 Point)
  - If "Temporary install key" is selected without configuring the proxy server setting, installation does not proceed.

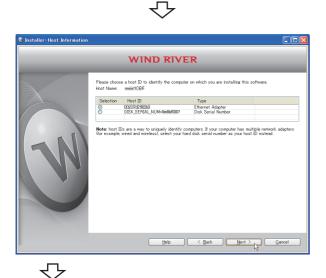

Check the content of "Note" on the window. Select (2) either "Ethernet Adapter" or "Disk Serial Number" for the Host ID and click the <u>N</u>ext >

```
button.
```

6

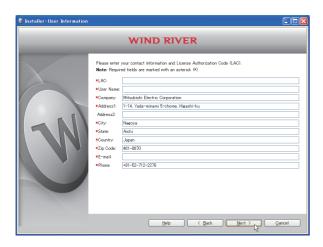

Enter a License Authorization Code (LAC) and user (3) information listed below and click the

> button. <u>N</u>ext >

### Point P

Use alphanumeric characters for the LAC and user information. (Items with a \* mark on the window must be entered correctly.)

| LAC:       | License Authorization Code<br>(described in the License Agreement included with CW Workbench) |
|------------|-----------------------------------------------------------------------------------------------|
| User Name: | User name                                                                                     |
| Company:   | Company name                                                                                  |
| Address1:  | Address (such as town name and block number)                                                  |
| Address2:  | Building name, etc. (can be left blank)                                                       |
| City:      | City                                                                                          |
| State:     | State                                                                                         |
| Country:   | Country                                                                                       |
| Zip Code:  | Zip code                                                                                      |
| E-mail:    | E-mail address                                                                                |
| Phone:     | Phone number                                                                                  |

 $\heartsuit$ 

Go to the step 6 ( Page 37)

Installation using an install key on the DVD-ROM

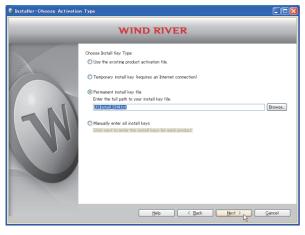

- (4) Select "Permanent install key file", click the Browse... button, specify the following install key file stored on the DVD-ROM, and click the <u>Next</u> button.
  - For Q24DHCCPU-V/-VG: "Install\_SH\_IA.txt"
  - ⇒ For Q12DCCPU-V: "Install\_SH4.txt"

## Point P

When the installation is executed with specifying the install key file, CW Workbench is installed without license and only the following functions can be used:

- Editor function (such as creation, editing, saving, and searching)
- Import/Export

To use all the functions of CW Workbench, obtain and apply a permanent license.

- Page 22, Section 5.1
- Page 25, Section 5.3

᠊ᢉᠵ

Go to the step 6 (

Installation using a permanent license

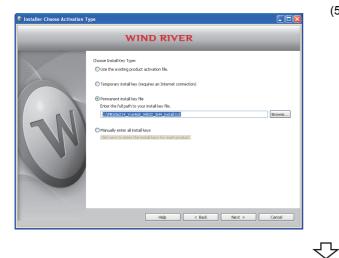

(5) Select "Permanent install key file" and click the

### Browse... button.

Select the permanent license of the product to be installed from the tree view. Then click the

Next > button.

Go to the step 6 (

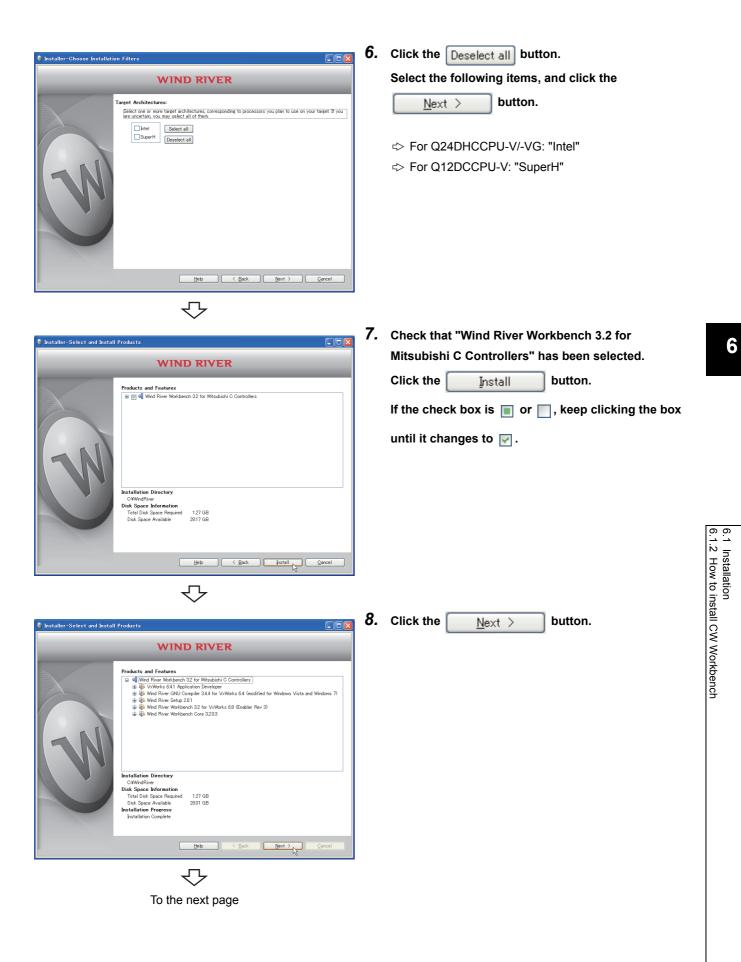

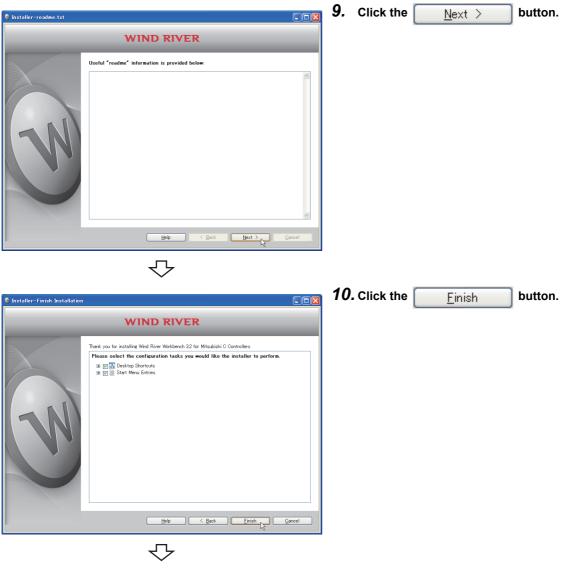

Completed

## 6.1.3 After installation

This section explains an icon registration, sample programs, and a patch application after the product is installed.

### (1) How to start CW Workbench

After the product is installed, [Wind River] is added on Windows<sup>®</sup> Start<sup>\*1</sup>, and the following menus can be selected.

Start the product from "CW Workbench" in the "CW Workbench" menu.

\*1 Select [All apps] on the Start screen or [Start] => [All Programs]/[All apps].

| Menu                                                                                        |                             | Description                                                                                                    |  |  |
|---------------------------------------------------------------------------------------------|-----------------------------|----------------------------------------------------------------------------------------------------|--|--|
|                                                                                             | CW Workbench                | Starts CW Workbench.                                                                                                    |  |  |
| [CW Workbench] <sup>*3</sup>                                                                | Registry <sup>*5</sup>      | Starts Wind River Registry for Workbench 3.2.<br>When CW Workbench is started, Wind River Registry for Workbench 3.2<br>also starts, except when it is running already. An icon is registered on the<br>task tray.      |  |  |
|                                                                                             | Workbench 3.2 <sup>*3</sup> | Wind River Workbench 3.2 document                                                                                                    |  |  |
| [Documentation] <sup>*3</sup>                                                               | VxWorks 6.8 <sup>*3</sup>   | VxWorks 6.8 document                                                                                                    |  |  |
| [Product Maintenance] <sup>*3</sup>                                                         | Installation at X YYYY      | Uninstalls and updates CW Workbench and applies a patch.<br>(X: drive name, Y: folder name of the installation location)                                                                                                |  |  |
| [VxWorks 6.8.1 Application                                                                  | FTP Server <sup>*4</sup>    | Starts WFTPD.<br>For available operating systems, refer to the following section.                                                                                                    |  |  |
| Developer] <sup>*1,*3</sup> or<br>[VxWorks 6.4.1<br>Application Developer] <sup>*2,*3</sup> | VxWorks COMx <sup>*4</sup>  | Starts HyperTerminal for Telnet connection.<br>VxWorks COMx cannot be used on the operating system, such as<br>Windows Vista <sup>®</sup> and Windows <sup>®</sup> 7 or later, where HyperTerminal is not<br>installed. |  |  |
|                                                                                             | VxWorks Development Shell*4 | Starts a command line Shell in which the Gnu compiler can be used.                                                                                                    |  |  |

\*1: For SW1DND-CWWLQ24-E

\*2: For SW1DND-CWWLQ12-E

\*3: Does not appear in Windows<sup>®</sup> 8 or later.

\*4: When CW Workbench is installed on a personal computer runnning Windows<sup>®</sup> 8 or later, the names of the menus are changed depending on the version of VxWorks.

| VxWorks 6.4                   | VxWorks 6.8                   |
|-------------------------------|-------------------------------|
| FTP Server,6.4                | FTP Server,6.8                |
| VxWorks COMx,6.4              | VxWorks COMx,6.8              |
| VxWorks Development Shell,6.4 | VxWorks Development Shell,6.8 |

\*5: When CW Workbench is installed on a personal computer runnning Windows<sup>®</sup> 8 or later, the names of the menus are changed depending on the version of Wind River Registry for Workbench. For Wind River Registry for Workbench 3.2: Registry,3.2

#### (a) Sample programs to be registered

Sample programs provided by Wind River Systems, Inc. are installed when the product is installed on the development environment (personal computer). To check the sample programs to be installed, start the product and select from the file menu [New]  $\Rightarrow$  [Example...].

For details on the sample programs, refer to the Wind River Workbench document provided by Wind River Systems, Inc.

(Help]in the menu bar ⇒ [Help Contents] ⇒ "Wind River Documentation" → "Guides" → "Host Tools" → "Wind River Workbench By Example(VxWorks 6 Version), 3.2"

If the SW4PVC-CCPU or SW3PVC-CCPU has been already installed on the development environment (personal computer), the sample programs for the C Controller module can be imported to the product and used.

## 6.2 Uninstallation

This section explains how to uninstall CW Workbench and precautions.

Unless operations differ depending on the operating system, windows and dialog boxes of Windows<sup>®</sup> XP are used for explanations.

## 6.2.1 Preparation before uninstallation

- (1) Log on as a user with the Administrator attribute when uninstalling the product on the development environment (personal computer).
- (2) Terminate the product before uninstallation.

### (3) Uninstall the product in [Product Maintenance].

The product cannot be uninstalled from "Add or Remove Programs" in the Control Panel.

```
[Product Maintenance] can be executed as follows: [Wind River] \Rightarrow [Product Maintenance]<sup>*2</sup> \Rightarrow [Installation at X YYYY] from Windows<sup>®</sup> Start<sup>*1</sup>
```

- \*1 Select [All apps] on the Start screen or [Start] <> [All Programs]/[All apps].
- \*2 Does not appear in Windows<sup>®</sup> 8 or later.

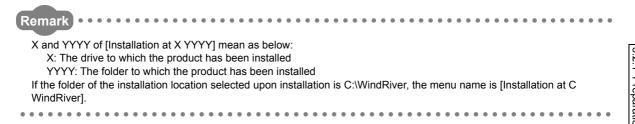

# (4) Do not stop the processing during uninstallation. If the processing has been stopped, uninstall the product again.

If the uninstallation processing has failed after the uninstallation processing has been stopped, reinstall the product. Then uninstall the product again.

# (5) For uninstallation on Windows Vista<sup>®</sup> or Windows<sup>®</sup> 7 or later, a dialog box asking whether to enable or disable User Account Control appears.

Click "Allow" or "Yes" to continue the uninstallation.

For Windows Vista<sup>®</sup>

| User Account Control                                                                                                    |                |
|----------------------------------------------------------------------------------------------------|----------------|
| I An unidentified program wants access to your computer                                                                         |                |
| Don't run the program unless you know where it's from or you've used it<br>before.<br>Wrinstaller.exe<br>Unidentified Publisher |                |
| <ul> <li>Cancel</li> <li>I don't know where this program is from or what it's for.</li> </ul>                                   | Click "Allow". |
| Allow<br>I trust this program. I know where it's from or I've used it before.                                                   |                |
|                                                                                                    |                |
| User Account Control helps stop unauthorized changes to your computer.                                                          |                |

For Windows<sup>®</sup> 7 or later

| 😗 User | Account Control                             | <b>•••</b>                                                                         |
|--------|---------------------------------------------|------------------------------------------------------------------------------------|
|        |                                             | to allow the following program from an<br>lisher to make changes to this computer? |
|        | Program name:<br>Publisher:<br>File origin: | wrinstaller.exe<br>Unknown<br>CD/DVD drive                                         |
| 🕑 si   | now <u>d</u> etails                         | Yes No                                                                             |
|        |                                             | Change when these notifications appear                                             |

Click the <u>Y</u>es button.

## 6.2.2 How to uninstall CW Workbench

Start uninstalling CW Workbench ᠊ᢉᠵ 1. If the "Wind River Registry for Workbench 3.2" icon ( 🍘 ) exists on the task tray of Windows<sup>®</sup>, select "Shutdown" in the menu that pops up by rightclicking the 🍙 icon. Click \_\_\_\_\_ after the following dialog box appears to terminate "Wind River Registry for Workbench 3.2". Warning Do you really want to shutdown the Wind River Registry ? You will not be able to start any new Wind River tools or target servers Yes No  $\nabla$ 

- **2.** Select one of the following procedures:
  - · When a patch has been applied

⇔ (1)(2)(3)(4) → Page 44

- When a patch has not been applied
  - ⇒ (3)(4) → Page 45

6.2 Uninstallation 6.2.2 How to uninstall CW Workbench

| î |                                       |    | Kename                        | (1) | ; |
|---|---------------------------------------|----|-------------------------------|-----|---|
|   | CW Workbench                          |    | Sort by Name                  |     |   |
|   | Documentation                         | -> | Properties                    |     |   |
|   | 🛅 Product Maintenance                 | Þ  | S Installation at C WindRiver |     | ` |
|   | 🖮 VxWorks 6.4.1 Application Developer | •  |                               |     |   |

- ) Select [Start] ⇔ [All Programs] ⇔ [Wind River] ⇔ [Product Maintenance] ⇔ [Installation at X YYYY]. In the menu that pops up by right-clicking, select "Properties".
- For Windows<sup>®</sup> 8 or later

Select [Wind River] Installation at C Windriver] from

Windows<sup>®</sup> Start<sup>\*1</sup>. In the menu that pops up by rightclicking, select "Open file location".

Select Installation at C Windriver from the shortcut. In the menu that pops up by right-clicking, select "Properties".

\*1 Select [All apps] on the Start screen or [Start] <> [All Programs]/[All apps].

(2) At the end of the "Target" field on the <<Shortcut>> tab, add the following argument, then click the

| Installation at C WindRiver Properties                   |  |  |  |  |
|----------------------------------------------------------|--|--|--|--|
| General Shortcut Compatibility Security                  |  |  |  |  |
| Installation at C WindRiver                              |  |  |  |  |
| Target type: Application                                 |  |  |  |  |
| Target location: x86-win32                               |  |  |  |  |
| Target: Installer.exe -vmargs -Dallow_patch_removal=true |  |  |  |  |
| Start in: C:/WindRiver/maintenance/wrlnstaller/x86-win32 |  |  |  |  |
| Shortcut key: None                                       |  |  |  |  |
| Run: Normal window                                       |  |  |  |  |
| Comment:                                                 |  |  |  |  |
| Find Target Change Icon Advanced                         |  |  |  |  |
|                                                          |  |  |  |  |
|                                                          |  |  |  |  |
|                                                          |  |  |  |  |
|                                                          |  |  |  |  |
| OK Cancel Apply                                          |  |  |  |  |

ᡗᠵ

OK button.

[Argument] -vmargs -Dallow\_patch\_removal=true

## Point P

When a patch has been applied and uninstallation is executed without the argument, the [Wind River]  $\Rightarrow$  [Product Maintenance]  $\Rightarrow$  [Installation at X YYYY] menu is not uninstalled and remains.

Uninstalling CW Workbench following the steps described earlier can delete the remaining menu.

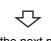

To the next page

Select [Wind River] -> [Product (3)

> Maintenance]<sup>\*2</sup> <> [Installation at X YYYY] from Windows<sup>®</sup> Start<sup>\*1</sup>.

- \*1 Select [All apps] on the Start screen or [Start] I <> [All Programs]/[All apps].
- \*2 Does not appear in Windows® 8 or later.
- Select "Remove" and click the

🚳 Installation at C WindRiver

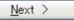

button.

| 🖠 Installer-Choose Installation | Туре                                                                 |
|---------------------------------|----------------------------------------------------------------------|
|                                 | WIND RIVER                                                           |
|                                 | Product Updates     Download and apply updates for entitled product. |
|                                 | Patch     Apply Patches, individual fixes for individual problems.   |
|                                 | • Remove<br>Penove parts or all installed features.                  |
|                                 | Help Carcel                                                          |

Go to the step 3 (F Page 46)

CW Workbench

M VxWorks 6.4.1 Appl

💼 Pr

📷 Wind

6.2 Uninstallation 6.2.2 How to uninstall CW Workbench

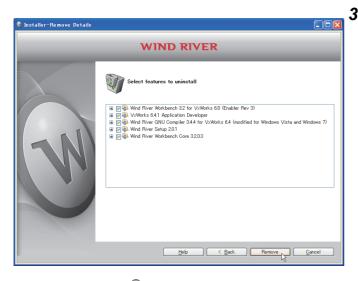

**3.** Check that items to be uninstalled have been selected.

| Click the  | Remove | button to start the |
|------------|--------|---------------------|
| uninstalla | tion.  |                     |

Point P

If the argument to uninstall the patch has been added in the step 2 (2), select all the items, not only the patch, for uninstallation.

Note that uninstalling only the patch may lead to improper operation.

|                            | $\overline{\mathbf{v}}$                                                                                                    |    |           |          |         |
|----------------------------|----------------------------------------------------------------------------------------------------|----|-----------|----------|---------|
| 🔇 Installer-Remove Details |                                                                                                    | 4. | Click the | <u> </u> | button. |
|                            | WIND RIVER                                                                                                    |    |           |          |         |
| N                          | Uninstall completed      Wind River Workbench 22 for V-Werks 68 (Enabler Rev 3)      Wind River Oblic Seal 1 Application Developer      Wind River Statup 201      Wind River Workbench Core 3203      Wind River Workbench Core 3203 |    |           |          |         |
|                            | Help C Back Einich Concel                                                                                                    |    |           |          |         |
|                            | $\mathbf{\hat{\nabla}}$                                                                                                    | _  |           |          |         |
|                            | Completed                                                                                                    |    |           |          |         |

## 6.2.3 After uninstallation

After uninstalling CW Workbench, some menus, folders, or files may remains in the Start menu or installation folder.

### (1) Data not to be deleted

The remaining files and files are left to speed up the start-up of the installer when the product is installed again. There is no problem even if the remaining folders and files are directly deleted from Explorer if they are not necessary.

Data not to be deleted

Some files including Workspace folders and image files in <Folder of the installation location>.

Remark ••••••

After uninstallation, a deletion error dialog box shown below may appear when a folder of the installation location is deleted. Click the OK button. Restart the development environment (personal computer) and delete the folder of the installation location again.

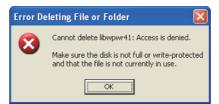

### (2) Menus that remain

The following menus remain when CW Workbench is installed on a personal computer runnning Windows<sup>®</sup> 8 or later.

- [FTP Server,6.4]/[FTP Server,6.8]
- [VxWorks COMx,6.4]/[VxWorks COMx,6.8]
- [VxWorks Development Shell,6.4]/[VxWorks Development Shell,6.8]
- [Registry, 3.2]

For the menus registered at installation, refer to the following section.

Page 39

By following the procedure below, delete the shortcut in the installation folder.

**1.** Select the menu to be deleted from [Wind River] from Windows<sup>®</sup> Start<sup>\*1</sup>, and select "Open file location" in the menu that pops up by right-clicking.

\*1: Select [All apps] on the Start screen or [Start][All Programs]/[All apps].

2. Delete the shortcut menu.

# 6.3 Update

This section explains how to install the updated license product (SW1DND-CWWLQ24-EVZ), how to operate, and precautions.

Unless operations differ depending on the operating system, windows and dialog boxes of Windows<sup>®</sup> XP are used for explanations.

## 6.3.1 How to update CW Workbench

| Start installing CW Workbench                                                                                                    | Insert the CW Workbench (SW1DND-CWWLQ12-E) DVD-ROM into the DVD drive to start the installer. |
|----------------------------------------------------------------------------------------------------|-----------------------------------------------------------------------------------------------|
| Wind River Installer       Image: Cancel         Select the Wind River       Browse         Image: Cancel       Image: Cancel         Image: Cancel       Image: Cancel         Im |                                                                                               |
| <ul><li>Hyphen "-"</li><li>Underscore "_"</li></ul>                                                                                                    | racters other than those described above are used for a folder name.                          |
| <image/> <image/> <image/> <image/> <image/> <image/>                                                                                                    | 2. Click the <u>Next</u> button.                                                              |

To the next page

button.

<u>N</u>ext >

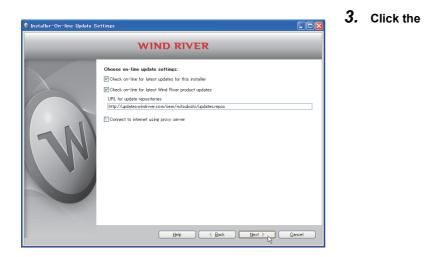

## Point P

If the personal computer is connected to the Internet via a proxy server, check the box of "Connect to internet using proxy server" and configure the proxy server setting set for the Internet connection on the personal computer.

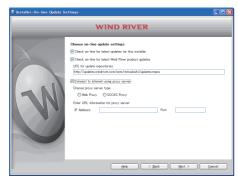

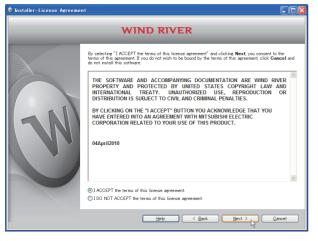

 $\sqrt{2}$ 

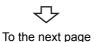

4. Select "I ACCEPT the terms of this license

agreement." and click the

<u>N</u>ext >

button.

### 5. To continue the installation, select one of the following procedures:

If the permanent license file is not obtained

• Installation using a temporary license (a personal computer can be connected to the Internet)

It is the same installation procedure as the one for temporary license using product with license.

( 🖵 Page 33)

Enter the LAC (License Authorization Code) written on the License Agreement of updated license product to LAC on the User Information window.

- Installation using an install key on the DVD-ROM (a personal computer cannot be connected to the Internet) Note that the installation using the following install key files cannot be executed.
  - Install\_SH\_IA.txt of SW1DND-CWWLQ24-E
  - Install\_SH4.txt of SW1DND-CWWLQ12-E

#### If the permanent license file is obtained

| S Installer-Ohoose Activation Type                                                                                                    | Select "Permanent install key file" and click the Browse   |
|----------------------------------------------------------------------------------------------------|------------------------------------------------------------|
| WIND RIVER                                                                                                    | button.                                                    |
| Choose Install Key Type:                                                                                                    | Select the permanent license file from the tree view. Then |
| Use the existing product activation file  Temporary install kay fequires an intermet connection                                                                                                    | click the Next > button.                                   |
| Ormanori install key file     Erser the full park to your install key file     Erser the full park to your install key file     Erser the full park to your install key file     Conserved to parket the install key for each product      Conserved to parket the install key for each product |                                                            |
| Heb Book Dear Carcel                                                                                                    |                                                            |

Go to the step 6 (F Page 51)

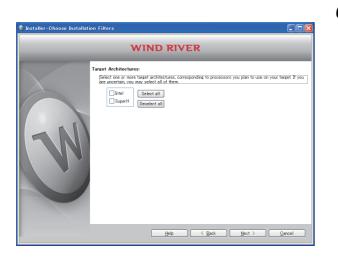

 $\nabla$ 

6. Select the following items, and click the

| <u>N</u> ext > | button. |
|----------------|---------|
|----------------|---------|

⇒ For Q24DHCCPU-V/-VG: "Intel"
⇒ For Q12DCCPU-V: "SuperH"

7. Check that "Wind River Workbench 3.2 for Mitsubishi C Controllers" has been selected.

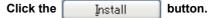

If the check box is  $\blacksquare$  or  $\blacksquare$ , keep clicking the box

button.

until it changes to 🛃.

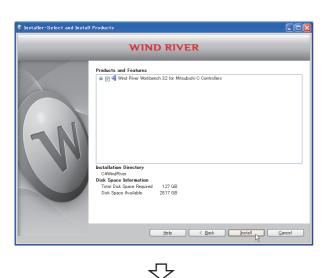

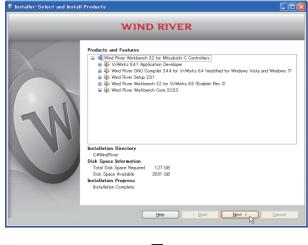

 $\nabla$ 

To the next page

8. Click the Next >

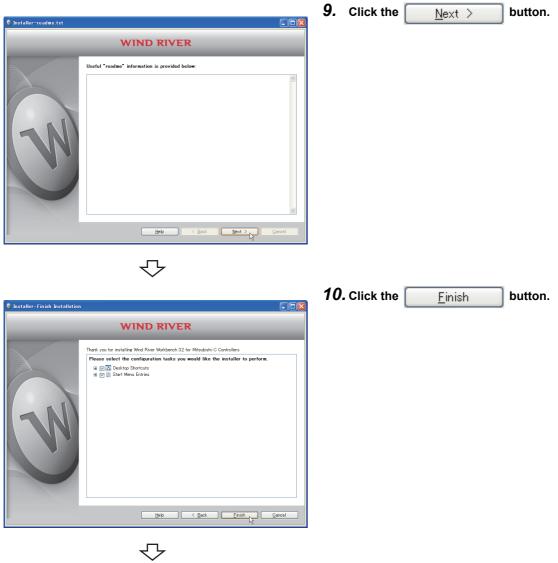

Completed

## 6.3.2 After update

This section explains an icon registration, sample programs, and a patch application after the product is installed with the updated license product (SW1DND-CWWLQ24-EVZ).

### (1) How to start CW Workbench

After the product is installed, [Wind River] is added on Windows<sup>®</sup> Start<sup>\*1</sup>, and the following menus can be selected.

Start the product from "CW Workbench" in the "CW Workbench" menu.

\*1 Select [All apps] on the Start screen or [Start] <> [All Programs]/[All apps].

| Menu                                                   |                                         | Description                                                                                                    |  |
|--------------------------------------------------------|-----------------------------------------|----------------------------------------------------------------------------------------------------|--|
| [Product Maintenance] <sup>*1</sup>                    | Installation at X YYYY                  | Uninstalls and updates CW Workbench and applies a patch.<br>(X: drive name, Y: folder name of the installation location)                                                                                                |  |
|                                                        | CW Workbench                            | Starts CW Workbench.                                                                                                    |  |
| [CW Workbench] <sup>*1</sup>                           | Registry <sup>*3</sup>                  | Starts Wind River Registry for Workbench 3.2.<br>When CW Workbench is started, Wind River Registry for Workbench 3.2<br>also starts, except when it is running already. An icon is registered on the<br>task tray.      |  |
|                                                        | Workbench 3.2 <sup>*1</sup>             | Wind River Workbench 3.2 document                                                                                                    |  |
| [Documentation] <sup>*1</sup>                          | VxWorks 6.8 <sup>*1</sup>               | VxWorks 6.8 document                                                                                                    |  |
|                                                        | FTP Server <sup>*2</sup>                | Starts WFTPD.<br>For available operating systems, refer to the following section.                                                                                                    |  |
| [VxWorks 6.8.1 Application<br>Developer] <sup>*1</sup> | VxWorks COMx <sup>*2</sup>              | Starts HyperTerminal for Telnet connection.<br>VxWorks COMx cannot be used on the operating system, such as<br>Windows Vista <sup>®</sup> and Windows <sup>®</sup> 7 or later, where HyperTerminal is not<br>installed. |  |
|                                                        | VxWorks Development Shell <sup>*2</sup> | Starts a command line Shell in which the Gnu compiler can be used.                                                                                                    |  |

\*1: Does not appear in Windows  $^{\ensuremath{\mathbb{R}}}$  8 or later.

\*2: When CW Workbench is installed on a personal computer runnning Windows<sup>®</sup> 8 or later, the names of the menus are changed depending on the version of VxWorks.

| VxWorks 6.4                   | VxWorks 6.8                   |
|-------------------------------|-------------------------------|
| FTP Server,6.4                | FTP Server,6.8                |
| VxWorks COMx,6.4              | VxWorks COMx,6.8              |
| VxWorks Development Shell,6.4 | VxWorks Development Shell,6.8 |

\*3: When CW Workbench is installed on a personal computer runnning Windows<sup>®</sup> 8 or later, the names of the menus are changed depending on the version of Wind River Registry for Workbench. For Wind River Registry for Workbench 3.2: Registry,3.2

# CHAPTER 7 APPLYING PATCH

This section explains how to apply a patch in case it is released in the future.

Unless operations differ depending on the operating system, windows and dialog boxes of Windows<sup>®</sup> XP are used for explanations.

### Point P

- Log on as a user with the Administrator attribute when applying a patch to the product on the development environment (personal computer).
- Terminate the product before applying a patch.
- Apply a patch in [Product Maintenance].
   [Product Maintenance] can be executed as following: [Wind River] ⇒ [Product Maintenance]<sup>\*2</sup> ⇒ [Installation at X
  - YYYY] from Windows<sup>®</sup> Start<sup>\*1</sup>
    - X and YYYY of [Installation at X YYYY] mean:
      - X: The drive to which the product has been installed
      - YYYY: The folder to which the product has been installed
    - If the folder of the installation location specified at the time of installation is C:\WindRiver, the menu name is [Installation at C WindRiver].
- Do not stop the processing during patch application. Apply the patch again if the processing has been stopped.
- When a patch is applied on Windows Vista<sup>®</sup> or Windows<sup>®</sup> 7 or later, a dialog box appears to enable or disable User Account Control. Click "Allow" or "Yes" to continue the application of the patch.
  - For Windows Vista<sup>®</sup>

| User Account Control                                                                                                    |                                     |
|----------------------------------------------------------------------------------------------------|-------------------------------------|
| Don't run the program unless you know where it's from or you've used it<br>before.<br>wrinstaller.exe<br>Unidentified Publisher<br>Cancel<br>I don't know where this program is from or what it's for.<br>Allow<br>I trust this program. I know where it's from or I've used it before.<br>Cancel<br>I don't know where it's from or I've used it before.<br>Cancel<br>I don't know where it's from or I've used it before.<br>Cancel<br>I don't know where it's from or I've used it before.<br>Cancel<br>I don't know where it's from or I've used it before. | Click "Allow".                      |
| For Windows <sup>®</sup> 7 or later                                                                                                    |                                     |
| User Account Control           Do you want to allow the following program from an unknown publisher to make changes to this computer?                                                                                                    |                                     |
| Program name: wrinstaller.exe<br>Publisher: <b>Unknown</b><br>File origin: CD/DVD drive                                                                                                    | Click the $\underline{Yes}$ button. |
| Show details                                                                                                    |                                     |
| Change when these notifications appear                                                                                                    |                                     |

- \*1 Select [All apps] on the Start screen or [Start] 🖒 [All Programs]/[All apps].
- \*2 Does not appear in Windows<sup>®</sup> 8 or later.

## 7.1 How to Obtain Patch

### (1) Download a patch file from the site described below.

#### [ Information and services

For further information and services, please consult your local Mitsubishi representative.

# (2) Extract the downloaded file and store it in the updates folder in the folder of the installation location of CW Workbench.

**Ex.** When the installation location of CW Workbench is C:\WindRiver, the storage location of the patch is C:\WindRiver\updates.

## 7.2 How to Apply Patch

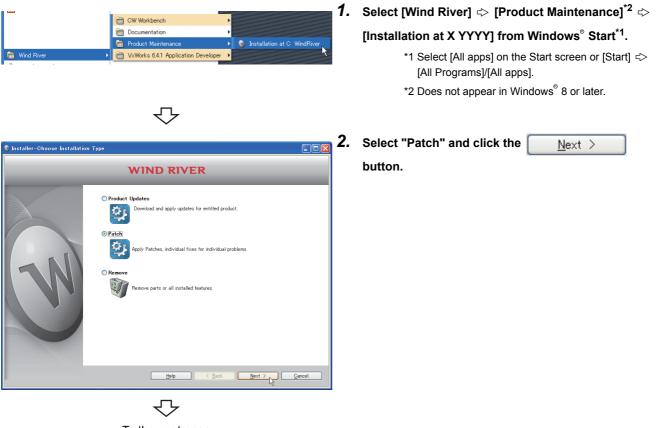

To the next page

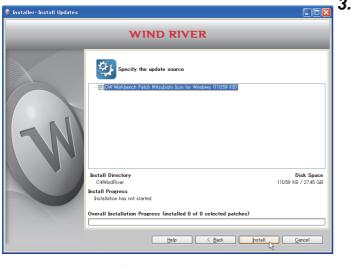

**3.** Check that the patch to be installed has been selected.

| Click the | Install | button. |
|-----------|---------|---------|
|           |         |         |

## Point P

If the patch to be installed is not displayed, check whether the storage location of the patch file is correct.

Patch file storage location

|                             | $\bigcirc$                                                                                                   |      |           |          |         |
|-----------------------------|----------------------------------------------------------------------------------------------------|------|-----------|----------|---------|
| 🔇 Installer-Install Updates |                                                                                                    | ₫ 4. | Click the | <u> </u> | button. |
|                             | WIND RIVER                                                                                                   |      |           |          |         |
|                             | Specify the update source                                                                                    |      |           |          |         |
| N                           | — — ⊂ CW Workbench Patch Mitsubishi Icon for Windows (11059 KB)                                              |      |           |          |         |
|                             | Install Directory Disk Spac<br>CWWndRiver 11059 kB / 27.45 G<br>Install Progress                             |      |           |          |         |
|                             | Installed selected updates successfully<br>Overall Installation Progress (Installed 1 of 1 selected patches) |      |           |          |         |
|                             | $\mathcal{C}$                                                                                                |      |           |          |         |

Completed

# CHAPTER 8 CREATING AND BUILDING USER PROGRAM

The layout of CW Workbench is shown below.

|                                                                                                    | Menu bar                                                                                                    | Toolbar                                                                                              |
|----------------------------------------------------------------------------------------------------|----------------------------------------------------------------------------------------------------|----------------------------------------------------------------------------------------------------|
| S Device Debug - UserProject/UserProject.c - GW \                                                                                                    |                                                                                                    |                                                                                                    |
| File Edit Source Refactor Navigate Search Project Tar                                                                                                    |                                                                                                    |                                                                                                    |
| 🕺 😭 • 🔜 🗁 🔒 🕄 🗄 🕸 • 🕥 • 💁 • 😽 •                                                                                                    | 🔛 🏕 🥵 🏈 - E 🛱 🍠 🗉 🖬 E ->4 E Yi E 🖢 - 🖏 - 🖘 - 🛃                                                                                                    | 😭 🔜 Advanced De 👔 🎽                                                                                  |
| Project Explorer 🙁 🥬 Debug Symbol Browser 📄 🗖                                                                                                    | 🗈 UserProjectc 🛛 🗖 🗖                                                                                                    | 🏇 Debug 🕴 🗖 🗖                                                                                        |
| UserProject (Wind River VxWorks 64 Downloadable Kernel<br>UserProject (Wind River VxWorks 64 Downloadable Kernel<br>UserProject Explorer"<br>UserPro<br>UserPro<br>UserPro | #include <vxworks.h><br/>#include <stdio.h><br/>#include <stdio.h><br/>#include <stdio.h><br/>#include <tdib.h><br/>#include <tdib.h< td=""></tdib.h<></tdib.h></tdib.h></stdio.h></stdio.h></stdio.h></vxworks.h>                                                                                                    | Breakpoints                                                                                          |
| ▲ X X 彩色 + + ● ■ な                                                                                                    | #define MAX_DEV_NO (31) /* 最大デパイス番号 */<br>/*<br>gfedcba<br>0111001<br>a<br>* ト                                                                                                    | "Breakpoints"<br>window       09- Variable       Will Register       % Express       Memory       30 |
| E-E Local                                                                                                    | 🕎 Build Console 🙁  🔮 Error Log 🔲 Properties                                                                                                    | F                                                                                                    |
| tocal Files<br>tocal Shells<br>WXWorks6x_19216833 (Wind River VXWorks 6.4)<br>"Remote Systems"<br>window                                                                   | Working Directory: C/User/ S/W03.2/Cww HowTo/UserProject/SH770gcm/e<br>make: removing targets and objects of C/user/ WS/W032/cww, HowTo/UserProject/SH770gcm/e<br>if [-d' UserProject, 21 then<br>if [-d' UserProject, 21 then<br>if [-d' UserProject, 21 then<br>building, UserProject, 21 then<br>if [-d' UserProject, 21 then<br>if [-d' UserProject, 21 then<br>if [-d' UserProject, 21 then<br>if [-d' UserProject, 21 then<br>if [-d' UserProject, 21 then<br>if [-d' UserProject, 21 then<br>if [-d' UserProject, 21 then<br>if [-d' UserProject, 21 then mkdi<br>if [-d' UserProject, 21 then mkdi<br>if [-d' UserProject, 21 then mkdi<br>if [-d' UserProject, 21 then mkdi<br>if [-d' UserProject, 21 then mkdi<br>if [-d' UserProject, 21 then mkdi<br>if [-d' UserProject, 21 then mkdi<br>if [-d' UserProject, 21 then mkdi<br>if [-d' UserProject, 21 then mkdi<br>if [-d' UserProject, 20 then Project, 21 then mkdi<br>if [-d' UserProject, 21 then mkdi<br>if [-d' UserProject, 21 then mkdi | "Variables" window<br>"Registers" window<br>"Expressions" window<br>"Memory Browser" window          |
| i 🗈 🕴 🖉 🛣 🚍                                                                                                    | 20M                                                                                                    | of 43M 🔟                                                                                             |

The layout of each window can be changed by dragging with the mouse. The layout shown above is the default layout.

## 8.1 Creating Project

### (1) How to create a project

- To start CW Workbench, select [Wind River] ⇔ [CW Workbench]<sup>\*2</sup> ⇔ [CW Workbench] from Windows<sup>®</sup> Start<sup>\*1</sup>.
  - \*1 Select [All apps] on the Start screen or [Start] ⇔ [All Programs]/[All apps].
  - \*2 Does not appear in Windows<sup>®</sup> 8 or later.

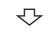

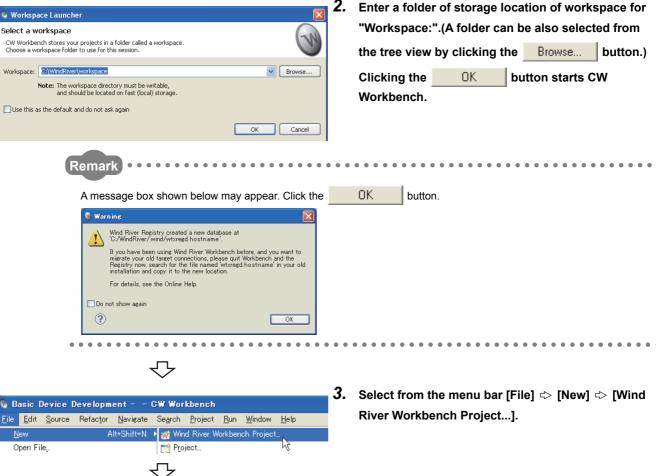

To the next page

| 🗞 New Wind River Workbench Project 📃 🗖                                                                    | × |
|----------------------------------------------------------------------------------------------------|---|
| Target Operating System           Select the target operating system for the project.                     |   |
| Target operating system: Wind River VxWorks 6.4<br>Wind River VxWorks 6.4<br>Host OS (Native Development) |   |
| Cancel                                                                                                    |   |

᠊ᢉᠵ

🚳 New Wind River Workbench Project

Select the build type for the project.

Build type: Downloadable Kernel Module

Downloadable Kernel Module Downloadable Kernel Module Real Time Process Application Relinkable Kernel Module Shared User Library Static Kernel Library User-Defined None

Resulting project type: Downloadable Kernel Module Project

Linker

< <u>B</u>ack

Build Type

Description:

Setup information

Used build tool:

?

~

- **4.** Select the following item for "Target operating
  - system:". Click the <u>Next</u> > button.
    ⇒ For Q24DHCCPU-V/-VG: "Wind River VxWorks 6.8"
    ⇒ For Q12DCCPU-V: "Wind River VxWorks 6.4"

5. Select "Downloadable Kernel Module" for Build

### type:". Click the Next > button.

8.1 Creating Project

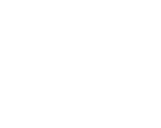

<u>N</u>ext >

<u>F</u>inish

Cancel

To the next page

| 🗞 New Wind River Workbench Project                                                                                                    |        |
|----------------------------------------------------------------------------------------------------|--------|
| Project<br>Create a new project with the specified data.                                                                                                    |        |
| Project name: UserProject  Location  Create project in workspace  Create project at external location  Create project in workspace with <u>content at external location</u> pirectory: C:#WindRiver#workspace#UserProject  R | cowse  |
| ( <u>Back</u> <u>Next</u> > <u>Finish</u>                                                                                                    | Cancel |

6. Enter a project name for "Project name:" and click

the <u>Finish</u> button.

"UserProject" has been entered here as an example.

Point P

If characters that cannot be used or a project name that is already used are entered for "Project name:", an error text

appears on the header of the window and the **<u>Finish</u>** button becomes disabled.

· If space is included in the "Project name:", the following error message appears.

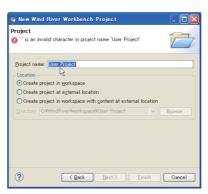

• If a project name that is already used is entered for "Project name:", the following error message appears.

| 🗞 New Wind River Workbench Project 📃 🗖 🔀                             |
|----------------------------------------------------------------------|
| Project<br>A project with that name already exists in the workspace. |
| Project name: User Broject                                           |
| Cancel                                                               |

In addition, a space entered at the end of the project name is dropped.

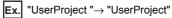

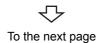

- 🗞 Basic Device Development 🗉 CW Workbench <u>File Edit Source Refactor Navigate Search Project Run Window</u> Help 1 1 • 🔚 👜 🛛 🔅 • 🔾 • 🗄 🛷 Project References 🔛 🐼 • Project Explorer 🔀 Close Project 🗉 💕 User Pr Open Wind River VxWorks 6.4 Development Shell 🔜 Build <u>A</u>ll Build Project Clea<u>n</u>.. Build Options - 22 Build Properties M Build Supp oort and Specs 🛷 Build Tools 💲 Build Macros 😂 Build Paths 🛋 Librarie Build sup Managed build (makefiles generated by the IDE) O Disabled Build SH7750enul Enable All Disable All New... Import. Rename.. Copy.. Delete.. ault build spec: SH7750g tive build spec: SH7750gnu Debug mode Apply ? OK Cance
- 7. On the "Project Explorer" window, select a project where properties should be set. With the project selected, select from the menu bar [Project] ⇔ [Properties].
- 8. Select [Build Properties] from the tree view to the left on the window, and click the <<Build Support and Specs>> tab. Check that the following item has been selected for "Available and enable build specs:".
  - ⇒ For Q24DHCCPU-V/-VG: "PENTIUM4gnu"
     ⇒ For Q12DCCPU-V: "SH7750gnule"

### Point P

• When the project has been imported, unsupported build specifications may be displayed for "Available and enable build specs:".

Since this product supports only the following build specifications, clear the check boxes other than the following build specifications.

- Q24DHCCPU-V/-VG: "PENTIUM4gnu"
- CPU-V: "SH7750gnule"
- The default is in the debug mode. Clear the "Debug mode" check box during operation.

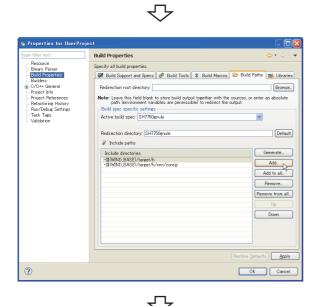

To the next page

**9.** Select "Build Properties" from the tree on the left of the window.

Open the <<Build Paths>> tab and click the

Add... button.

| S Add include search path to selected build spec | X  |
|--------------------------------------------------|----|
| Value:                                           |    |
| -Kenter your include search path here>           |    |
|                                                  |    |
| Browse OK Cano                                   | el |
|                                                  |    |

| Select directory     | ? 🔀    |
|----------------------|--------|
|                      |        |
| 🖬 🛅 MELSEC           | ~      |
|                      |        |
| 🗷 🛅 CCIEC            | -      |
| 🗉 🚞 CCLINK           |        |
| 🗷 🚞 CCPUTOOL         |        |
| 🖃 🧰 DVx              |        |
| include              |        |
| Tools                |        |
|                      |        |
| Folder: Include      |        |
| Make New Folder OK C | Cancel |

10. Click the Browse... button.

**11.** Select the include folder on the "Select directory" window.

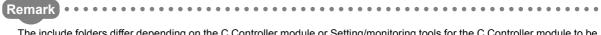

The include folders differ depending on the C Controller module or Setting/monitoring tools for the C Controller module to be used. For details, refer to the following table.

| C Controller module        | Setting/monitoring tools for the C Controller module | Include folder <sup>*1</sup>               |  |
|----------------------------|------------------------------------------------------|--------------------------------------------|--|
| Q24DHCCPU-V                |                                                      | C:\MELSEC\CCPU4\Q24DHCCPU-V\Include        |  |
| Q24DHCCPU-VG               | SW4PVC-CCPU                                          | C. WILLSEC CCF 04 (024D) ICCF 0-V (Include |  |
| Q12DCCPU-V (Extended mode) |                                                      | C:\MELSEC\CCPU4\Q12DCCPU-V\Include         |  |
| Q12DCCPU-V (Basic mode)    | SW3PVC-CCPU                                          | C:\MELSEC\CCPU\DVx\Include                 |  |

\*1 When Setting/monitoring tools for the C Controller module is installed in "C:\MELSEC".

᠊ᢉᠵ To the next page

|                                                                                                    |                                                                                                    | <b>12.</b> Check that the folder specified on the "Select |  |  |
|----------------------------------------------------------------------------------------------------|----------------------------------------------------------------------------------------------------|-----------------------------------------------------------|--|--|
| \delta Add include                                                                                                    | e search path to selected build spec 🛛 🔀                                                                   | directory" window has been selected.                      |  |  |
| Value:<br>-IO:/MELSEC/C                                                                                                    | CPU/DVx/Include Browse OK Cancel                                                                           | Click the OK button.                                      |  |  |
|                                                                                                    | $\mathbf{c}$                                                                                               |                                                           |  |  |
| Properties for UserProje                                                                                                    |                                                                                                    | <b>13.</b> Check that the include path of MELSEC added to |  |  |
| type filter text<br>Resource                                                                                                    | Build Properties     ⇔ • ⇔ • ▼       Specify all build properties.                                         | "Include directories" in [Include paths:] appears.        |  |  |
| Binary Parere<br>Binid Properties<br>Binid Properties<br>C/C+4 General<br>Project Info<br>Project Info<br>Ran/Oebus Settings<br>Task Tass<br>Validation                                                                                                    | Build Support and Specs  Build Tools  Build Macros  Build Paths  Libraries     Redirection root directory: | Click the OK button.                                      |  |  |
| P                                                                                                    | oint 2                                                                                                    |                                                           |  |  |
| -                                                                                                    |                                                                                                    | ssage box appears, click the Yes button.                  |  |  |
| Citer and Citer in date canoning interesting and citege can appeer of end of the Citer index needs to be rebuilt to reflect the build property changes you just made.<br>Do you wish to rebuild the index now?<br>Remember my decision<br>Ves No<br>To the next page |                                                                                                    |                                                           |  |  |

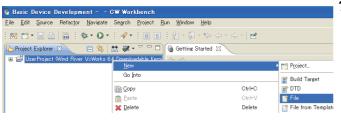

14. On the "Project Explorer" window, right-click a project where a file is added. Select from the pop-up menu [New] ⇔ [File].

## Point P

Various files can be added to the project using the new file addition function ([File]  $\Rightarrow$  "New"  $\Rightarrow$  "File") or "Refresh". However, note the following before adding files to the project:

- Do not add projects with the same name as the project name.
- If a file with the same name as the project name exists in the project, do not use the "Rename" function of CW Workbench for the file.
  - Delete the file from the project if possible. (Note that the file is also deleted from the hard disk.)
  - Change the file name on the Explorer if the file cannot be deleted. After changing the file name on the Explorer, execute "Refresh" in the pop-up menu of the project.
  - If a file name is the same as a project name and is changed using "Rename" of CW Workbench, the build cannot be executed.

| $\sim$                                             |                        |                                                                 |
|----------------------------------------------------|------------------------|-----------------------------------------------------------------|
| New File                                           |                        | <b>15.</b> Enter a file name of a source file for "File name:". |
| File                                               |                        | Click the <u>Finish</u> button.                                 |
| Create a new file resource.                        |                        | "Sample.c" has been entered here as an example.                 |
| Enter or select the parent folder:                 |                        |                                                                 |
| UserProject                                        |                        |                                                                 |
|                                                    |                        |                                                                 |
| 🔁 RemoteSystemsTempFiles                           |                        |                                                                 |
| 🖙 😂 UserProject (Wind River VxWorks 6.4 Downloadab | ile Kernel Module Proj |                                                                 |
|                                                    |                        |                                                                 |
|                                                    |                        |                                                                 |
|                                                    |                        |                                                                 |
|                                                    |                        |                                                                 |
|                                                    |                        |                                                                 |
|                                                    |                        |                                                                 |
|                                                    |                        |                                                                 |
|                                                    |                        |                                                                 |
|                                                    |                        |                                                                 |
| File na <u>m</u> e: <mark>Sample.c</mark>          |                        |                                                                 |
|                                                    |                        |                                                                 |
| <u>A</u> dvanced >>                                |                        |                                                                 |
|                                                    |                        |                                                                 |
|                                                    |                        |                                                                 |
|                                                    | sh Cancel              |                                                                 |
|                                                    | - W                    |                                                                 |

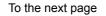

button becomes disabled.

## Point P

- Enter a file name with extension (.c, .h, .cpp, .hpp) for "File name:"
- Do not use two-byte characters for a file name. Do not execute the compile for a file that has a name including two-byte characters, or a compile error occurs.
- If characters that cannot be used or a project name that is already used are entered for "File name:", an error

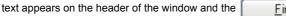

f the window and the <u>Finish</u>

New File

File

? is an invalid character in resource name 'Samp?lec'.

Enter or select the parent folder:
UserProject

UserProject Wind River VXWorks 64 Downloadable Kernel Module Pro
File nage (Samp?lec

Advanced>>>

Pinish Cancel

 $\sqrt{2}$ 

### **16.** Edit the source files on the "Editor" window and

### include the following include files:

- For Q24DHCCPU-V/-VG
  - Bus interface function: "QbfFunc.h"
  - MELSEC data link function: "Mdfunc.h"
  - C Controller module dedicated function: "CcpuFunc.h"
- ⇒ For Q12DCCPU-V
  - Bus interface function: "QbfFunc.h"
  - MELSEC data link function: "Mdfunc.h"

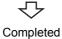

### (2) Adding source file

Follow the instructions below to add a source file that has been already created to the project.

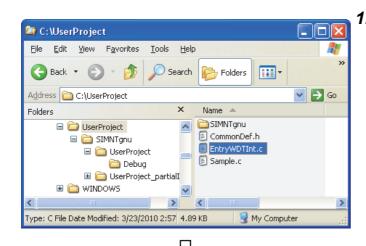

**1.** Copy the created source file to the current folder of a project to be added.

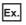

Copy EntryWDTInt.c to the current folder of the project to be added (UserProject) on the Explorer.

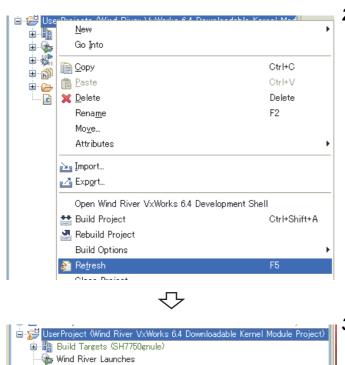

📆 UserProject\_partialImage.o - [sh/le] (SH7750gnule) 🚮 UserProject\_partialImage.o - [sh/le] (SH7750gnule - debug)

Completed

UserProject.out - [sh/le] (SH7750gnule)
UserProject.out - [sh/le] (SH7750gnule - debug)

2. Select the project to be added on the "Project Explorer" window. Select "Refresh" in the pop-up menu.

**3.** The file "EntryWDTInt.c" copied in the step 1 has been added to the project.

🛓 🐇 Binaries

Includes
 SH7750gnule
 EntryWDTInt.c
 Sample.c

### 8.2 **Adding Project**

In CW Workbench, multiple projects can be managed on the same workspace by adding other projects following the instructions below.

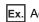

Ex. Adding a C Controller module sample project (EntryWDTInt)

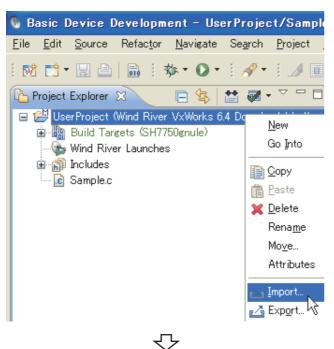

1. Right-click on the "Project Explorer" window and select "Import...".

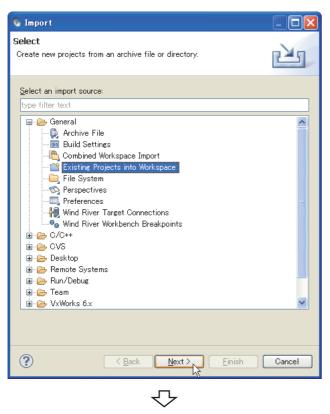

2. Select "General" <> "Existing Projects into Workspace".

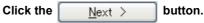

To the next page

| 💿 Import 📃 🗖 🗙                                                                                                    | 3. | Selec | ct "Select roo | ot directory:" | radio button and click  |
|----------------------------------------------------------------------------------------------------|----|-------|----------------|----------------|-------------------------|
| Import Projects                                                                                                    |    | the   | Browse         | button.        |                         |
| Select a directory to search for existing Eclipse projects.                                                                                                    |    | -     |                |                |                         |
| 4                                                                                                    |    |       |                |                |                         |
| Select root directory:     Browse                                                                                                    |    |       |                |                |                         |
| OSelect archive file:                                                                                                    |    |       |                |                |                         |
| Projects:                                                                                                    |    |       |                |                |                         |
| Select All                                                                                                    |    |       |                |                |                         |
| Refresh                                                                                                    |    |       |                |                |                         |
|                                                                                                    |    |       |                |                |                         |
|                                                                                                    |    |       |                |                |                         |
|                                                                                                    |    |       |                |                |                         |
| Copy projects into workspace                                                                                                    |    |       |                |                |                         |
| Add project to working sets                                                                                                    |    |       |                |                |                         |
| Working sets: Select                                                                                                    |    |       |                |                |                         |
|                                                                                                    |    |       |                |                |                         |
|                                                                                                    |    |       |                |                |                         |
| Cancel                                                                                                    |    |       |                |                |                         |
|                                                                                                    |    |       |                |                |                         |
| $\checkmark$                                                                                                    |    |       |                |                |                         |
| Browse For Folder                                                                                                    | 4. | Selec | t the folder   | where the pro  | pject to be imported is |
|                                                                                                    |    |       |                |                |                         |
|                                                                                                    |    | store | d and click t  | the OK         | button.                 |
| Select root directory of the projects to import                                                                                                    |    | store | d and click t  | he OK          | button.                 |
| Select root directory of the projects to import                                                                                                    |    | store | d and click t  | :heOK          | button.                 |
| Select root directory of the projects to import                                                                                                    |    | store | d and click t  | he <u>OK</u>   | button.                 |
| 🚞 SntpTimeSet 🔺<br>🖃 🚞 QBFtest                                                                                                    |    | store | d and click t  | he <u>OK</u>   | button.                 |
| CFChange                                                                                                    |    | store | d and click t  | he <u>OK</u>   | button.                 |
| CFChange                                                                                                    |    | store | d and click t  | he <u>OK</u>   | button.                 |
| CFChange                                                                                                    |    | store | d and click t  | he <u>OK</u>   | button.                 |
| CFChange<br>CFChange<br>CFCHANGE<br>CFCHANGE<br>CFCHAN                                                                                                    |    | store | d and click t  | the <u>OK</u>  | button.                 |
| CFChange<br>CFChange<br>CFCH<br>CFCH<br>CFC |    | store | d and click t  | the <u>OK</u>  | button.                 |
| CFChange<br>CFChange<br>CFCHANGE<br>CFCHANGE<br>CFCHAN                                                                                                    |    | store | d and click t  | .he <u>ΟΚ</u>  | button.                 |
| SntpTimeSet                                                                                                    |    | store | d and click t  | the <u>OK</u>  | button.                 |
| SntpTimeSet   QBFtest   CFChange   EntryWDTInt   MotionLink   QBFMessage   Script   Vx                                                                                                    |    | store | d and click t  | the <u>OK</u>  | button.                 |
| SntpTimeSet                                                                                                    |    | store | d and click t  | the <u>OK</u>  | button.                 |
| ShtpTimeSet   QBFtest   CFChange   EntryWDTInt   MotionLink   QBFMessage   Script   Vx   Folder: EntryWDTInt   Make New Folder     OK   Cancel                                                                                                    |    | store | d and click t  | the <u>OK</u>  | button.                 |
| SntpTimeSet   QBFtest   CFChange   EntryWDTInt   MotionLink   QBFMessage   Script   Vx                                                                                                    |    | store | d and click t  | the <u>OK</u>  | button.                 |

| 🗞 Import                                                                                    |                                             |                                       |
|---------------------------------------------------------------------------------------------|---------------------------------------------|---------------------------------------|
| Import Projects<br>Select a directory to sear                                               | ch for existing Eclipse projects.           |                                       |
| <ul> <li>Select root directory:</li> <li>Select archive file:</li> <li>Projects:</li> </ul> | C:\MELSEC\CCPU\CCPUTOOL\Sample\D            | Browse                                |
| EntryWDTInt (C:\)                                                                           | MELSEC\CCPU\CCPUTOOL\Sample\DVx\C           | Select All<br>Deselect All<br>Refresh |
| Copy projects into wo<br>Working sets<br>Add project to work<br>Working sets:               |                                             | Select                                |
| ?                                                                                           | <u>≺B</u> ack <u>N</u> ext > <u>F</u> inish | Cancel                                |

5. A list of the projects stored in the folder (including subfolders) specified in "Select root directory:" is displayed in "Projects:". Check that the project to be imported has been selected.

×

| Click the |
|-----------|
|-----------|

button. <u>F</u>inish

Point P

When a project created in Wind River Workbench 2.6.1 is imported, the following message appears.

Click the Yes button. 🚯 Project Migration Existing project description files in this workspace have to be converted to the new Workbench format. If these files are not converted, some functionality may be compromised. Converting projects may make these incompatible with older Workbench versions. Convert now? Yes <u>N</u>o

The following warning message appears on the header of the window when there is no project that can be imported in the specified folder.

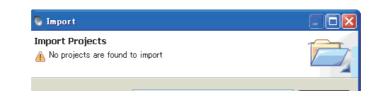

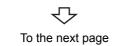

| 🗕 Basic Device Development – CW Workbench                                                       | h     |
|-------------------------------------------------------------------------------------------------|-------|
| <u>File E</u> dit <u>S</u> ource Refac <u>t</u> or <u>N</u> avigate Se <u>a</u> rch <u>P</u> ro |       |
| i 🖬 📬 • 📰 📤   🗟 i 🏇 • 🕥 • i 🔗 • i i                                                             | ē (11 |
| Project Explorer 🕱 🖓                                                                            |       |
| E 🔄 🔛 🖉 🔹                                                                                       | ~     |
| ■ 🖽 EntryWDTInt (Wind River VxWorks 6.4 Downloadat                                              | ole   |
| 🛓 🖃 UserProject (Wind River VxWorks 6.4 Downloadab                                              | le ł  |
| 🚊 📲 Build Targets (SH7750gnule – debug)                                                         |       |
| 🚽 🐨 Wind River Launches                                                                         |       |
| 🖶 🖑 Binaries                                                                                    |       |
| 💼 👘 Includes                                                                                    |       |
| 🗄 🗁 👝 SH7750gnule                                                                               |       |
| 🔚 🔂 Sample.c                                                                                    |       |
|                                                                                                 |       |
| _                                                                                               |       |

Completed

**6.** The specified "EntryWDTInt" project has been imported to the workspace.

### 8.3 How to Build Project

Follow the instructions below for how to build the project.

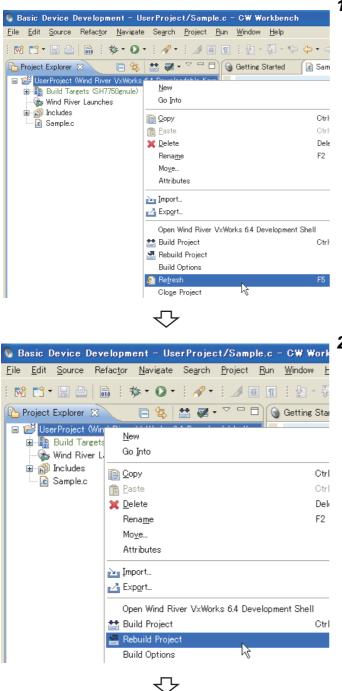

To the next page

**1.** On the "Project Explorer" window, right-click on a project name to be built. In the menu that pops up, select [Refresh].

2. On the "Project Explorer" window, right-click on a project name to be built. In the menu that pops up, select [Rebuild Project].

| S Build                                                                                                    | If the message shown to the left appears, click the                                                                                                    |
|----------------------------------------------------------------------------------------------------|----------------------------------------------------------------------------------------------------|
| You may need to set the include search path for 'UserProject'. If the included files are unambiguous and visible in the workspace, you can generate the path now and the build will proceed.<br>To manually set the projects build properties, cancel the build. To proceed without generating the include search path, click Continue.<br>Generate Includes Cancel Continue                                                                                                    | Continue button.                                                                                                    |
| Take       Prodom       Freds Ø       Build Concols ©       ●       ●       ●       ●       ●       ●       ●       ●       ●       ●       ●       ●       ●       ●       ●       ●       ●       ●       ●       ●       ●       ●       ●       ●       ●       ●       ●       ●       ●       ●       ●       ●       ●       ●       ●       ●       ●       ●       ●       ●       ●       ●       ●       ●       ●       ●       ●       ●       ●       ●       ●       ●       ●       ●       ●       ●       ●       ●       ●       ●       ●       ●       ●       ●       ●       ●       ●       ●       ●       ●       ●       ●       ●       ●       ●       ●       ●       ●       ●       ●       ●       ●       ●       ●       ●       ●       ●       ●       ●       ●       ●       ●       ●       ●       ●       ●       ●       ●       ●       ●       ●       ●       ●       ●       ●       ●       ●       ●       ●       ●       ●       ●       ●       < | The build process is displayed on the "Build<br>Console" window.<br>"Build Finished" is displayed after the build is<br>completed. Check for error indication (red) on the<br>"Build Console" window. |

Point P

• If the following error "command not found" occurs for the build result, an unsupported compiler may have been used. Check that only the following build specification has been selected for the <<Build Support and Specs>> tab in [Build Properties] of the project. If check boxes of build specifications other than the following have been selected, clear them.

( Page 58, Section 8.1)

▷ Q24DHCCPU-V/-VG: "PENTIUM4gnu"

SHTTP: SHTTP: SHTTp: SHTTP: SHTTP: SHTTP: SHTTP: SHTTP: SHTTP: SHTTP: SHTTP: SHTTP: SHTTP: SHTTP: SHTTP: SHTTP: SHTTP: SHTTP: SHTTp: SHTTp: SHTTp: SHTTp: SHTTp: SHTTp: SHTTp: SHTTp: SHTtp: SHTtp: SHttp: SHTtp: SHTtp: SHTtp: SHTtp: SHTtp: SHTtp: SHTtp: SHTtp: SHTtp: SHTtp: SHTtp: SHTtp: SHTtp: SHTtp: SHTtp: SHTtp: SHTtp: SHTtp: SHTtp: SHTtp: SHTtp: SHTtp: SHTtp: SHTtp: SHTtp: SHTtp: SHTtp: SHTtp: SHTtp: SHTtp: SHTtp: SHTtp: SHTtp: SHTtp: SHTtp: SHTtp: SHTtp: SHTtp: SHTtp: SHttp: SHTtp: SHTtp: SHttp: SHTtp: SHttp: SHTtp: SHTtp: SHTtp: SHTtp: SHttp: SHTtp: SHTtp: SHttp: SHTtp: SHTtp: SHttp: SHTtp: SHTtp

| 🕎 Build Console 🛛 🔊 Feeds (4) 🕙 Error Log 💂 Console                                                                                                    | - 8   |
|----------------------------------------------------------------------------------------------------|-------|
| 😆 - 🗉 📄 💽 😔 🖓 🖓                                                                                                    | 🚮 🖳 🎽 |
| building UserProject/Debug/Objects/UserProject/Sample.o<br>C\DOCUME~1\PS32965\LOCALS~1\Temp\make14208.sh: dcc: command not found                                           | -     |
| OC\WVOP_B\vxworks=6.4\host\x86-win32\bin\make.exe: *** [UserProject/Debug/Objects/UserF<br>Build Failed in Project 'UserProject' (Process Exit Value was 2): 2010-07-29 13 |       |
|                                                                                                    | ~     |

• If the build result has an error, error information (source file name, line number, and error details) is displayed in red. Correct source codes in the error part.

Execute the build again after correction. Repeatedly correct and build the source codes until the build result is not colored red.

| 🕎 Build Console 🙁 🔍 🔮 Error Log 🔲 Properties                                                                                                    |            |
|----------------------------------------------------------------------------------------------------|------------|
| 😆 - 🔳 📄 🔜 🖳 🕹 🖓 😫 🖉                                                                                                    | 🛛 🖳 🝸      |
| working Directory: C-/User/_WS/wb3.2/Cww_HowTo/User/Troject/SH7750gnule<br>make: removing targets and objects of C-/user/WS/wb32/cww_HowTo/UserProject/SH7750gnule<br>if [-d] "UserProject" 1 then cd] "UserProject"; rm -rf Debuz; fi                                                                                                    | <u>~</u>   |
| if [-d'UserProject partialinage"] i then cd "UserProject partialinage":rm -rf Debug; fi<br>if [-d'UserProject partialinage"] i then cd "UserProject partialinage":rm -rf Debug; fi<br>if [!-d" din a "UserProject partialinage/Debug/Objects/UserProject/Sample.o" ] then mkdir -p "<br>building UserProject partialinage/Debug/Objects/UserProject/Sample.o | `dirname " |
| C:/user/WS/wb32/cww/HowTo/UserProject/Sample.c: In function `ÚserProject':<br>@C:/user/WS/wb32/cww/HowTo/UserProject/Sample.c:99: error: stray '¥129' in program                                                                                                    |            |
| OC/user/WS/wb32/cww <sup>3</sup> HowTo/UserProject/Sample.c99 error/stray <sup>™</sup> in program     OC/WRVCWV/xworks=64\host\x86+win32\bin\make.exe ### [UserProject partialImage/Debug/Objects/<br>Build Failed in Project <sup>1</sup> UserProject <sup>4</sup> (Process Exit Value was 2): 2010-08-26 10:28:33                                          |            |
| Build Failed in Project UserProject (Process Exit Value was 27: 2010-08-20 10:28:33                                                                                                    | (Elapser   |
|                                                                                                    | >          |

Double-clicking the error line where a source file name and a line number are displayed jumps to the error location of the source file.

᠊ᡗ

To the next page

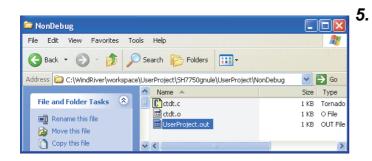

After the build is completed, execution file (user program) to be used on the C Controller module is created.

If an error occurs during the build, a user program is not created.

A file name of the user program is "<Project name.out>".

Folders where a user program is created:

In Debug Mode:

Remark

⇒ For Q24DHCCPU-V/-VG:

. . . . . . .

<Workspace folder>\<Project name folder>\PENTIUM4gnu\<Project name folder>\Debug <> For Q12DCCPU-V:

<Workspace folder>\<Project name folder>\SH7750gnule\<Project name folder>\Debug

- In Release Mode:
  - ⇒ For Q24DHCCPU-V/-VG:

<Workspace folder>\<Project name folder>\PENTIUM4gnu\<Project name folder>\NonDebug

⇒ For Q12DCCPU-V:

<Workspace folder>\<Project name folder>\SH7750gnule\<Project name folder>\NonDebug

When a user program is created on a project imported, the folders above change depending on structures of folders and projects where the imported project exists.

Check the folders where a user program is created on the imported project.

Completed

ထ ယ

How to Build Project

This section explains how to set an optimization option that prioritizes the processing speed.

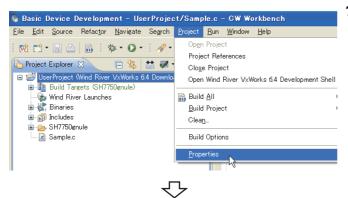

 Select a project where the optimization option is set. Select from the menu bar [Project] ⇒ [Properties].

pe filter text Resource Binary Parser - Build Properties - Builders - C/O++ General - Project Info - Project References - Refactoring History - Pan/Debug Settings - Task Tass - Validation **Build Properties** Specify all build pro Suffixes: \*.c Generated build output is a build target Build target can be passed -Build sp ec specific setting Active build spec: SH7750gnule ~ Derived suffix: \*.0 echo "building \$9" %ccompilerprefix% \$1000LPATH/ccsh % DebugModeFlags% \$100Flags% \$40DED\_CAGS\ %includes% \$40DED\_DCULDES>-DCPL=\$(CPU) -DTOOL\_FAMILY=\$1000LFAMILY) -DTOOL=\$(TOOL) -D\_WRS\_KERNEL Command ~ Tool Flags.. / \$(CC\_ARCH\_SPEC) -ansi -Wall -MD -MP Debug mode flags Debug mode... // -e Non Debug mode... // -O2 -fno-builtin Restore Defaults Apply ? OK Cancel ∽

To the next page

 Select [Build Properties] from the tree view to the left on the window. Click the <<Build Tools>> tab.

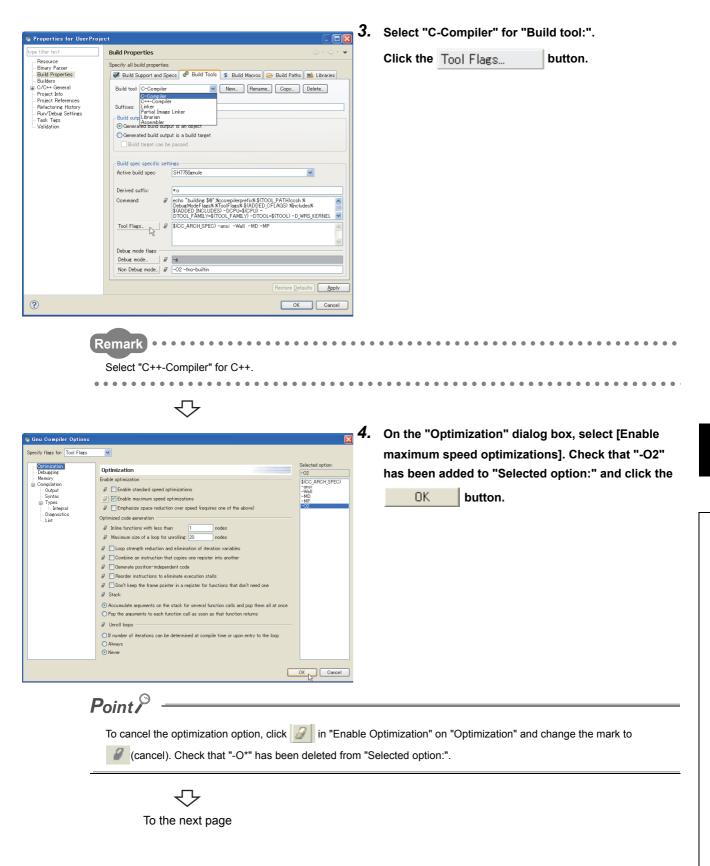

| 🛯 Properties for UserProj                                                                                                    |                                                                                                    | Check that "-O2" has been added to [Tool Flags] in                                                                                                    |
|----------------------------------------------------------------------------------------------------|----------------------------------------------------------------------------------------------------|----------------------------------------------------------------------------------------------------|
| Properties for UserProj      Profiler text     Presource     Binary Parse     Build Properties     Builder     Builder     Project Naio     Project Naio | est         Build Properties         © Build Support and Speces         Build Compiler         Wew         Build output eneration         © Generated build output is a build treet         Build spece specific settres         Active build apec:         Build spece specific settres         Active build apec:         Build Spece specific settres         Build spece specific settres         Build Spece specific settres         Build Spece specific settre | <ul> <li>"Build Properties" and click the OK button.</li> <li>After the OK button is clicked, the following message appears. Click the Yes button.</li> <li>C/C++ Index configuration changed C/C++ index needs to be rebuilt to reflect the build property changes you just made. Do you wish to rebuild the index now?</li> <li>Remember my decision Yes No</li> </ul> |
|                                                                                                    | Ç                                                                                                    |                                                                                                    |

Completed

# CHAPTER 9 CONNECTING CW WORKBENCH TO THE C CONTROLLER MODULE

### 9.1 Setting Target Server

The host (CW Workbench) and the target device (C Controller module) communicate through the target server (on the CW Workbench) and the C Controller module.

Below is a setting procedure to establish communication.

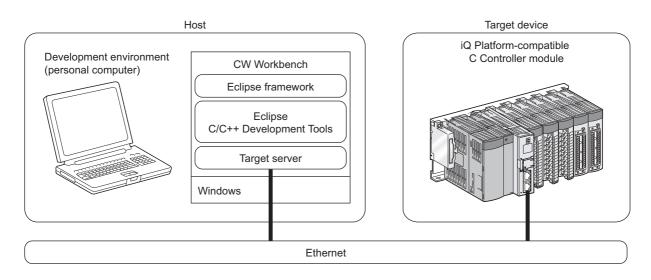

### 9.1.1 Preparing for target server setting

The following settings are required for CW Workbench to connect to the C Controller module through the target server:

- · Setting an IP address of the C Controller module
- · Setting a VxWorks image file

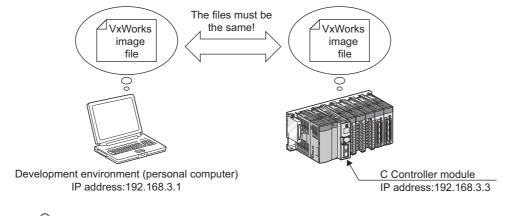

### Point P

VxWorks image files are required to be copied from C Controller module to the development environment (personal computer).

#### (1) How to acquire a VxWorks image file from the C Controller module

Use the FTP to copy a VxWorks image file on the C Controller module to a folder on the development environment (personal computer).

Do not copy the VxWorks image file to a path or a folder that has two-byte characters and katakana.

A VxWorks image file of the C Controller module is stored in "/SYSTEMROM/OS\_IMAGEFILE".

⇒ For Q24DHCCPU-V:

/SYSTEMROM/OS\_IMAGEFILE/Q24DHCCPU-V\_XXXXX-Y \*1

⇒ For Q24DHCCPU-VG:

/SYSTEMROM/OS\_IMAGEFILE/Q24DHCCPU-VG\_XXXX-Y \*1

⇒ For Q12DCCPU-V (Extended mode):

/SYSTEMROM/OS\_IMAGEFILE/Q12DCCPU-V\_XXXXX-Y\_ModeEX \*1

⇒ For Q12DCCPU-V (Basic mode):

/SYSTEMROM/OS\_IMAGEFILE/Q12DCCPU-V\_XXXXX-Y \*1

- \*1 XXXXX: First five digits of the serial number of the C Controller module Y: Function version of the C Controller module
  - For how to check serial numbers and function versions, refer to the following manual.
    - For Q24DHCCPU-V/-VG and Q12DCCPU-V (Extended mode) :
      - MELSEC-Q C Controller Module User's Manual
    - For Q12DCCPU-V (Basic mode):
      - C Controller Module User's Manual (Hardware Design, Function Explanation)

Below are the default user name and password to connect CW Workbench to the C Controller module using the FTP:

- User name: target
- · Password: password

If the default user name and password have been changed, use the user name and the password acquired.

### (2) When VxWorks image files are not identical

When the VxWorks image file of the development environment (personal computer) is not identical with that of the C Controller module, copy the image file from the C Controller module to the development environment (personal computer). ( Page 78, Section 9.1.1 (1))

### (3) Checking the network connection

Before setting the target server connection, use the ping command to check that the C Controller module, a destination of the target server, is connected to the development environment (personal computer) by following the instructions below.

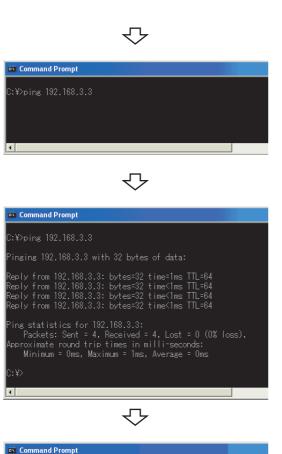

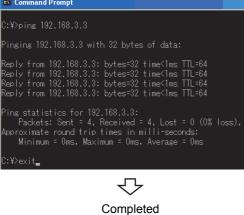

- **1.** Start [Command Prompt] from Windows<sup>®</sup> Start<sup>\*1</sup> on the development environment (personal computer).
  - \*1 Select [All apps] on the Start screen or [Start]  $\Rightarrow$  [All Programs]/[All apps].
- 2. Execute the ping command. Use the IP address of the C Controller module for the IP address specified for an argument in the ping command.

The default IP address of the C Controller module is 192.168.3.3 if not changed.

**3.** Check that the development environment is network-connected to the C Controller module.

**4.** Execute the exit command to terminate the Command Prompt.

### 9.1.2 How to set target server connection

Follow the instructions below to set the target server connection.

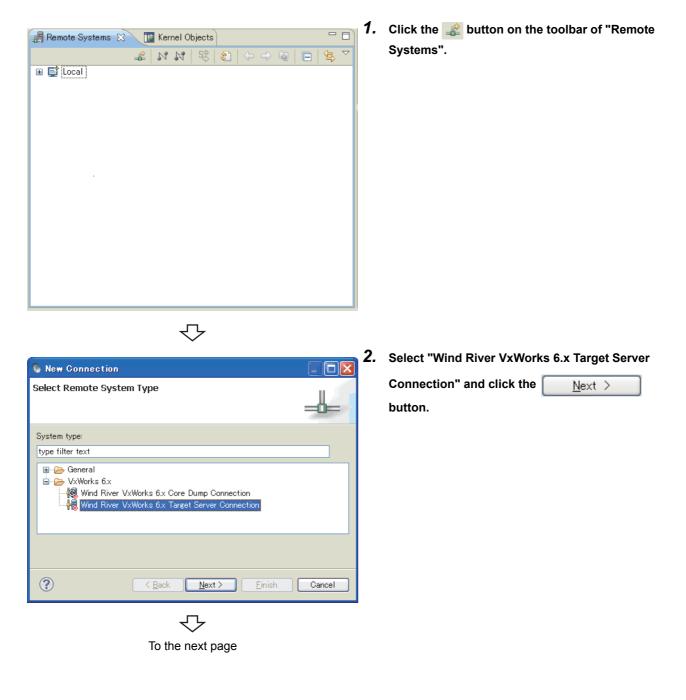

| New Connection                                                                                                    |                                                                        |
|----------------------------------------------------------------------------------------------------|------------------------------------------------------------------------|
| Target Server Option                                                                                                    | II be used to connect to your target without                           |
| Backend settings                                                                                                    |                                                                        |
| Backend: wdbrpc                                                                                                    | Processor: SH7780 Select                                               |
| Target name / IP addre                                                                                                    | ss: 192.168.3.3 💽 Check Port:                                          |
| Kernel image<br>File path from targe<br>File: CAMELSEC<br>Bypass checksum c<br>Advanced target serve<br>Verbose target serve | ACCPU/,DVX/Tools/Q12DCCPU-V_12052-B                                    |
| Options: -R C:/user/_V                                                                                                    | VS/wb3.2/cww_HowTo -RW -Bt 3 -A 🛛 🖌 Edit                               |
| Command Line:                                                                                                    |                                                                        |
| tgtsvr -V -R C:/user/ V<br>V_12052-B -A 192.168.3                                                                            | /S/wb32/cww_HowTo -RW -Bt 3 -c C\\MELSEC\CCPU\DVx\Tools\Q12DCCPU-<br>3 |
| ?                                                                                                    | <u> </u>                                                               |

Open File

Ì

My Recent Documents

Ø

My Documents

My Computer

My Networ

File name

Files of type

Look in: 🗀 Tools

🖬 Q12DCCPU-V\_12042-B

Q12DCCPU-V 12052-B

## **3.** Set the target connection information for "Backend settings" as shown in the list below.

|            | Connection information                                                                                                    |  |  |
|------------|----------------------------------------------------------------------------------------------------|--|--|
| Item       | Q24DHCCPU-V<br>Q24DHCCPU-VG<br>Q12DCCPU-V                                                                                        |  |  |
| Backend    | wdbrpc                                                                                                    |  |  |
| Processor  | Z5xx SH7780                                                                                                    |  |  |
| IP Address | 192.168.3.3(default)<br>(If the default IP address of the C Controller module<br>has been changed, set the IP address acquired.) |  |  |

Select the "File" radio button in "Kernel image" and click

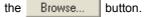

? 🗙

🕑 🕝 🤌 🛄-

\*

¥

Open

Cancel

Select the VxWorks image file and click the

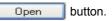

The VxWorks image file specified here should be the same file as that of the C Controller module. Acquire the VxWorks image file from C Controller module using ETD (Figure 28, Section 0.1.1.(1))

module using FTP. (  $\begin{tabular}{c} $\begin{tabular}{c} $\bed$ 

Click the <u>Finish</u> button to start connecting with the C Controller module.

Completed

Q12DCCPU-V\_12052-B

### 9.2 Starting and connecting the target server

After setting the target server, select the added target server on the "Remote Systems" window. Connection and disconnection can be executed for the C Controller module by clicking the "Connect" ( ) or

"Disconnect"( 💦 )button.

Ex. Below is an example of the window when "VxWorks6x\_192.168.3.3 (Wind River VxWorks 6.4)" is selected.

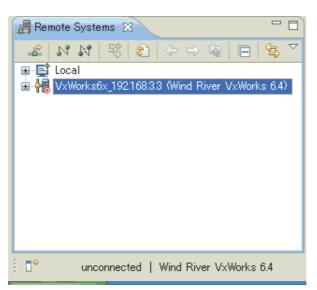

Or select the added target server with the mouse and right-click. Select "Connect" or "Disconnect" from the menu. Under "Connect", "connected - target server running" is displayed at the bottom of the main window after the target server is started and connected.

Under "Disconnect", "unconnected" is displayed at the bottom of the main window after the target server is disconnected.

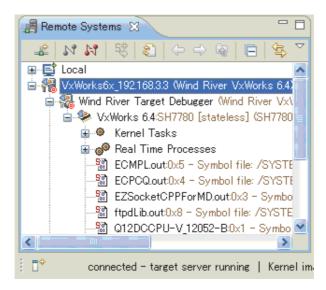

Point

Once the target server is started, the C Controller module is automatically reconnected to the target server after the module is normally started even if the power supply of the module is turned off and on.

To disconnect the target server, select the connected target server on the "Remote Systems" window and click the "Disconnect" button.

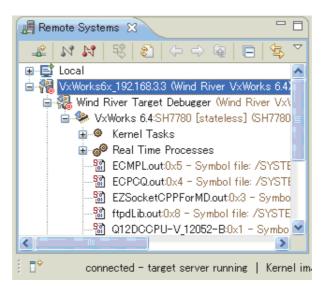

| Remark •••••                                                                                                    |
|----------------------------------------------------------------------------------------------------|
| The indication of the "Connect" and "Disconnect" buttons switches between enabled and disabled, depending on the status of connection to the C Controller module. |
| During disconnection: "Connect"( 🔊 ) for enabled and "Disconnect"( 💦 )for disabled                                                                                |
| During connection: "Connect"( 💦 ) for disabled and "Disconnect"( 💦 )for enabled                                                                                   |
|                                                                                                    |

### Point P

The following error message appears if the C Controller module is not running or if the network is not connected while the target server is under "Connect".

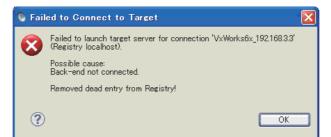

If the error shown above occurs, check the following:

- The C Controller module is powered on and is running properly.
  - The target server is connected to the C Controller module. (Page 79, Section 9.1.1 (3))

Starting and connecting the target server

9.2

9

Remark

After the target server is started and connected, select the connected target server to use the Host Shell. For how to start the shell, refer to the following section.

Page 85, Section 10.2

For details on Shell, refer to the following document by selecting [Help] in the menu bar  $\Rightarrow$  [Help Contents]  $\Rightarrow$  "Wind River Documentation"  $\Rightarrow$  "Guides"  $\Rightarrow$  "Host Tools"  $\Rightarrow$  "Wind River Workbench Host Shell User's Guide, 3.2".

### 9.3 How to Check and Change Connection Settings

If the target server cannot be connected to the C Controller module, follow the instructions below to check and change the connection setting.

| Remc            | Ŋ Disconnect 'VxWorks6x_192.168.3.3'     |           |
|-----------------|------------------------------------------|-----------|
|                 | Refres <u>h</u> Properties               |           |
|                 | <u>P</u> roperties                       | Alt+Enter |
| ±~ <b>7</b> 6 ⊻ | XWORKSOX_192.100.0.0 WWIND RIVER VXWORKS | 0.47      |

 Select the target server on the "Remote Systems" and right-click to open the pop-up menu. Select [Properties].

| 3                          | erver Options                                                                    |                             |               |           |
|----------------------------|----------------------------------------------------------------------------------|-----------------------------|---------------|-----------|
| Review an                  | d customize the target server opt                                                | tions.                      |               |           |
| Name VxV                   | /orks6x_192.168.3.3                                                              |                             |               | Shared: 🗌 |
| Associated                 | target platform: Wind River Vx                                                   | Works 6.4                   |               | *         |
|                            | rver Options Object Path Mappi<br>d settings                                     | ngs Target State Refresł    | Debug Options | ]         |
| - Backen                   | d: wdbrpc                                                                        | ✓ Processor: SH77           | 80            | Select    |
| ► Target r                 | name / IP address: 192.168.3.3                                                   | ~                           | Check Port:   |           |
|                            | path from target (if available)                                                  | s\Q12DCCPU-V 12052-B        |               | Browse    |
|                            | ss checksum comparison                                                           |                             |               |           |
| Advance                    |                                                                                  |                             |               |           |
| Advanc                     | iss checksum comparison<br>ed target server options                              | -                           |               | Edit      |
| Advance<br>Velo<br>Options | ed target server options<br>ose target server output<br>-R C:/MELSEC/CWW/WorkSpa | -<br>ce/CW_Workbench -RW -E | it 3 - A      |           |

ᠵᡗ

#### **2.** Check the Backend field.

Enter "wdbrpc" for "Backend".

**3.** Check the Processor field.

Set "Z5xx" (for Q24DHCCPU-V/-VG) or "SH7780" (for Q12DCCPU-V) for "Processor".

- **4.** Check the IP address of the target device (C Controller module). Set the IP address of the C Controller module for "Target name/IP address". The default IP address is 192.168.3.3.
- **5.** Check the Kernel image.

Set the correct VxWorks image file. (SP Page 78, Section 9.1.1)

Do not change the "Advanced target server options" setting. (The default value is recommended.)

# CHAPTER 10 HOW TO DEBUG PROGRAM

# **10.1** How to Connect CW Workbench to the C Controller Module

- Set the target server. ( Page 77, Section 9.1)
- Start and connect the target server.( Page 82, Section 9.2)

### 10.2 Starting Shell

On the "Remote Systems" window, select the target server connected to the C Controller module where the shell is started. In the menu that pops up by right-clicking, select [Target Tools]  $\Rightarrow$  [Host Shell] to start the shell.

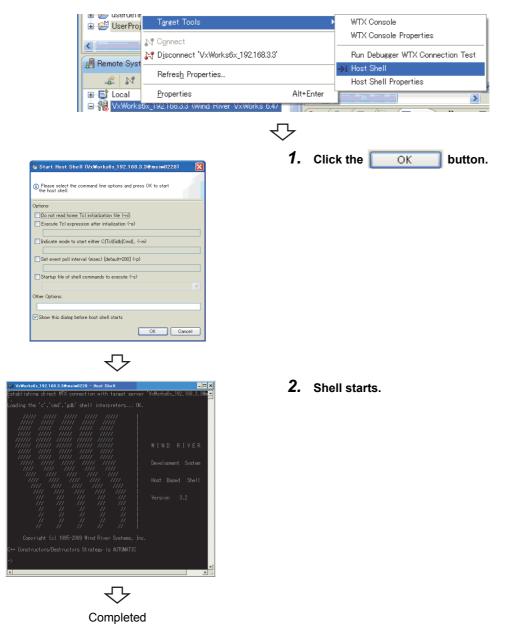

### 10.3 Downloading Module

E- 👯 VxWorks6x 192.168.3.3 (Wind River VxWorks 6.4)

📕 Remote Systems 🔀

🖽 📑 Local

🟦 🛛 🕅

Follow the instructions below to download a module file on the C Controller module.

F

📚 🔶 🔿 🐼

The module is used for an application, such as to download a file on the memory on the C Controller module and start a task from the shell.

| "⊟"%> VxV<br>⊞@                                                                                                    | iver Target Debugger (Wind River V<br>Vorks 6.4:SH7780 [stateless] (SH77)<br>Kernel Tasks                               |              |
|----------------------------------------------------------------------------------------------------|----------------------------------------------------------------------------------------------------|--------------|
| : ÷.4                                                                                                    |                                                                                                    |              |
| ·                                                                                                    | ment CW Workbench                                                                                                    |              |
|                                                                                                    | r <u>N</u> avigate Se <u>a</u> rch <u>P</u> roject <u>R</u> un <u>W</u> indow <u>H</u> e<br>☆ • ○ • : : : : : - : - : - |              |
|                                                                                                    |                                                                                                    |              |
| TestProj (Wind River     UserProject (Wind River     Wind River Launch     Wind River Launch     Wind Ri |                                                                                                    |              |
|                                                                                                    | Rename<br>Moye<br>Attributes                                                                                            | F2           |
|                                                                                                    | Open Wind River VxWorks 6.4 Development Sk                                                                              | nell         |
|                                                                                                    | <ul> <li>➡ Build Project</li> <li>➡ Rebuild Project</li> <li>Build Options</li> </ul>                                   | Ctrl+Shift+A |
| <                                                                                                    | Tresh                                                                                                    | F5           |
| 📕 Remote Systems 😫 🥁                                                                                                    | <ul> <li>Bun VXWorks Kernel Task</li> <li>Debug VXWorks Kernel Task</li> <li>Download VXWorks Kernel Task</li> </ul>    |              |
| ⊞📑 Local                                                                                                    |                                                                                                    |              |

To the next page

- On the "Remote Systems" window, select the target server where the module file is downloaded. Select the target server connected to the C Controller module for the target server.
- 2. On the "Project Explorer" window, select the module file to be downloaded. In the menu that pops up by right-clicking, select [Download VxWorks Kernel Task].

"UserProject.out" has been selected for the module file here as an example.

| eate, manage, and run config                                                                                    |                                                                                                    |              |
|----------------------------------------------------------------------------------------------------|----------------------------------------------------------------------------------------------------|--------------|
| elect the launch context for executin                                                                           | ; the launch operations.                                                                                                    | $\odot$      |
| y (iii) K (iii) → •<br>yea filter tet<br>Weldets Ermal Test<br>Weldets Ermal Test<br>Guberty/faint = User/hojet | Sense         Inclusive Functions - Vulkerkads, 19216833           I Lounch Context         Downloads         Projects to Build         Common           VxWorks Kernel Task Download Options           Launch Context         Downloads         Downloads         Downloads           Under the Additional State of the Additional State of the Additi | * NN = \$ \$ |
|                                                                                                    |                                                                                                    | Apply Revert |

### 3. Click the Download button.

The module file "UserProject.out" selected in the step 2 has been downloaded on the C Controller module, which is a destination of the target server selected in the step 1.

10

The following window appears on and after the second operation.

Select "Launch the selected launch configuration" and

click the OK button.

| S Launch Configuration Selection                                                                                        |        |
|----------------------------------------------------------------------------------------------------|--------|
| Choose Action                                                                                                    |        |
| Workbench has found one or more existing launch<br>configurations that match your selection. What do you want to<br>do? |        |
| <ul> <li>Launch the selected launch configuration</li> </ul>                                                            |        |
| O Edit the selected launch configuration                                                                                |        |
| OEdit a duplicate of the selected launch configuration                                                                  |        |
| Ocreate a new launch configuration                                                                                      |        |
| Matching 'VxWorks Kernel Task' Launch Configurations:<br>noEntryPoint - UserProject.out - VxWorks6x_192.168.33          |        |
| L<br>See <u>Target Management/Launch Configurations</u> for additional setti                                            | ngs.   |
| (?) OK                                                                                                    | Cancel |

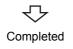

### 10.4 How to Debug Program

This section explains how to debug a program by using a sample program (EntryWDTInt.c) of the C Controller module as an example.

#### (1) Note:

The executing module needs to be built in "Debug Mode" when a project is debugged on CW Workbench.

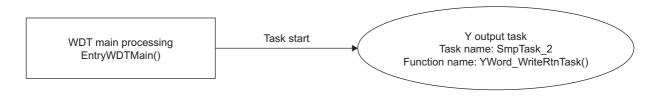

### 10.4.1 Debugging one task

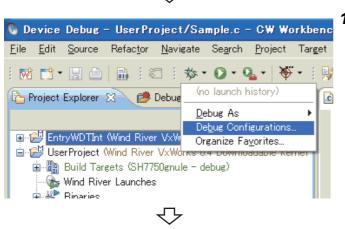

᠊ᢉᠵ

To the next page

Connect the C Controller module to CW Workbench.

For details, ( Page 77, Section 9.1, Page 82, Section 9.2).

On the "Project Explorer" window, select a project to be debugged. Click the 

 mark on the right side of a debug icon( 

 ) on the toolbar and select
 [Debug Configurations...] from the pop-up menu.

- 🚯 Debug Configurations Create, manage, and run configurations 😭 🗈 🗶 🗐 🏠 🕶 Configure launch sett type filter text 😭 - Press the 'New 🅵 Attach Target Context 📄 - Press the 'Dupl C/C++ Application 💢 - Press the 'Dele 💽 C/C++ Attach to Applicati 🕞 C/C++ Postmortem Debug 掛 - Press the 'Filte C/C++ Remote Application - Edit or view an 🖓 VxWorks Kernel Task 🗞 VxWorks Real Time Proce: Configure launch pers  $\mathcal{T}$ Debug Configurations Create, manage, and run configurations Please enter or select an Entry I 🖺 🔛 🖂 🐎 -
- 2. Double-click "VxWorks Kernel Task" to create a new debug configuration.

10.4 How to Debug Program 10.4.1 Debugging one task

10

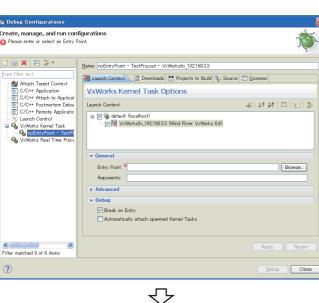

To the next page

3. Check that the target server connected to the C Controller module to be debugged has been button.

selected. Click the Browse...

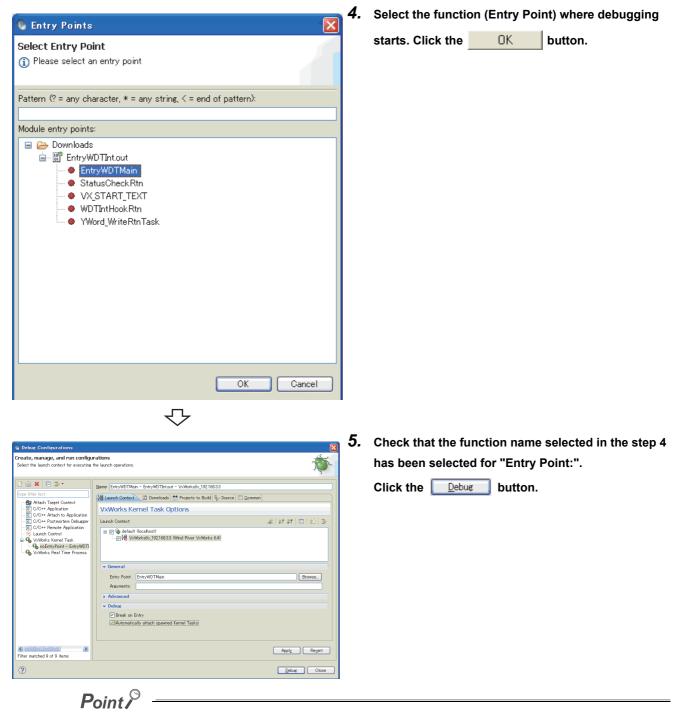

To debug a task created (taskSpawn) from the function specified in "Entry Point:", "Automatically attach spawned Kernel Tasks" at the bottom middle of the dialog box also needs to be selected.

### $\mathbf{r}$

To the next page

10

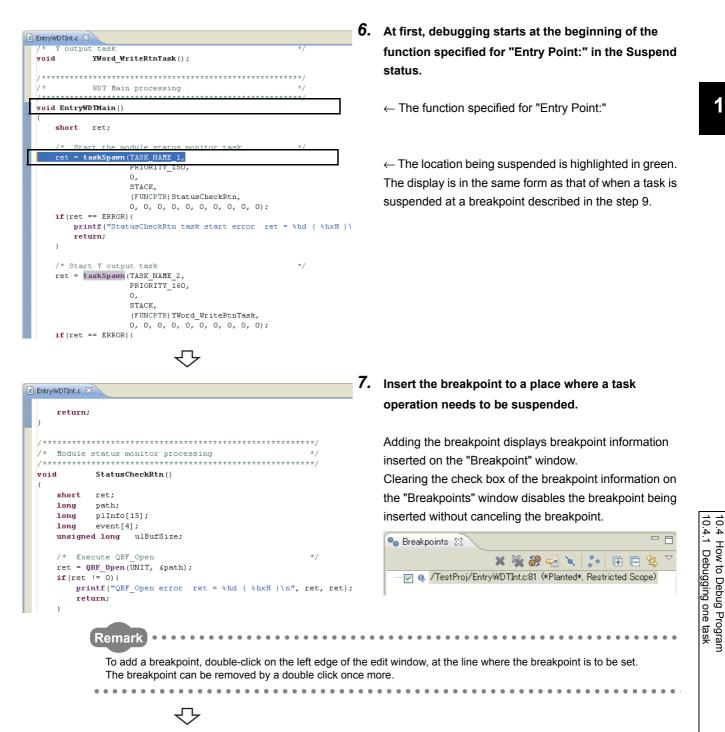

To the next page

| 🏇 Debug 🖾 🖓 🖓                                                   |
|-----------------------------------------------------------------|
|                                                                 |
| 💥 🖉 🌵 💷 🔳 🕅 🧏 🤧 🖓 📰 🗮 ið 🛒 🥸                                    |
| 🖃 🍓 EntryWDTMain – EntryWDTInt.out – VxWorks6x_192.168.3.3 [VxV |
| 🖨 b sys-000 (Task Mode)                                         |
| 🚊 🌯 tEntryWDTMain : 0x49382FBC (Stopped)                        |
| EntryWDTMain0 - EntryWDTInt.c:43                                |
| vxTaskEntry0 - 0x480496aa                                       |
| 🚽 tEntryWDTMain : 0x49382FBC                                    |
|                                                                 |
|                                                                 |
|                                                                 |
|                                                                 |

**8.** Click the (I) button to restart the task operation.

How to see the status of the task operation The following table lists how to see the status of the task operation based on enabled or disabled status of the

three buttons: Resume ( ]]>), Suspend ( ]]), and

Terminate ( 📒 ).

| Button status | Task operation status                                                      |  |  |  |
|---------------|----------------------------------------------------------------------------|--|--|--|
|               | Suspended status (during suspension)                                       |  |  |  |
| No.1          | Click the $\bigcirc$ button $\rightarrow$ turns to the status of No.2.     |  |  |  |
|               | Click the $\blacksquare$ button $\rightarrow$ turns to the status of No.3. |  |  |  |
|               | Resume status (during execution)                                           |  |  |  |
| No.2          | Click the $\bigcirc$ button $\rightarrow$ turns to the status of No.1.     |  |  |  |
|               | Click the $\blacksquare$ button $\rightarrow$ turns to the status of No.3. |  |  |  |
| No.3          | Termination status (debugging terminated)                                  |  |  |  |
|               |                                                                            |  |  |  |

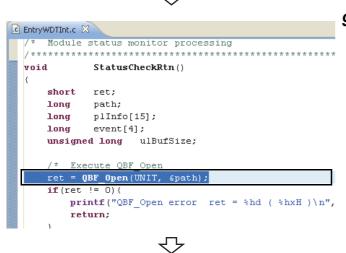

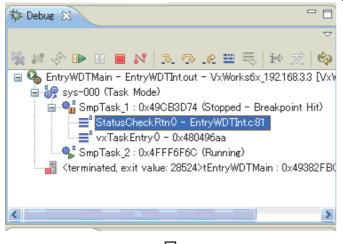

**9.** The task operation goes into the Suspended status at the point where the breakpoint was inserted in the step 7, and the operation has stopped.

Continue debugging by operations such as checking variables with step through execution and changing variables.

**10.** Use the following step execution buttons on the tool button on the "Debug" window to continue debugging.

| lcon     | Description                                                                                                |
|----------|----------------------------------------------------------------------------------------------------|
| ₽.       | Step Into<br>Steps into the called function and stops at the first line<br>of the function.                |
| P        | Step Over<br>Executes the current line of the function and then<br>stops at the next line of the function. |
| <u>.</u> | Step Return<br>Continues execution until the current function has<br>returned to its caller.               |

To the next page

| Name          | Туре         | Value      |  |  |  |
|---------------|--------------|------------|--|--|--|
| (×)= ret      | short int    | -1         |  |  |  |
| (×)= path     | long int     | 1228259268 |  |  |  |
| 🇉 📁 plInfo    | long int[15] | 0×49389F80 |  |  |  |
| 🖃 📁 event     | long int[4]  | 0x49389FBC |  |  |  |
| (x)= ever     | long int     | -286331154 |  |  |  |
| (x)= ever     | long int     | -286331154 |  |  |  |
| (x)= ever     | long int     | -286331154 |  |  |  |
| (x)= ever     | long int     | -286331154 |  |  |  |
| (×)⊧ ulBufSi: | long unsigne | 0×EEEEEEEE |  |  |  |

| (x)= Variables 1010 Register              | 's 🔀 ૡ Expressions | 📋 Memory Browser 🖳 |                   |  |  |
|-------------------------------------------|--------------------|--------------------|-------------------|--|--|
| 😓 🕫 🖂 🖄 🕶 🎽                               |                    |                    |                   |  |  |
| Name                                      | Value              | Description        | ^                 |  |  |
| 🖃 👬 General                               |                    | General            |                   |  |  |
| 888 rO                                    | 0x00000000         |                    |                   |  |  |
| 删器 r1                                     | 0x49382FEC         |                    |                   |  |  |
| 888 r2                                    | 0x49382FBC         |                    |                   |  |  |
| 888 r3                                    | 0x4935BFC4         |                    |                   |  |  |
| 000 r4                                    | 0×40000000         |                    |                   |  |  |
| 1000 r5                                   | 0x482D2B3C         |                    |                   |  |  |
| 1919 r6                                   | 0x00000096         |                    | $\mathbf{\Sigma}$ |  |  |
| <                                         |                    |                    |                   |  |  |
| Name : r1 🔨                               |                    |                    |                   |  |  |
| Binary:0b01001001001110000010111111101100 |                    |                    |                   |  |  |
| Decimal:1228419052                        |                    |                    |                   |  |  |
| Hex:0x49382FE                             | с                  |                    | ~                 |  |  |
| <                                         |                    | >                  |                   |  |  |

| 🗱 Variables 👬 Reg | sisters 🚱 Exp | pressions 🛛 🛛 | ] Memory Browser 📄 🗖 |
|-------------------|---------------|---------------|----------------------|
|                   |               | 🏝 🏘 📄 🎽       | 🕅 🗶 🍇 🍕 🕶 🗋 🏟 🏹      |
| Expression        | Туре          | Value         | Name : path 🔥        |
| (x)= path         | long int      | 1228259268    | Binary:Ob01001       |
| 🖃 🏉 event         | long int[4]   | 0x49389FBC    | Decimal:122825       |
| (x)= event[0]     | long int      | -286331154    | Hex:Ox4935BFC4       |
| (x)= event[1]     | long int      | -286331154    | Default:122825       |
| (x)= event[2]     | long int      | -286331154    | Octal:01111533       |
| (x)= event[3]     | long int      | -286331154    | String:              |
| Add new expr      |               |               |                      |
|                   |               |               |                      |

| 🗱 Variables 🔢 | % Registers 4☆ Expressions 🚺 Memory | Browser 🛛 🗖 🗖 |
|---------------|-------------------------------------|---------------|
|               |                                     | F# 🕮 🗸        |
| 0×EC000000    |                                     | Go New Tab    |
| 0×EC000000 🔀  |                                     |               |
| OxECO00000    | 12345678 0000000 00000000           | xV4 📐         |
| OxECO0000C    | 0000000 0000000 00000000            |               |
| 0xEC000018    | 0000000 0000000 00000000            |               |
| 0xEC000024    | 0000000 0000000 00000000            |               |
| 0xEC000030    | 0000000 0000000 00000000            |               |
| OxECOOOO3C    | 0000000 0000000 00000000            | ••••••        |

To the next page

#### **11.** Clicking the <<Variables>>,

<<Registers>>,<<Expressions>>, and <<Memory Browser>> tabs during suspension of tasks displays each window. Checking and changing values allows efficient debugging.

#### "Variables"

Displays the current values of local variables. "Registers"

Displays the current values of registers.

"Expressions"

Displays the current values of variables in the Watches window.

"Memory Browser"

Displays the memory dumps on the C Controller module.

The color of cell changes to yellow when the value has changed from the previous value by step through execution or when the value has been changed. On "Memory Browser", the color of cell does not change, but the color of font changes to green.

On "Memory Browser", timing to refresh values can be selected unlike other windows.

Right-click on the "Memory Browser" window. Select [Update Mode] from the pop up menu.

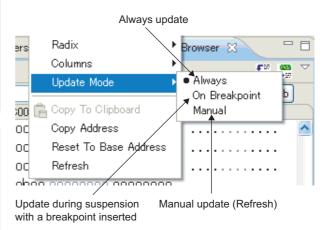

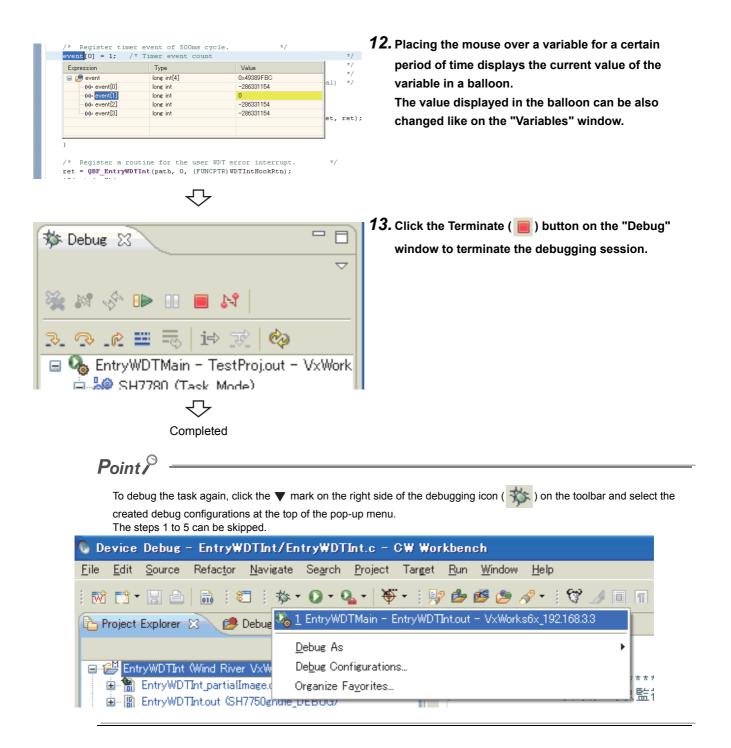

### **10.4.2** Debugging multiple tasks

(1) To debug multiple tasks, execute steps 1 to 5 in "Section 10.4.1. Debugging one task" as many times as the number of tasks to be started.

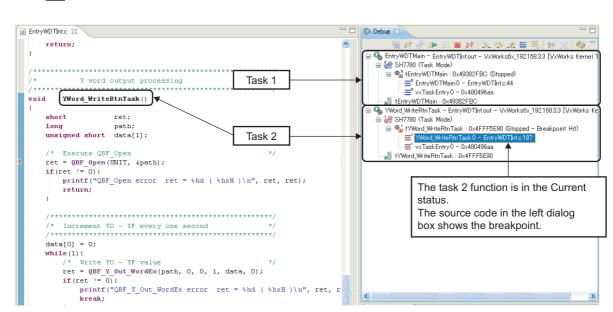

### (2) The "Debug" window displays the executed tasks.

Ex. An example of when two tasks have been started

# (3) To debug another task, use the mouse to select another function on the "Debug" window.

### Switch tasks while multiple tasks are being debugged.

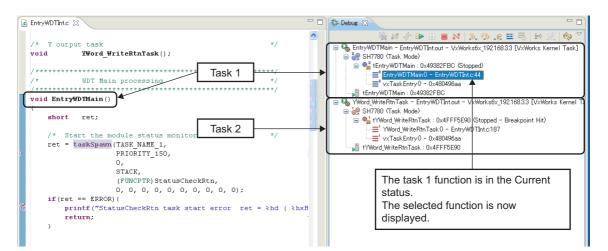

An example of when switching from the task 2 to task 1

### **10.5** How to Execute Dynamic Printf

This section explains how to execute Dynamic Printf.

Dynamic Printf is a function to dynamically insert or cancel the printf statement when debugging the program without embedding the printf function to the source code with the similar operation as that of the breakpoint. Dynamic Printf is only compatible with Q24DHCCPU-V/-VG.

| s      | hort mdTest(voi)<br>long path = 0                                                                   | •            |
|--------|----------------------------------------------------------------------------------------------------|--------------|
| 8      | Toggle Breakpoint<br>Enable Breakpoint                                                              |              |
| 1<br>R | Breakpoint Properties<br>Add Dynamic 'printf'                                                       |              |
|        | Breakpoints<br>Tracepoints                                                                          | )<br>)       |
|        | <u>G</u> o to Annotation                                                                            | Ctrl+1       |
|        | Add Boo <u>k</u> mark<br>Add <u>T</u> ask                                                           |              |
| ~      | Show <u>Q</u> uick Diff<br>Show <u>A</u> nnotation<br>Show Line <u>N</u> umbers<br>F <u>o</u> lding | Ctrl+Shift+Q |
|        | Pre <u>f</u> erences                                                                                |              |

 On the "Editor" window, open the source file which is a target for debugging, and right-click the left edge section () to open the pop-up menu. Select [Add Dynamic 'printf'...] from the pop-up menu.

 $\bigcirc$ 

| 📎 Dynamic 'printf' Properties 🛛 🔀                                                       |                                         |        |  |  |  |  |
|-----------------------------------------------------------------------------------------|-----------------------------------------|--------|--|--|--|--|
| Dynamic 'prin                                                                           | Dynamic 'printf' Location and Arguments |        |  |  |  |  |
| Select debug target for target-specific information<br>None – preserve current settings |                                         |        |  |  |  |  |
| General                                                                                 | Source Lookup Status Scope Advanced     |        |  |  |  |  |
| Path Type                                                                               | 💿 Project System  🔘 File System         |        |  |  |  |  |
| File Path 🛛 🍇                                                                           | /ATOMTest/AtomTestPro.cpp               | Browse |  |  |  |  |
| Line                                                                                    | 208                                     |        |  |  |  |  |
| Printf (.)                                                                              | "path=%d",path                          |        |  |  |  |  |
| 🗹 Enabled                                                                               |                                         |        |  |  |  |  |
| Verbose Mod                                                                             | e                                       |        |  |  |  |  |
| Condition                                                                               |                                         |        |  |  |  |  |
| Skip Count 📃                                                                            |                                         |        |  |  |  |  |
|                                                                                         |                                         |        |  |  |  |  |
|                                                                                         |                                         |        |  |  |  |  |
|                                                                                         |                                         |        |  |  |  |  |
|                                                                                         |                                         |        |  |  |  |  |
|                                                                                         |                                         |        |  |  |  |  |
|                                                                                         |                                         |        |  |  |  |  |
|                                                                                         |                                         |        |  |  |  |  |
|                                                                                         |                                         |        |  |  |  |  |
|                                                                                         |                                         |        |  |  |  |  |
| ?                                                                                       | OK                                      | Cancel |  |  |  |  |
|                                                                                         |                                         |        |  |  |  |  |

**2.** The "Dynamic 'printf' Properties" dialog box appears.

Enter the printf statement to be displayed when debugging the program for "Printf (...)" with the same text format as the argument to be written in

button.

the printf function, and click the

| ● Breakpoints 🕄 |         |
|-----------------|---------|
| 🗶 💥 🔐 😔 🔪 👔 🖽 🖃 | \$₽ ~   |
|                 | op :208 |

| 🚳 Debug Configurations                                                                                                    |                                                                                                    |
|----------------------------------------------------------------------------------------------------|----------------------------------------------------------------------------------------------------|
| Create, manage, and run configuratic                                                                                                    | ns 🌾                                                                                                    |
|                                                                                                    | Name mdTest - Q24DHCCPU-V_SHout - Q24DHCCPU-V_sh                                                                                                    |
| Upper filter text           ■ ØR Attach Target Context           ■ ØR Attach Target Context           ■ ØR 0240H0CPU-V_SH_H07 (1)           ■ ØR 0240H0CPU-V_SH_H07 (1) <tr< th=""><th>Image: Serie as:         Opensions:         Margin: Serie as:         Opension           Serie as:         Oligital file         Opension:         Devension:           Opension:         Opension:         Opension:         Devension:           Opension:         Opension:         Opension:         Devension:           Image: Opension:         Opension:         Opension:         Opension:</th></tr<>                                                                                                    | Image: Serie as:         Opensions:         Margin: Serie as:         Opension           Serie as:         Oligital file         Opension:         Devension:           Opension:         Opension:         Opension:         Devension:           Opension:         Opension:         Opension:         Devension:           Image: Opension:         Opension:         Opension:         Opension:                                                                                                    |
| Sunch Control     Sunch Control     Sunch Contro     Sunch Control     Sunch Control     Sunch Control     Sunch Co | Order     Order     O |
|                                                                                                    | Wellocate Console (necessary for input)     File     Wedergare     File System     Variable                                                                                                    |

**3.** The printf statement entered for "Printf (...)" is added on the "Breakpoints" window.

The execution result is displayed on the "Console" window.

To display the result of Dynamic Printf on the "Console" window, select "Allocate Console (necessary for input)" on the <<Common>> tab of the "Debug Configurations" dialog box.

# **CHAPTER 11** TROUBLESHOOTING

The following table lists errors that occur during use of CW Workbench and their solutions.

| Category                                     | Problem                                                                                                    | Reference                  |
|----------------------------------------------|----------------------------------------------------------------------------------------------------|----------------------------|
|                                              | The CW Workbench installer has stopped working half way through. Or the installer has terminated suddenly during installation.                                                                                                    | Page 99, Section 11.1 (1)  |
|                                              | A message "The install root of your Wind River Workbench installation could not be located!" appears and CW Workbench cannot be started.                                                                                                    | Page 99, Section 11.1 (2)  |
|                                              | A message "Workspace in use or cannot be created, choose a different one." appears and CW Workbench cannot be started.                                                                                                    | Page 99, Section 11.1 (3)  |
| Basic operation                              | A patch has been applied, but the display does not change.                                                                                                    | Page 100, Section 11.1 (4) |
|                                              | The install menu of the plug-in software cannot be found.                                                                                                    | Page 101, Section 11.1 (5) |
|                                              | Help on an FTP server does not open.                                                                                                    | Page 102, Section 11.1 (6) |
|                                              | The message "The application was unable to start correctly (0xc0000142). Click OK to close the application." appears and the debug function cannot be used.                                                                                                    | Page 102, Section 11.1 (7) |
|                                              | Two shortcut menus with the same name are displayed in the Start menu.                                                                                                    | Page 102, Section 11.1 (8) |
|                                              | The GNU compiler of VxWorks 6.8 cannot be used in a command line Shell.                                                                                                    | Page 102, Section 11.1 (9) |
|                                              | You have received a permanent license file, but do not know how to use it.                                                                                                    | Page 103, Section 11.2 (1) |
| License                                      | You do not know how to delete a permanent license file.                                                                                                    | Page 103, Section 11.2 (2) |
| LICENSE                                      | An error message with a title of "License Not Found" appears when CW Workbench is started or being operated.                                                                                                    | Page 103, Section 11.2 (3) |
|                                              | An error "command not found" has occurred and the build is not executed.                                                                                                    | Page 104, Section 11.3 (1) |
|                                              | An error "no input files", "No Such file", or "No such file or directory" has occurred.                                                                                                    | Page 105, Section 11.3 (2) |
|                                              | An error "Build target "/yyyy/nnnn_partialImage" used in build target "yyyy" not found" has occurred and the build is not executed.                                                                                                    | Page 105, Section 11.3 (3) |
| Building                                     | The following build errors have occurred:<br>"xxx.sh: syntax error near unexpected token `yyy_partialImage/Debug/Objects/nnn'"<br>"xxx.sh: cannot execute binary file"<br>"Makefile:xxx: *** missing separator. Stop"<br>"yy.o: command not found No such file or directory"             | Page 106, Section 11.3 (4) |
|                                              | .out file is not created.<br>The build terminates with a message "Generation of makefiles started."                                                                                                    | Page 106, Section 11.3 (5) |
|                                              | CW Workbench cannot be connected to the C Controller module.                                                                                                    | Page 107, Section 11.4 (1) |
| Target server connection                     | When "Connect" is executed on the "Remote Systems" window, an application error occurs and CW Workbench cannot be connected to the C Controller module.(Failed to Connect to Target)<br>The connection status of the Remote Systems suddenly changes from "Connected" to "Disconnected". | Page 108, Section 11.4 (2) |
|                                              | The selected target connections are not imported.                                                                                                    | Page 108, Section 11.4 (3) |
| Downloading                                  | .out file cannot be downloaded on the C Controller module.                                                                                                    | Page 109, Section 11.5 (1) |
| Downloading                                  | .out file sometimes cannot be downloaded on the C Controller module.                                                                                                    | Page 109, Section 11.5 (2) |
| Installation using<br>a temporary<br>license | After an LAC code and user information are entered and the Next > button is clicked, an error message appears and the installation does not progress.                                                                                                    | Page 110, Section 11.6 (1) |

### **11.1** Basic Operation

# (1) The CW Workbench installer has stopped working half way through. Or the installer has terminated suddenly during installation.

This problem occurs when characters other than alphanumeric characters, an underscore "\_", and a hyphen "-" have been used for the folder name of the installation location specified at first on the CW Workbench installer.

Action

Use the following characters for the folder name of the installation location and reinstall CW Workbench:

- Alphanumeric characters
- underscore "\_", hyphen "-" (Space cannot be used)

### (2) A message "The install root of your Wind River Workbench installation could not be located!" appears and CW Workbench cannot be started.

This problem occurs when characters other than alphanumeric characters, an underscore "\_", and a hyphen "-" have been used for the folder name of the installation location on CW Workbench.

Action

Uninstall CW Workbench. Use the following characters for the folder name of the installation location and reinstall CW Workbench:

- · Alphanumeric characters
- underscore "\_", hyphen "-" (Space cannot be used)

# (3) A message "Workspace in use or cannot be created, choose a different one." appears and CW Workbench cannot be started.

This message appears if the folder of the workspace specified at first is being accessed by another CW Workbench.

Action

Click the **DK** button. Select a different folder for the Workspace folder displayed again or terminate the CW Workbench that is operating already.

### (4) A patch has been applied, but the display does not change.

Old data may be in the cache.

- Action
  - When starting CW Workbench, specify "-clean" in the argument.

After CW Workbench has been started with "-clean" specified, delete "-clean" from the boot argument. (Keeping "-clean" being specified slows the startup of CW Workbench.)

#### (a) How to specify "-clean"

| CW<br>Workbi                     | <b>Open</b><br>Run as                                          |      |  |  |  |
|----------------------------------|----------------------------------------------------------------|------|--|--|--|
|                                  | Scan with OfficeScan Client<br>Pin to Start menu               |      |  |  |  |
|                                  | Send To 🕨                                                      |      |  |  |  |
|                                  | Cut<br>Copy                                                    |      |  |  |  |
|                                  | Create Shortcut<br>Delete<br>Rename                            |      |  |  |  |
|                                  | Properties                                                     |      |  |  |  |
|                                  | aren aren aren aren arenar                                     |      |  |  |  |
|                                  | $\mathbf{r}$                                                   |      |  |  |  |
| CW Wo                            | rkbench Properties                                             | ?  > |  |  |  |
| Genera                           | al Shortcut Compatibility Security                             |      |  |  |  |
| CW Workbench                     |                                                                |      |  |  |  |
| Targe                            | et type: Application                                           |      |  |  |  |
| _                                | et location: eclipse                                           | _    |  |  |  |
| Targe                            | et: rm\x86-win32\eclipse\wrwb-x86-win32.exe <mark>-cl</mark> e | an   |  |  |  |
| Start i                          | in: C:WindRiver                                                |      |  |  |  |
| Short                            | tcut key: None                                                 |      |  |  |  |
| Run:                             | Normal window                                                  | *    |  |  |  |
| Comm                             | Comment:                                                       |      |  |  |  |
| Find Target Change Icon Advanced |                                                                |      |  |  |  |
|                                  |                                                                |      |  |  |  |
|                                  | OK Cancel App                                                  | ly - |  |  |  |

**1.** Select the CW Workbench shortcut on the desktop. In the menu that pops up by right-clicking on the shortcut, select [Properties].

2. Enter a space at the end of "Target:" on the CW Workbench Properties.

Enter "-clean" after the space and click the

OK button.

#### (b) How to delete "-clean"

In the step 2 of [How to specify "-clean"], delete the space and "-clean". Click the OK button.

### (5) The install menu of the plug-in software cannot be found.

To install the plug-in software, select from the menu bar [Help] [Install New Software...]. If [Install New Software...] cannot be found on the Help menu, the display mode of CW Workbench is "Basic Device Development".

Check the current display mode of CW Workbench on the title bar.

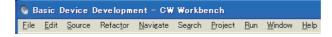

Action

Change the display mode of CW Workbench to "Advanced Device Development".

#### (a) How to change the display mode

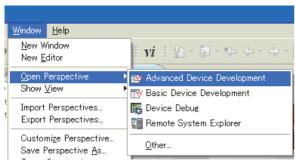

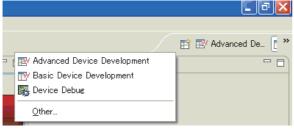

- **1.** Select from the menu bar [Window] ⇒ [Open Perspective] <> [Advanced Device Development].

Another way to change the display mode is click the Open Perspective icon ( F ) at the upper right corner of CW Workbench and select "Advanced Device Development" from the menu displayed.

11.1 Basic Operation

🚳 Advanced Device Development – 🕒 CW Workbench File Edit Source Refactor Navigate Search Project Target Run Window Help

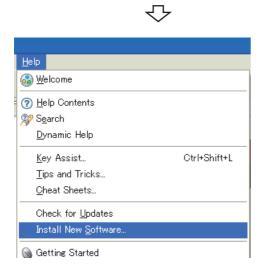

- 2. Check that the title display of CW Workbench has been changed to "Advanced Device Development".
- **3.** To install the plug-in software, select from the menu bar [Help] => [Install New Software...].

#### (6) Help on an FTP server does not open.

'Failed to launch help' is displayed and Help does not open even when 'HELP' is selected in the menu of the FTP server included in this product.

The currenly used operating system may not support the FTP server included in this product.

Action

Check if the currently used operating system supports the FTP server included in this product.  $\Box = Page 16$ , Section 2.3

### (7) The message "The application was unable to start correctly (0xc0000142). Click OK to close the application." appears and the debug function cannot be used.

This symptom occurs when using Windows 10 version 1703 (Creators Update), and the following functions cannot be used.

- Target connection function (The connection with a target cannot be performed.)
- Debugging function (Debug cannot be executed.)

Action

Apply Windows update KB4025342(OS Build 15063.483) for Windows 10 version 1703 (Creators Update) for a personal computer.

#### (8) Two shortcut menus with the same name are displayed in the Start menu.

• When "setup.exe" is executed on a personal computer running Windows<sup>®</sup> 8 or later,

one or more [Registry], [FTP Server], or [VxWorks COMx] shortcut menus may be displayed under [Wind River] of Windows<sup>®</sup> Start<sup>\*1</sup>.

\*1 Select [All apps] on the Start screen or [Start] <> [All Programs]/[All apps].

Action

Uninstall CW Workbench first, then execute "Install.vbs" to install CW Workbench again.( Page 27)

• CW Workbench whose software version is not supported by Windows® 8 or later is installed.

Action

Use the installer of CW Workbench whose software version is "F" or later.([] Page 16)

### (9) The GNU compiler of VxWorks 6.8 cannot be used in a command line Shell.

• When CW Workbench is installed using "setup.exe" on Windows<sup>®</sup> 8 or later, [VxWorks Development Shell] starts command line Shell of VxWorks6.4.The GNU complier of VxWorks6.8 cannot be used.

℃Select [Wind River] I> [VxWorks Development Shell] from Windows® Start\*1

\*1 Select [All apps] on the Start screen or [Start] 4 [All Programs]/[All apps].

Action

Uninstall CW Workbench first, then execute "Install.vbs" to install CW Workbench again. (

- CW Workbench whose software version is not supported by Windows® 8 or later is installed.
  - Action

Use the installer of CW Workbench whose software version is "F" or later.( Page 16)

### 11.2 License

(1) You have received a permanent license file, but do not know how to use it.

Store the obtained permanent license file in the license folder in the personal computer where CW Workbench has been installed.

Page 25, Section 5.3

- (2) You do not know how to delete a permanent license file.
   Delete all the files in the license folder in the personal computer where CW Workbench has been installed.
   Page 26, Section 5.4
- (3) An error message "License Not Found" appears when CW Workbench is started or being operated.

An error has occurred with the license file being used for CW Workbench.

Page 115, Appendix 2

### 11.3 Building

### (1) An error "command not found" has occurred and the build is not executed.

A compiler that cannot be used on CW Workbench has been selected.

Action

From the tree view to the left on the "Properties" window on the "Project" menu, select "Build Properties" and click the<<Build Support and Specs>>tab. (The window shown below is the one that appears when the project name is "UserProject".)

Check that the compilers that cannot be used have not been selected for "Available and enabled build specs:".

Since the "Available and enabled build specs:" supports only the following build specifications, clear the check boxes other than the following build specifications.

- ⇒ For Q24DHCCPU-V/-VG: "PENTIUM4gnu"
- ⇒ For Q12DCCPU-V: "SH7750gnule"

| 🚯 Properties for UserProje                                                                                                    | ct                                                                                                    |                                         |
|----------------------------------------------------------------------------------------------------|----------------------------------------------------------------------------------------------------|-----------------------------------------|
| type filter text                                                                                                    | Build Properties                                                                                                    | $(\varphi, \cdot, \varphi) \in \bullet$ |
| Resource<br>Binary Parser<br>Build Properties<br>Builders<br>C/C++ General<br>Project Info<br>Project References<br>Refactoring History<br>Run/Debug Settings<br>Task Tags<br>Validation | Specify all build properties.<br>Build Support and Specs Build Tools & Build Macros Build Paths Build Support<br>Managed build (makefiles generated by the IDE)<br>Disabled<br>Build command: Mmakeprefix% makeno-print-directory<br>Available and enabled build specs:<br>SH7750diable<br>SH7750diable<br>SH7750gnule | Libraries                               |
|                                                                                                    | Default build spec: SH7750gnule<br>Active build spec: SH7750gnule<br>Debug mode<br>Restore Default                                                                                                    | s Apply                                 |
| ?                                                                                                    | ОК                                                                                                    | Cancel                                  |

# (2) An error "no input files", "No Such file", or "No such file or directory" has occurred.

The source file may not have been registered in the build project.

Action

Create a file with extension of ".c" or ".cpp" or change the file name to the one with extension of ".c" or ".cpp". Register the file in the build project and execute the build.

Page 57, CHAPTER 8

Follow the instruction below to change the file name.

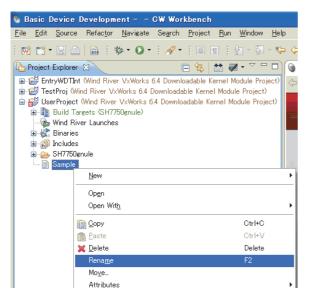

- With "Sample" selected, select [Rename] from the menu that pops up by right-clicking.
- Select "Sample" and press the F2 key.

(3) An error "Build target "/yyyy/nnnn\_partiallmage" used in build target "yyyy" not found" has occurred and the build is not executed.

The file with the same name as the project name may have been renamed.

Action

Create a project and move the source file from the project where an error occurs.

### Point /

The following message appears when the project where an error occurs is deleted. Check if the box is selected or cleared. Do not delete the necessary file by mistake.

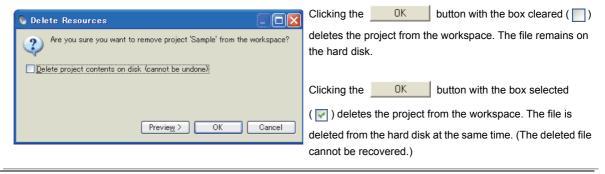

Page 57, CHAPTER 8

### (4) The following errors occur:

"xxx.sh: syntax error near unexpected token `yyy\_partiallmage/Debug/Objects/ nnn'"

"xxx.sh: cannot execute binary file"

"Makefile:xxx: \*\*\* missing separator. Stop"

#### "yy.o: command not found...No such file or directory"

The source file name may have symbolic-characters.

Action

Remove the following symbols and characters that cannot be used from the file name with an error message nnn and from the name of the source file added to the project.

| Symbols/characters that cause a build error |               |  |  |  |
|---------------------------------------------|---------------|--|--|--|
| #                                           | Sharp sign    |  |  |  |
| &                                           | Ampersand     |  |  |  |
| · ·                                         | Apostrophe    |  |  |  |
| (                                           | Parenthesis   |  |  |  |
| )                                           | Parenthesis   |  |  |  |
| ;                                           | Semicolon     |  |  |  |
| =                                           | Equality sign |  |  |  |
| ```                                         | Grave accent  |  |  |  |
| Two-byte characters                         |               |  |  |  |
| Katakana                                    |               |  |  |  |

The following symbols that cannot be used for file names on Windows also cannot be used for the source file.

| Symbols that cannot be used for file names on Windows $^\circ$ |               |  |  |
|----------------------------------------------------------------|---------------|--|--|
| 1                                                              | Backslash     |  |  |
| /                                                              | Slash         |  |  |
| :                                                              | Colon         |  |  |
| *                                                              | Asterisk      |  |  |
| ?                                                              | Question mark |  |  |
| "                                                              | Quote         |  |  |
| <                                                              | Less than     |  |  |
| >                                                              | Greater than  |  |  |
|                                                                | Pipe          |  |  |

#### (5) .out file is not created.

### The build terminates with a message "Generation of makefiles started."

The source file name may have a dollar sign "\$".

Action

Remove "\$" from the source file name.

## **11.4** Target Server Connection

### (1) CW Workbench cannot be connected to the C Controller module.

# (a) Case 1: [Log Console] A message "Differences for module "xxxxxxx" segment's address" appears.

The VxWorks image file of the C Controller module is not the same as that of CW Workbench.

Action

The VxWorks image file of the C Controller module must be the same as that of CW Workbench.

### (b) Case 2: A message [Failed to Connect to Target] appears.

The C Controller module may not be connected to the CW Workbench network or the IP address setting may be wrong.

Action

Check the following items:

- The C Controller module is on.
- The C Controller module is properly operating. (There is no error.)
- The LAN cable connector connecting the development environment (personal computer) to the C Controller module has been fully inserted into the LAN socket.
- · LEDs of all the LAN ports to which LAN cables are connected are lit.
- IP addresses of the development environment (personal computer) and the C Controller module have been set properly.

Point /

If the problem is not solved by applying the corrective actions shown above, delete the cache folder and restart CW Workbench. (It may take time to startup at the first time after deleting the cache folder.)

- Cache folder
  - "C:\Documents and Settings\User name\.workbench-3.2.x.xxxxxxxxxxxx" User name: The user name currently logged on
    - x: A value added automatically

#### (c) Other causes

The host name of the development environment (personal computer) where CW Workbench has been installed may have only one character or more than 15 characters or may have two-byte characters or one-byte katakana.

Action

Set the host name of the development environment (personal computer) within 2 to 15 alphanumeric characters.

11

(2) When "Connect" is executed on the "Remote Systems" window, an error occurs and CW Workbench fails to be connected to the C Controller module.(Failed to Connect to Target) The connection status of the Permote Systems suddenly changes from

# The connection status of the Remote Systems suddenly changes from "Connected" to "Disconnected".

This error occurs when: "Connect" has been executed on the "Remote Systems" window of CW Workbench on multiple personal computers for one C Controller module, or "Connect" has been executed on the "Remote Systems" window of CW Workbench multiple times on one personal computer for one C Controller module.

Action

Do not execute "Connect" on multiple personal computers to one C Controller module at the same time. Do not execute "Connect" on the Remote Systems window of CW Workbench multiple times to one C Controller module.

### (3) The selected target connections are not imported.

This error occurs when: the multiple target connections are selected, and the import operation is executed.

Action

Import the target connections one by one which are not imported.

# 11.5 Downloading

### (1) .out file cannot be downloaded on the C Controller module.

[Problem Occurred] message

Possible Cause:

Download failed.

The path or the file name of the .out file to be downloaded has characters or symbols that cannot be used.

Action

Remove the following symbols and characters from the path or the file name of the .out file to be downloaded. Select the file again and download it.

| Downloading fails if an .out file has the following symbols/characters for the path and the file name: |                     |  |  |
|----------------------------------------------------------------------------------------------------|---------------------|--|--|
| 1                                                                                                    | Apostrophe          |  |  |
| *                                                                                                    | Asterisk            |  |  |
| :                                                                                                    | Colon               |  |  |
| ;                                                                                                    | Semicolon           |  |  |
| · ·                                                                                                    | Period              |  |  |
| <                                                                                                    | Less than           |  |  |
| >                                                                                                    | Greater than        |  |  |
| 1                                                                                                    | Slash               |  |  |
| ?                                                                                                    | Question mark       |  |  |
| Space                                                                                                  |                     |  |  |
| Two-I                                                                                                  | Two-byte characters |  |  |
|                                                                                                    | Katakana            |  |  |

### (2) .out file sometimes cannot be downloaded on the C Controller module.

The path of the VxWorks image file selected for the target server setting may have two-byte characters or katakana.

Action

Remove two-byte characters and katakana from the path of the VxWorks image file.

Page 77, Section 9.1

11

# **11.6** Installation using a temporary license

(1) After an LAC code and user information are entered and the <u>Next</u> > button is clicked, an error message appears and the installation does not progress.

Error message

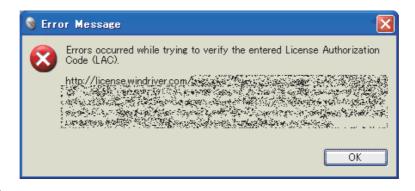

Action

The following table describes how to respond to the error text displayed in the "Error Message" dialog box.

| Error text                   | Action                                                                                                    |
|------------------------------|----------------------------------------------------------------------------------------------------|
| HTTP Server: Bad Gateway     | The HTTP server you are trying to access may not be responding properly.<br>Try to install the product later.<br>If the problem still remains, try to install the product another day.                                                                                                    |
| Unknown Host:                | The personal computer in use may be connected to the Internet via a proxy server.<br>Use the <u>Back</u> button and go back to the "Installer-Online Update<br>Settings" window. Check the box of "Connect to internet using proxy server" and<br>configure the proxy server setting.                                                                   |
| Unable to read repository at | The personal computer in use may not be connected to the Internet.<br>Check that the personal computer can be connected to the Internet.<br>Install the product on the personal computer being connected to the Internet.<br>When the personal computer is connected via a proxy server, conduct the measure of<br>the error text (Unknown Host) above. |

# APPENDIX

### Appendix 1 Installation and Uninstallation of the Plug-in Software

This section explains how to install and uninstall the plug-in software, an extended function of the product.

 Remark

 For details on the plug-in software functions, refer to the following Wind River Workbench document provided by Wind River Systems, Inc.

 ♥
 Click the menu bar [Help] ⇒ [Help Contents] ⇒ "Wind River Partners Documentation" → "Eclipse

Workbench User Guide"  $\rightarrow$  "Tasks"  $\rightarrow$  "Updating and installing software"

# Appendix 1.1 Installation

Follow the instructions below to install the plug-in software.

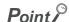

• When installing the plug-in software, check that the product is in the "Advanced Device Development" mode.

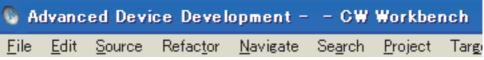

If "Basic Device Development" is displayed on the title bar, change it to "Advanced Device Development" by one of the following methods:

- Select from the menu bar [Window] ▷ [Open Perspective] ▷ [Advanced Device Development].
- From the menu that appears by clicking the Open Perspective icon ( ) at the upper right corner, select [Advanced Device Development].
- The plug-in software install method explained in this chapter is the same as the general install method of Eclipse3.5. To install the plug-in software, follow instructions provided by plug-in software manufactures.
- For details on how to use the plug-in software installed, contact the plug-in software manufacturer.
- If the installed plug-in software does not properly operate, check if the software can be operated in Eclipse3.5 on public
  operating environment provided by the plug-in software manufacturer.

| Help                                                                                                    | 1.     | To install the plug-in software, click the menu bar                               |
|----------------------------------------------------------------------------------------------------|--------|-----------------------------------------------------------------------------------|
| Sa Welcome                                                                                                    |        | [Help] ⇔ [Install New Software].                                                  |
|                                                                                                    |        |                                                                                   |
| ⑦ Help Contents                                                                                                    |        |                                                                                   |
| Search                                                                                                    |        |                                                                                   |
| Dynamic Help                                                                                                    |        |                                                                                   |
| <u>K</u> ey Assist Ctrl+Shift+L                                                                                                    |        |                                                                                   |
| <u>T</u> ips and Tricks                                                                                                    |        |                                                                                   |
| <u>C</u> heat Sheets                                                                                                    |        |                                                                                   |
| Check for <u>U</u> pdates                                                                                                    |        |                                                                                   |
| Install New <u>S</u> oftware                                                                                                    |        |                                                                                   |
| · · · · ·                                                                                                    |        |                                                                                   |
| $\mathbf{c}$                                                                                                    |        |                                                                                   |
| S Install                                                                                                    | 2.     | Click the Add button on the Install                                               |
| Available Software<br>Select a site or enter the location of a site.                                                                                                    |        | window.                                                                           |
|                                                                                                    |        |                                                                                   |
| Work with: type or select a site <u>Add.</u><br>Find more software by working with the <u>Available Software Sites</u> preferences.                                                  |        |                                                                                   |
| type filter text Name Version                                                                                                    |        |                                                                                   |
| There is no site selected.                                                                                                    |        |                                                                                   |
|                                                                                                    |        |                                                                                   |
|                                                                                                    |        |                                                                                   |
| Details                                                                                                    |        |                                                                                   |
| ✓ Show only the latest versions of available software         ☐ Hide items that are already installed           ✓ Group items by category         What is <u>already installed</u> ? |        |                                                                                   |
| ☑ contact all update sites during install to find required software                                                                                                    |        |                                                                                   |
| ?     < Back Next > Einish Cancel                                                                                                    |        |                                                                                   |
| < Back     Next >     Einish     Cancel                                                                                                    | 3.     |                                                                                   |
| 💊 Add Site 🛛 🗙                                                                                                    | 3.     | Enter information for the Name and Location fields.                               |
| Name: Local                                                                                                    |        | Click the OK button. A web site where the plug-in is software installed is added. |
| Location: http://                                                                                                    |        | P                                                                                 |
|                                                                                                    |        |                                                                                   |
| OK Cancel                                                                                                    |        |                                                                                   |
|                                                                                                    |        |                                                                                   |
| Remark ••••••                                                                                                    | • • •  | • • • • • • • • • • • • • • • • • • • •                                           |
| An Archive file downloaded from the web site can be                                                                                                    | e also | selected for the "Location" field by clicking the                                 |
| <u>Archive</u> button.                                                                                                    |        |                                                                                   |
| <u>۲</u> ۰                                                                                                    |        |                                                                                   |
| To the next page                                                                                                    |        |                                                                                   |

| 🗞 Install                   |                                                                                                    |
|-----------------------------|----------------------------------------------------------------------------------------------------|
| Available :<br>Select a sit | Software<br>e or enter the location of a site.                                                                             |
| <u>W</u> ork with:          | type or select a site <u>Add.</u><br>Find more software by working with the <u>'Available Software Sites'</u> preferences. |
| type filter te              | ext                                                                                                    |
| Name                        | Version                                                                                                    |
| _ Details                   | =                                                                                                    |
| 🗹 Show only                 | y the latest versions of available software 🔲 Hide items that are already installed                                        |
| <u> </u>                    | ms by category What is <u>already installed</u> ?                                                                          |
| <mark>⊻ C</mark> ontact a   | Il update sites during install to find required software                                                                   |
| ?                           | < <u>Back</u> <u>N</u> ext > <u>Finish</u> Cancel                                                                          |

**4.** Package that can be installed from the added Location is acquired.

"Pending..." is displayed as shown on the window to the left while the information is being acquired.

| oftware                             |                                                                                                    |                                                                                                    |
|-------------------------------------|----------------------------------------------------------------------------------------------------|----------------------------------------------------------------------------------------------------|
| or enter the location of a site.    |                                                                                                    |                                                                                                    |
| vne or select a site                |                                                                                                    | Add                                                                                                    |
|                                     | vare by working with the <u>'Available So</u>                                                                                                    |                                                                                                    |
|                                     |                                                                                                    |                                                                                                    |
|                                     | Version                                                                                                    |                                                                                                    |
|                                     |                                                                                                    | E                                                                                                    |
|                                     | oftware <u>H</u> ide items that are alread<br>What is <u>already installed</u> ?                                                                                            | ly installed                                                                                                    |
| update sites during install to find | required software                                                                                                    |                                                                                                    |
|                                     |                                                                                                    |                                                                                                    |
|                                     | t<br>bel Language Packs in Italian<br>bel Language Packs in Japanese<br>bel Language Packs in Kingon<br>bel Language Packs in Korean<br>the latest versions of available so | ype or select a site<br>Find more software by working with the <u>'Available So</u><br>t<br>Version<br>bel Language Packs in Italian<br>bel Language Packs in Japanese<br>bel Language Packs in Kingon<br>bel Language Packs in Korean<br>the Jatest versions of available software <u>H</u> ide items that are alread |

 When the package that can be installed has been acquired, package names are displayed. Select a package to be installed.

Click the Next > button to install the

plug-in software.

# Appendix 1.2 Uninstallation

Follow the instructions below to uninstall the plug-in software.

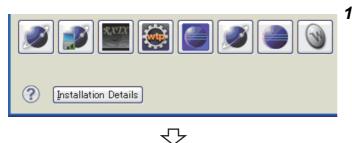

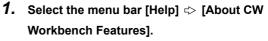

Click the Installation Details button.

2. Open the <<Installed Software>> tab and select the packages to be deleted.

Click the <u>Uninstall</u> button to uninstall the plug-in software.

| installed | Software                                                                   | Installation Hi                                                                                                    | istory Feat                                                                                            | ures Plug-in                                                                                                 | s Configura                                                                            | ation                                        |
|-----------|----------------------------------------------------------------------------|----------------------------------------------------------------------------------------------------|----------------------------------------------------------------------------------------------------|----------------------------------------------------------------------------------------------------|----------------------------------------------------------------------------------------|----------------------------------------------|
| Name      |                                                                            |                                                                                                    |                                                                                                    | Version                                                                                                    | Id                                                                                     | ^                                            |
|           | Babel Lar<br>Babel Lar<br>Babel Lar<br>Babel Lar<br>Babel Lar<br>Babel Lar | iguage Pack for<br>iguage Pack for<br>iguage Pack for<br>iguage Pack for<br>iguage Pack for<br>iguage Pack for<br>iguage Pack for<br>iguage Pack for<br>iguage Pack for | datatools in<br>dsdp.mtj in<br>dsdp.tm in<br>eclipse in J<br>modeling.en<br>modeling.en<br>modeling.m2 | 3.5.0.v20091<br>3.5.0.v20091<br>3.5.0.v20091<br>3.5.0.v20091<br>3.5.0.v20091<br>3.5.0.v20091<br>3.5.0.v20091 | org.eclipse<br>org.eclipse<br>org.eclipse<br>org.eclipse<br>org.eclipse<br>org.eclipse | e.ba<br>e.ba<br>e.ba<br>e.ba<br>e.ba<br>e.ba |
|           |                                                                            |                                                                                                    |                                                                                                    |                                                                                                    |                                                                                        | ~                                            |
|           | Upg                                                                        | late <u>U</u> nin                                                                                                    | istall F                                                                                               | roperties                                                                                                    |                                                                                        | lose                                         |

Completed

# Appendix 2 License Errors

This section explains license errors that may occur when CW Workbench is started and being used.

## Appendix 2.1 License errors

CW Workbench operates as below when a license error occurs at start-up and during use.

### (1) Click the <u>Betry</u> button on the License Not Found dialog box.

• The license is repeatedly checked.

| (2) Click the | Cancel | button on the "License Not Found" dialog box. |
|---------------|--------|-----------------------------------------------|
|---------------|--------|-----------------------------------------------|

• The license check ends and CW Workbench continues to operate.

If the Cancel button is clicked with license errors occurred and CW Workbench continues to

operate, CW Workbench operates with the following functions disabled:

| Functions that cannot be used when a license error occurs | Functions that can be used even when a license error occurs   |
|-----------------------------------------------------------|---------------------------------------------------------------|
| Project creation                                          | • Editor function (such as new creation, editing, saving, and |
| Building                                                  | searching)                                                    |
| Target server connection                                  | Importing                                                     |
| Downloading                                               | Exporting                                                     |
| Debugging                                                 |                                                               |

# Appendix 2.2 License error message

When a license error occurs, an error message "License Not Found" shown below appears. Check error details based on an error number.

|      | 🚯 License Not Found                                                                                                    |     |
|------|----------------------------------------------------------------------------------------------------|-----|
|      | Launching the Wind River Debug Server (DFW) Backend failed to obtain the<br>license: Overall License for the Wind River Workbench                     |     |
| 1)—— | Cannot find license file                                                                                                    |     |
| 2)—— | The license files (or server network addresses) attempted are<br>listed below. Use LM_LICENSE_FILE to use a different license file,                   |     |
|      | or contact your software provider for a license file.<br>Feature: WR_WORKBENCH<br>Filename: c:¥¥license¥WRSLicense.lic                                |     |
| 3)—— | ► License path: C:¥WR¥CWW¥license;C:¥WR¥CWW 2¥license;C:¥WVOP_B¥license;<br>C:¥MELSEC¥CWW¥license;C:¥WVOP¥license;C:¥WindRiver¥license;C:¥WindRiver - |     |
| 4)—— | ¥license¥zwrsLicense.lic;c:¥¥license¥WRSLicense.lic     ► FLEXIm error: -1,359. System Error: 2 "No such file or directory"                           | ı — |
|      | For further information, refer to the FLEXIm End User Manual,<br>available at "www.macrovision.com".                                                  |     |
|      |                                                                                                    |     |
|      | Retry Cancel                                                                                                    |     |
|      |                                                                                                    |     |

| No. | ltem                                   | Description                                                                                                    |
|-----|----------------------------------------|----------------------------------------------------------------------------------------------------|
| 1)  | Error text                             | Displays an error outline within 80 characters.                                                                                                    |
| 2)  | Error details <sup>*1</sup>            | Displays error details and solutions/measures within 3 to 5 lines.                                                                                                    |
| 3)  | Support information <sup>*1</sup>      | Information such as a license file name and path information                                                                                                    |
| 4)  | FLEXIm error information               | <ul> <li>Displays the error number and minor number of a license error case.(A number used when an FLEXIm vendor provides support. This guidebook omits explanations.)</li> <li>FLEXIm error: □, △</li> <li>□: Error number (-1 to negative number)</li> <li>△: Minor number (1 to positive number)</li> <li>In the error message above (FLEXIm error: -1,359)</li> <li>Error number: -1</li> <li>Minor number: 359</li> </ul> |
| 5)  | System error information <sup>*1</sup> | Indicates the latest error number and error text of the operating system acquired before a license error.                                                                                                    |

\*1 These items are not displayed for the specific errors.

# Appendix 2.3 Main license error messages and recovery procedures

This section explains license errors that may occur during operations of CW Workbench and how to recover from errors.

### (1) Trial period expiration

If CW Workbench is used with a temporary license, the following license error message appears after 31 days since installation.

| License Not Found                                                                                                    | × |
|----------------------------------------------------------------------------------------------------|---|
| Launching the Wind River Debug Server (DFW) Backend failed to obtain the<br>license: Overall License for the Wind River Workbench<br>Feature has expired<br>Feature: WR_WORKBENCH<br>Expire date: 31-may-2010<br>License path: C:¥WR¥CWW¥Iicense¥zwrsLicense.lic;C:¥WR¥CWW_2¥Iicense;<br>C:¥WVOP_B¥Iicense;C:¥MELSEC¥CWW¥Iicense;C:¥WVOP¥Iicense;C:¥WindRiver -<br>¥Iicense;C:¥WindRiver¥Iicense¥zwrsLicense.lic;C:¥¥Iicense;C:¥WindRiver -<br>¥Iicense;C:¥WindRiver¥Iicense¥zwrsLicense.lic;c:¥¥Iicense¥WRSLicense.lic<br>FLEXIm error: -10,32<br>For further information, refer to the FLEXIm End User Manual,<br>available at "www.macrovision.com". |   |
| Cancel                                                                                                    |   |

### (a) How to recover from the error

Acquire a permanent license and overwrite the file to use CW Workbench.

### (2) Use of an illegal license

If there is an error in host information to be registered when a permanent license is acquired, the following license error message appears.

Point *P* 

When "DISK" is selected and a DISK serial number other than the one on the C drive is specified on the Permanent License Application Form, the same error occurs.

Enter a DISK serial number on the C drive for the Host ID.

When there are multiple drives on the development environment (personal computer) in use, do not enter a DISK serial number other than the one on the C drive for the Host ID.

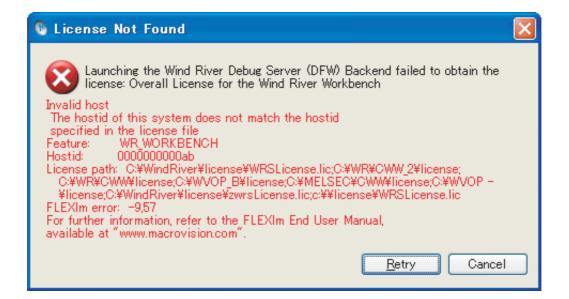

### (a) How to recover from the error

Recheck the Host ID of the personal computer where CW Workbench is being used.

• If the Host ID is wrong:

Apply for license transfer using License Transfer Certification Agreement Form in

PermanentLicenseApplicationForm.xls stored in the DVD-ROM. The Host ID to enter here is as follows:

Enter the wrong Host ID registered last time for "Previous License".

Enter a new Host ID to be registered this time for "New License".

• If the Host ID is correct:

Contact your local Mitsubishi service center or representative.

### (3) Use of a file without license

When CW Workbench has been installed using an install key, the following dialog box appears at the startup of CW Workbench.

Click the <u>Cancel</u> button to start CW Workbench. After the startup, the following license error message appears.

· Dialog box

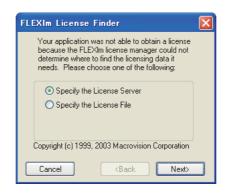

· License error message

| S License Not Found                                                                                                    | X |
|----------------------------------------------------------------------------------------------------|---|
| Workbench build failed to obtain the license: Overall License for the Wind River Workbench                                                                                                    |   |
| Invalid license file syntax<br>Feature: WR WORKBENCH<br>License path: C:¥Windriver¥license¥zwrsLicense.lic;C:¥WVOP¥license;<br>c:¥¥license¥WRSLicense.lic<br>FLEXIm error: -2,413. System Error: 2 ""<br>For further information, refer to the FLEXIm End User Manual,<br>available at "www.macrovision.com". |   |
| <u>R</u> etry Cancel                                                                                                    |   |

### (a) How to recover from the error

Apply for a permanent license. After acquiring a permanent license file, apply it to the development environment (personal computer).

# Appendix 3 Comparison with Wind River Workbench

The following table shows the comparison between this product (SW1DND-CWWLQ12-E, SW1DND-CWWLQ24-E) and Wind River Workbench.

### Appendix 3.1 Comparison with SW1DND-CWWLQ12-E

|                                                                            |                                                                                                    | O: Applicable,                         | ×: Not applicable                |
|----------------------------------------------------------------------------|----------------------------------------------------------------------------------------------------|----------------------------------------|----------------------------------|
|                                                                            | Item                                                                                                    | CW Workbench<br>(SW1DND-<br>CWWLQ12-E) | Wind River<br>Workbench<br>2.6.1 |
|                                                                            | Windows 10 (Home, Pro, Enterprise, Education, IoT Enterprise 2016 LTSB)                                                                                                    |                                        |                                  |
|                                                                            | Windows 8.1, Windows 8.1 (Pro, Enterprise)                                                                                                    |                                        |                                  |
| Operating system                                                           | Windows 8, Windows 8 (Pro, Enterprise)                                                                                                    | 0                                      | ×                                |
| operating system                                                           | Windows 7 (Professional, Ultimate, Enterprise)                                                                                                    | U                                      |                                  |
|                                                                            | Windows Vista (Ultimate, Business, Enterprise)                                                                                                    |                                        |                                  |
|                                                                            | Windows XP (Professional SP3) or later                                                                                                    |                                        | 0                                |
| Framework                                                                  | Eclipse (Workbench basic function)                                                                                                    | Ver.3.5                                | Ver.3.2                          |
| Compiler                                                                   | SH7750gnule (Compiler for C Controller module (GCC for SH-4A Little Endian compiler)                                                                                          | 0                                      | 0                                |
| Complier                                                                   | SIMNTgnu (Compiler for VxSim) (GCC for VxWorks Simulator Windows compiler))                                                                                                   | ×                                      | 0                                |
| Project system and<br>build system (Project<br>creation and<br>management) | VxWorks Downloadable Kernel Module Project (A project used for normal application development. Applications which are executed in the kernel mode of VxWorks 6.x are created) | 0                                      | 0                                |
| Debugger                                                                   | Wind River VxWorks Simulator (A simulation function to execute debugging by running the Wind River VxWorks application on the operating system without the actual devices)    | х                                      | 0                                |
|                                                                            | MemScope (Specify memory leaks by monitoring the memory usage.)                                                                                                    |                                        |                                  |
|                                                                            | ProfileScope (Analyze bottleneck of tasks by conducting statistical analysis on coding status.)                                                                               |                                        |                                  |
| Runtime analysis tool                                                      | StethoScope (Analyze memory leaks by monitoring variables and data structures in real time.)                                                                                  | X                                      | 0                                |
|                                                                            | System Viewer (Analyze deadlock and task execution order by monitoring interrupt task status, CPU utilization, etc.)                                                          |                                        |                                  |

# Appendix 3.2 Comparison with SW1DND-CWWLQ24-E

|                       |                                                                                                    | ○: Applicable,                         | $\times$ : Not applicable   |
|-----------------------|----------------------------------------------------------------------------------------------------|----------------------------------------|-----------------------------|
|                       | Item                                                                                                    | CW Workbench<br>(SW1DND-<br>CWWLQ24-E) | Wind River<br>Workbench 3.2 |
|                       | Windows 10 (Home, Pro, Enterprise, Education, IoT Enterprise 2016 LTSB)                                                                                                    |                                        |                             |
|                       | Windows 8.1, Windows 8.1 (Pro, Enterprise)                                                                                                    |                                        | ×                           |
| Operating system      | Windows 8, Windows 8 (Pro, Enterprise)                                                                                                    | 0                                      |                             |
| Operating system      | Windows 7 (Professional, Ultimate, Enterprise)                                                                                                    | 0                                      |                             |
|                       | Windows Vista (Ultimate, Business, Enterprise)                                                                                                    |                                        | 0                           |
|                       | Windows XP (Professional SP3) or later                                                                                                    |                                        |                             |
| Framework             | Eclipse (Workbench basic function)                                                                                                    | Ver.3.5                                | Ver.3.5                     |
| Compiler              | PENTIUM4gnu (Compiler for C Controller module (GCC for Intel Atom Z5xx compiler))                                                                                                    | 0                                      | 0                           |
| Compiler              | SIMNTgnu (Compiler for VxSim (GCC for VxWorks Simulator Windows compiler))                                                                                                    | ×                                      | 0                           |
| Debugger              | Wind River VxWorks Simulator (A simulation function to execute debugging by running the Wind River VxWorks application on the operating system without the actual devices)                                                      | ×                                      | 0                           |
| Debugger              | Dynamic Printf (A function to dynamically insert or cancel the printf statement<br>when debugging the program without embedding the printf function to the<br>source code with the similar operation as that of the breakpoint) | 0                                      | 0                           |
|                       | MemScope (Specify memory leaks by monitoring the memory usage.)                                                                                                    |                                        |                             |
|                       | ProfileScope (Analyze bottleneck of tasks by conducting statistical analysis on coding status.)                                                                                                    |                                        |                             |
| Runtime analysis tool | StethoScope (Analyze memory leaks by monitoring variables and data structures in real time.)                                                                                                    | ×                                      | 0                           |
|                       | System Viewer (Analyze deadlock and task execution order by monitoring interrupt task status, CPU utilization, etc.)                                                                                                    |                                        |                             |

# Appendix 4 Support

# Appendix 4.1 Technical support assistance service regarding C Controller module

For technical support assistance service regarding C Controller module, refer to the table below.

If you are not sure which type the inquiry belongs to, please contact us. Please note that inquiries other than MELSEC-

related inquiries may not be able to be answered.

| Туре                            | Inquiry                                                                                                    | Where to contact                                                                                                    |
|---------------------------------|----------------------------------------------------------------------------------------------------|----------------------------------------------------------------------------------------------------|
| MELSEC-<br>related              | <ul> <li>Functions and specifications of C Controller module</li> <li>Specifications and usage of the dedicated function library provided by Mitsubishi Electric Corporation</li> <li>Setting/monitoring tools for the C Controller module, and functions and specifications of CW Workbench</li> <li>Functions and specifications of the Mitsubishi products to be used with C Controller module (such as units and MELSOFT)</li> </ul> | For further information and services<br>For further information and services, please consult your<br>local Mitsubishi representative |
| Operating<br>system-<br>related | <ul> <li>Functions and specifications of VxWorks, API functions<br/>provided by VxWorks, and general inquiries regarding<br/>programming related to VxWorks</li> <li>Functions and specifications of Wind River Workbench and<br/>Tornado</li> </ul>                                                                                                    | Wind River Systems, Inc.<br>URL: http://www.windriver.com                                                                            |
| Plug-in<br>software-<br>related | Inquiries regarding the plug-in software to be used with CW Workbench or Wind River Workbench                                                                                                    | Plug-in software manufacturer                                                                                                    |

# INDEX

### Α

| Adding Project             | 67 |
|----------------------------|----|
| Additional license product |    |
| Applying Permanent License | 25 |

### В

| "Breakpoints" window   | 57 |
|------------------------|----|
| "Build Console"        | 57 |
| Bus interface function | 12 |

### С

| C Controller module | 11,16 |
|---------------------|-------|
| Creating Project    | 58    |
| CW Workbench        | 11    |

### D

| Debug mode                 |
|----------------------------|
| DEBUG PROGRAM              |
| "Debug" window             |
| Deleting Permanent License |
| Documentation              |
| Downloading Module         |
| Dynamic Printf96           |

### Ε

| Eclipse          |  |  |  |   |  |  |  |  |  |  |  |  | - |    | 12 |  |
|------------------|--|--|--|---|--|--|--|--|--|--|--|--|---|----|----|--|
| "Editor" window. |  |  |  | • |  |  |  |  |  |  |  |  |   | .! | 57 |  |

### F

### н

| How to Apply Patch    | 5 |
|-----------------------|---|
| How to Build Project7 | 1 |
| How to Obtain Patch5  | 5 |

### I

| Install key file                                   |
|----------------------------------------------------|
| Installation                                       |
| Installation at X YYYY                             |
| Installation using a permanent license             |
| Installation using a temporary license             |
| Installation using an install key in the DVD-ROM20 |

#### L

| LAC              | 3 |
|------------------|---|
| License Errors   | 5 |
| License Transfer | 3 |

### М

| MELSEC data link function |  |  |  |  |  |  |  |  | 12 |
|---------------------------|--|--|--|--|--|--|--|--|----|

### 0

| Obtaining Permanent License | 2 |
|-----------------------------|---|
| Operating Environment       |   |

### Ρ

| Permanent License Application Form             |
|------------------------------------------------|
| Permanent License Application Form (sample) 18 |
| Plug-in Software                               |
| Product Maintenance                            |
| Product with license                           |
| "Project Explorer" window                      |

### R

| "Remote Systems" window |  |  |   |   |  |  |  |  |  |   | 5 | 7 |
|-------------------------|--|--|---|---|--|--|--|--|--|---|---|---|
| "Remote Systems" window |  |  | • | • |  |  |  |  |  | • | 5 | l |

### S

| Sample programs             |
|-----------------------------|
| Setting Optimization Option |
| Setting Target Server       |
| Shell                       |
| Specifications              |
| Support                     |

### Т

| the installation location |  |  |  |  |  |  |  |  |  |  | 30 |  |
|---------------------------|--|--|--|--|--|--|--|--|--|--|----|--|
| TROUBLESHOOTING           |  |  |  |  |  |  |  |  |  |  | 98 |  |

### U

| Uninstallation          |  |  | <br> |  |  |  |  |  | <br>. 41 |
|-------------------------|--|--|------|--|--|--|--|--|----------|
| Updated license product |  |  | <br> |  |  |  |  |  | <br>. 15 |
| URL                     |  |  | <br> |  |  |  |  |  | <br>. 12 |

### V

| "Variables" window "Registers" window "Expressions" |
|-----------------------------------------------------|
| window "Memory Browser" window                      |
| VxWorks                                             |
| VxWorks 6.4.1 Application Developer                 |
| VxWorks 6.8.1 Application Developer                 |
| VxWorks COMx                                        |
| VxWorks Development Shell                           |

### W

| Wind River Registry for Workbench 3.2 | . 39,43,53 |
|---------------------------------------|------------|
| Wind River Systems, Inc               | 11         |
| Wind River Workbench 3.2              | 13         |

### 

# REVISIONS

\*The manual number is given on the bottom left of the back cover.

| Print date | *Manual number     | Revision                                                                                                    |
|------------|--------------------|----------------------------------------------------------------------------------------------------|
| Jan., 2011 | SH(NA)-080982ENG-A | First edition                                                                                                    |
| Dec., 2012 | SH(NA)-080982ENG-B | Correction<br>MANUAL PAGE ORGANIZATION, GENERIC TERMS AND ABBREVIATION, TERMS,<br>Section 2.1, Section 2.2, Section 2.3, Section 2.4, Section 3.1, Section 3.2, Section 5.1,<br>Section 6.1.1, Section 6.1.2, Section 6.1.3, Section 6.2.1, Section 6.2.2, Chapter 7,<br>Section 8.1, Section 8.3, Section 9.1.1, Section 9.1.2, Section 11.3<br>Addition<br>Section 6.3, Section 10.5, Appendix 3 |
| May, 2013  | SH(NA)-080982ENG-C | Correction<br>Chapter 11, Section 11.4                                                                                                    |
| Nov., 2013 | SH(NA)-080982ENG-D | Correction<br>RELEVANT MANUALS, GENERIC TERMS AND ABBREVIATION, Section 8.1,<br>Section 9.1.1, Section 9.1.2<br>Addition<br>PRODUCT ORGANIZATION                                                                                                    |
| Jul., 2014 | SH(NA)-080982ENG-E | Correction<br>RELEVANT MANUALS, GENERIC TERMS AND ABBREVIATION, TERMS,<br>PRODUCT ORGANIZATION, Section 2.1, Section 2.2, Section 2.4, Section 6.1.2,<br>Section 6.1.3, Section 6.3.1, Section 8.1, Section 8.3, Section 9.1.1, Section 9.1.2,<br>Section 9.3, Section 10.5, Section 11.3                                                                                                    |
| Nov., 2017 | SH(NA)-080982ENG-F | Correction<br>RELEVANT MANUALS, GENERIC TERMS AND ABBREVIATION, Section 1.1,<br>Section 2.3, Section 6.1.1, Section 6.1.3, Section 6.2.1, Section 6.2.2, Section 6.2.3,<br>Section 6.3.2, Chapter 7, Chapter 11, Section 11.1, Appendix 3.1, Appendix 3.2                                                                                                    |
| Jul., 2019 | SH(NA)-080982ENG-G | Correction<br>Section 2.3, Appendix 3.1, Appendix 3.2                                                                                                    |
|            |                    |                                                                                                    |

Japanese Manual Version SH-080981-I

This manual confers no industrial rights or any rights of any other kind, nor does it confer any patent licenses. Mitsubishi Electric Corporation cannot be held responsible for any problems involving industrial property rights which may occur as a result of using the contents noted in this manual.

© 2011 MITSUBISHI ELECTRIC CORPORATION

# TRADEMARKS

Microsoft, Windows Vista, and Windows XP are either registered trademarks or trademarks of Microsoft Corporation in the United States and/or other countries.

Intel and Pentium are either registered trademarks or trademarks of Intel Corporation in the United States and/or other countries.

Oracle and Java are registered trademarks of Oracle and/or its affiliates.

VxSim, VxWorks, and Wind River are either registered trademarks or trademarks of Wind River Systems, Inc.

Adobe, Acrobat, and Reader are either registered trademarks or trademarks of Adobe Systems Incorporated in the United States and/or other countries.

The company names, system names and product names mentioned in this manual are either registered trademarks or trademarks of their respective companies.

In some cases, trademark symbols such as 'TM' or '®' are not specified in this manual.

SH(NA)-080982ENG-G(1907)KWIX MODEL: SW1DND-CWWLQ12-O-E MODEL CODE: 13JU71

### MITSUBISHI ELECTRIC CORPORATION

HEAD OFFICE : TOKYO BUILDING, 2-7-3 MARUNOUCHI, CHIYODA-KU, TOKYO 100-8310, JAPAN NAGOYA WORKS : 1-14 , YADA-MINAMI 5-CHOME , HIGASHI-KU, NAGOYA , JAPAN

When exported from Japan, this manual does not require application to the Ministry of Economy, Trade and Industry for service transaction permission.

Specifications subject to change without notice.